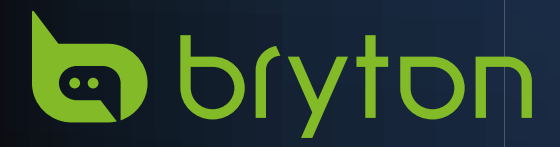

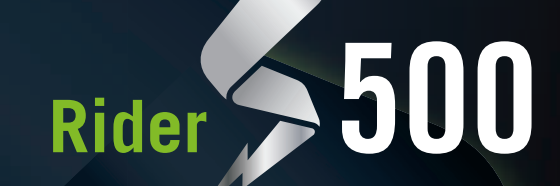

# **Manual del usuario**

**I**ofyton

### **Tabla de contenido**

<span id="page-1-0"></span>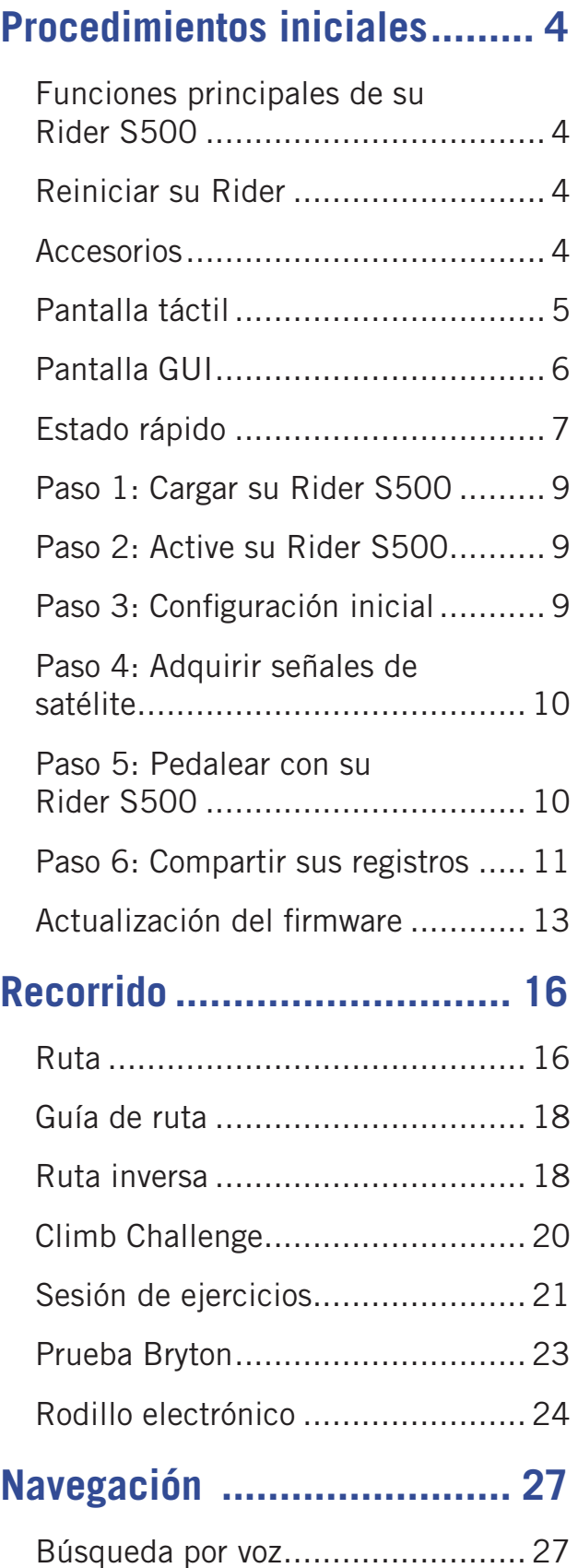

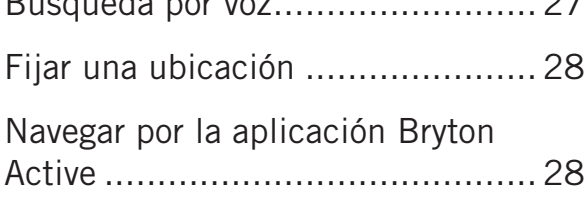

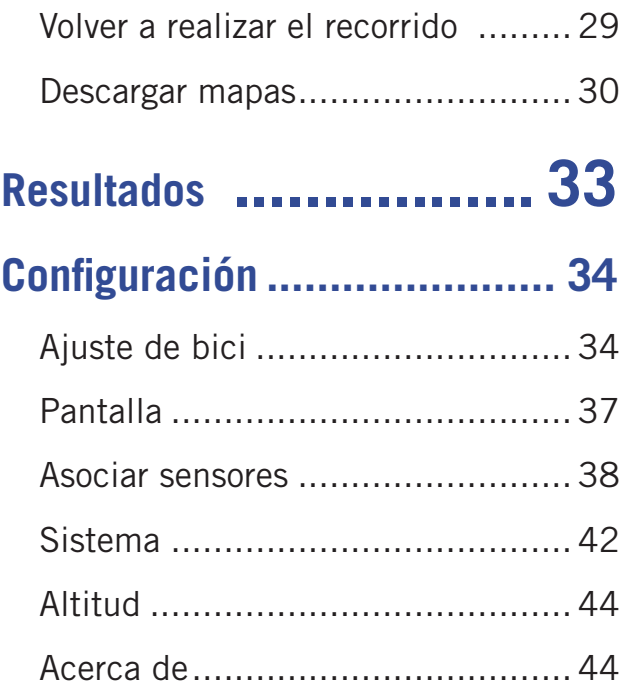

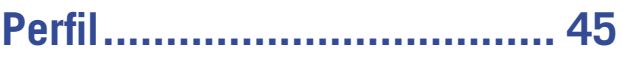

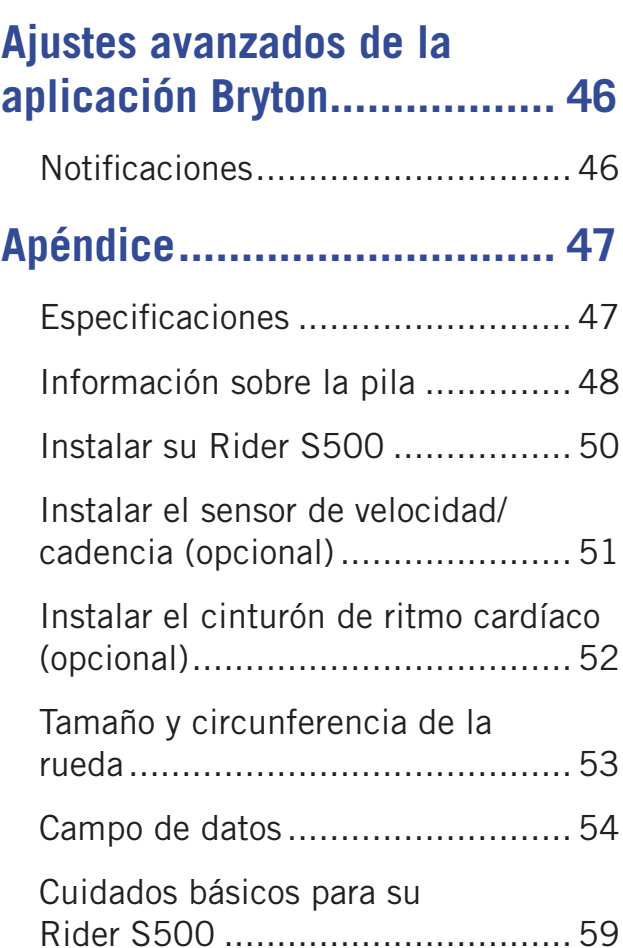

## **ADVERTENCIA**

Consulte siempre a su médico antes de comenzar cualquier entrenamiento. Lea detalladamente la guía de Información sobre garantía y seguridad incluida en el embalaje.

## **Ley del consumidor australiana**

Nuestros bienes cuentan con garantías que no se pueden excluir bajo las leyes del consumidor de Nueva Zelanda y Australia. Tiene derecho a una sustitución o reembolso por un fallo importante y a la compensación de cualquier otra pérdida o daño razonablemente previsible. También tiene derecho a que le reparen o reemplacen los bienes si estos no proporcionan la calidad aceptable y si la avería no supone un fallo importante.

## **Tutorial en vídeo**

Para una demostración paso a paso del dispositivo y de la aplicación Bryton Active, escanee el código QR siguiente para consultar los tutoriales en vídeo de Bryton.

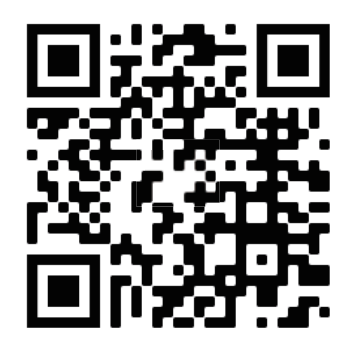

http://www.youtube.com/c/BrytonActive

## **Procedimientos iniciales**

<span id="page-3-0"></span>Esta sección le guiará para llevar a cabo los preparativos básicos antes de utilizar por primera vez su Rider S500.

### **Funciones principales de su Rider S500**

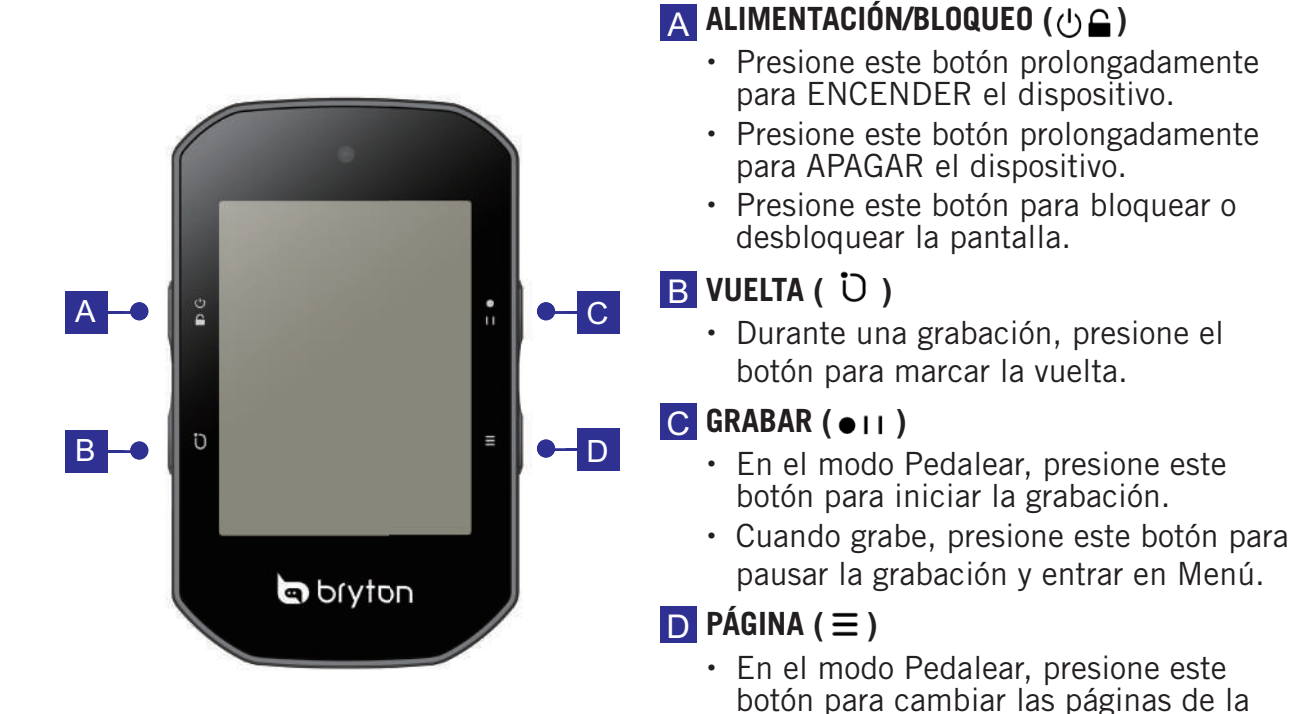

### **Reiniciar su Rider**

Presione ( $\circ$  /  $\circ$  /  $\circ$  /  $\bullet$  /  $\equiv$  ) simultáneamente para reiniciar el dispositivo

### **Accesorios**

**La SKU del Rider S500 T incluye los siguientes accesorios:**

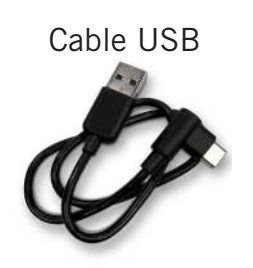

**Elementos opcionales:** Monitor de frecuencia cardíaca inteligente

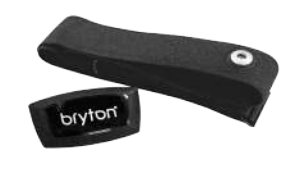

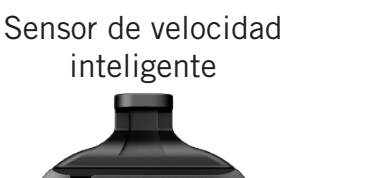

bryton

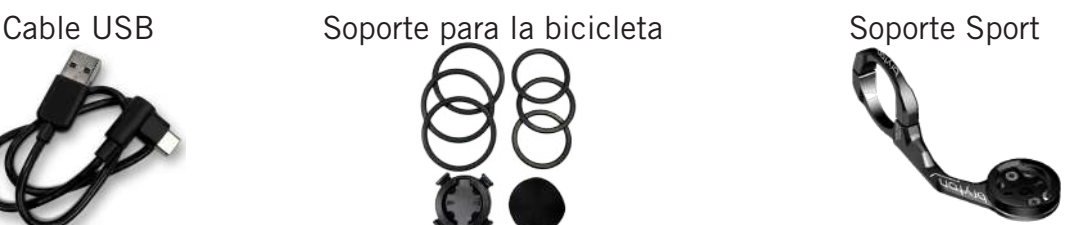

pantalla del medidor.

Sensor de cadencia inteligente

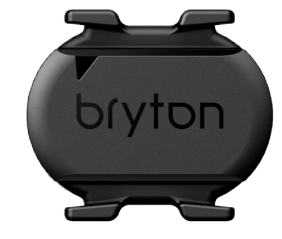

[Back to Top](#page-1-0) **4 Procedimientos iniciales** 

### <span id="page-4-0"></span>**Pantalla táctil**

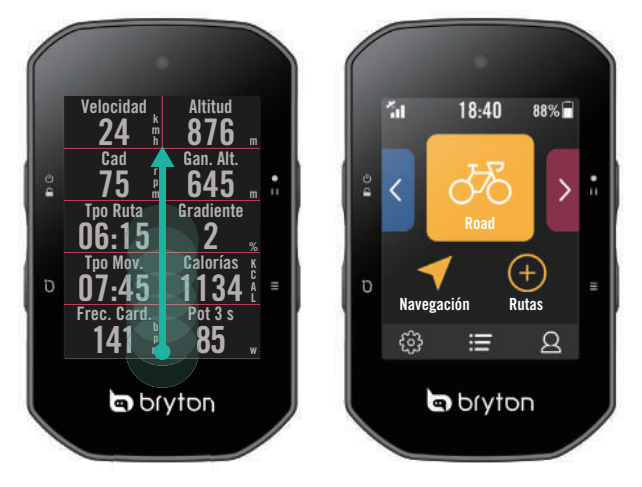

- Deslice hacia arriba de manera constante · desde la parte inferior de la pantalla para volver a la página principal desde cualquier pantalla.
- x En la pantalla de bloqueo, deslice hacia arriba para desbloquear y volver a la página principal. Deslice hacia la izquierda o hacia la derecha para cambiar las páginas de datos.

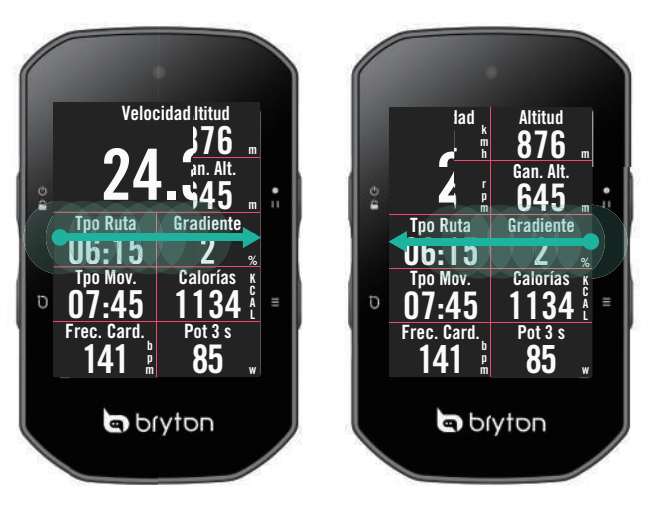

En el modo Pedalear, deslice hacia la izquierda o hacia la derecha para cambiar las páginas de datos.

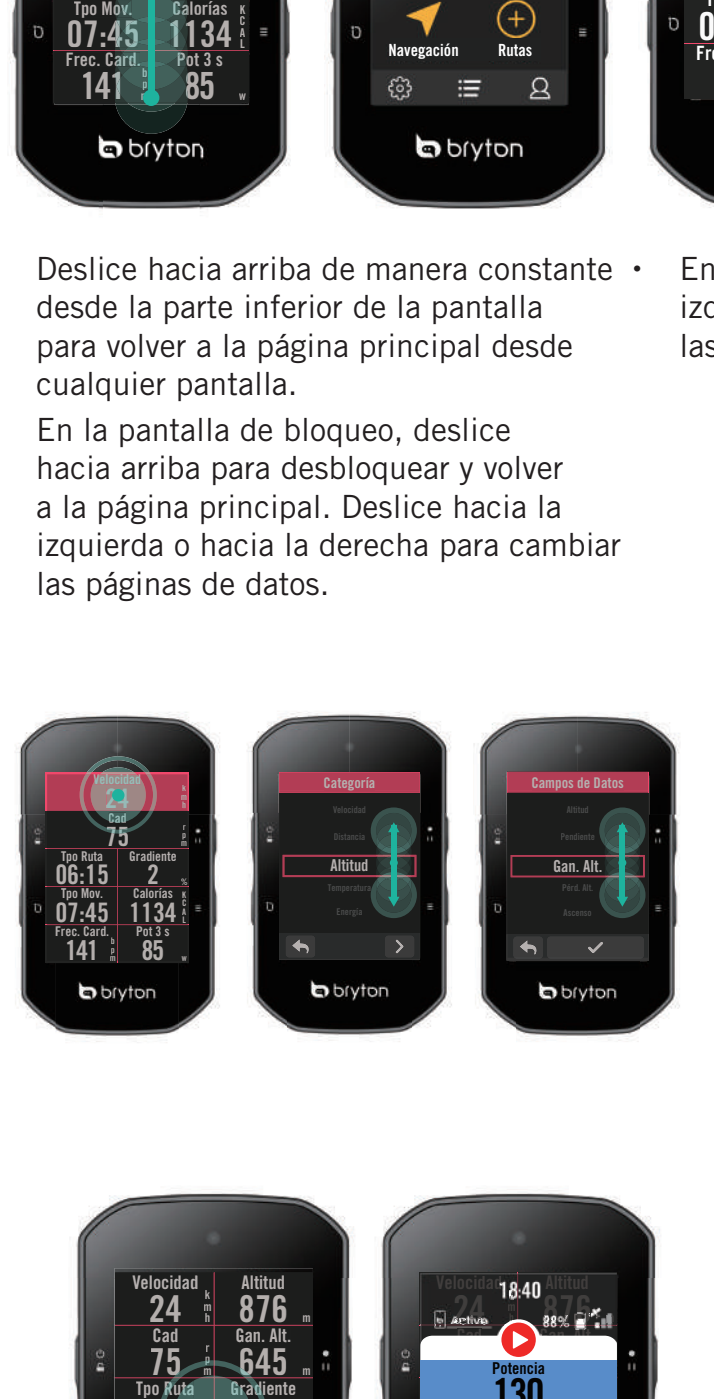

- En la página del medidor, mantenga pulsado para editar la cuadrícula de ciclismo y desplácese hacia arriba y hacia abajo para seleccionar los datos de ciclismo que desee.
- $\cdot$  Seleccione  $\checkmark$  para confirmar la selección.
- Seleccione  $\bigtriangleup$  para volver a la página anterior.

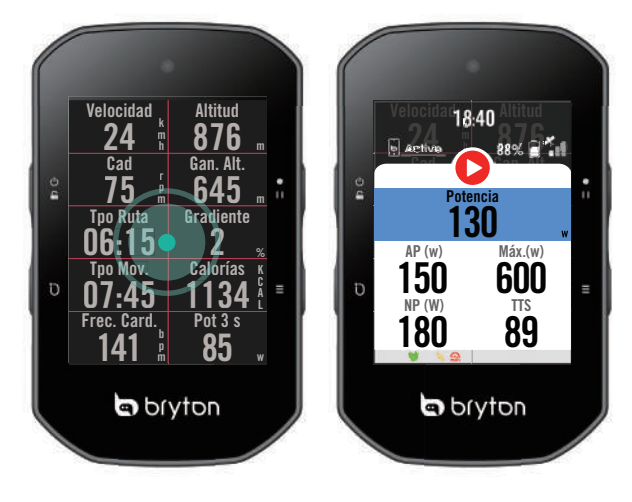

En la página del medidor, pulse una vez para ir a la página Estado Rápido.

### <span id="page-5-0"></span>**Pantalla GUI**

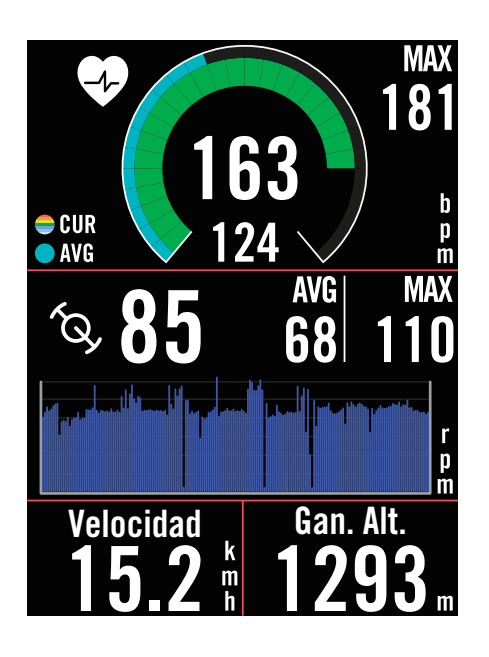

#### **Anillos exteriores**

Valor medio

#### **Anillos interiores**

Valor actual cuando se usa un sensor de velocidad o cadencia.

Valor actual cuando se utiliza un monitor de frecuencia cardíaca o un sensor de potencia. Los colores cambiarán según las diferentes zonas, que se basan en los ajustes.

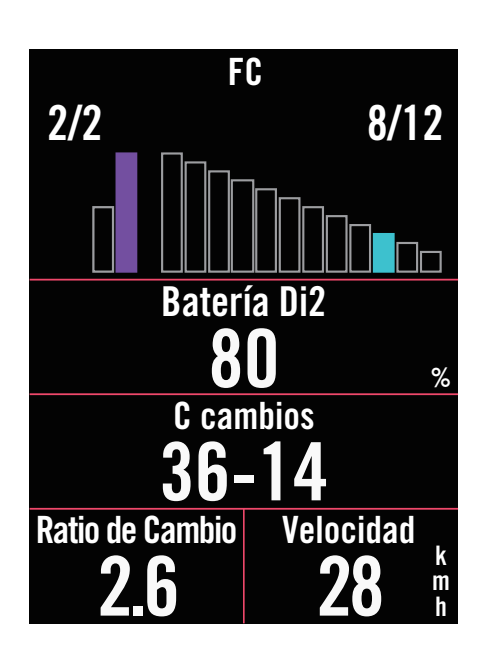

#### **Gráfico de barras para Di2/Cambio eléctrico** Valor del cassette. Valor del juego de platos y bielas. **Gráfico de barras para los sensores conectados** Valor actual cuando se usa un sensor de velocidad o cadencia.

Valor actual cuando se utiliza un monitor de frecuencia cardíaca o un sensor de potencia. Los colores cambiarán según las

diferentes zonas, que se basan en los ajustes.

#### **NOTA:**

- Vaya a la [página 55](#page-52-0) para ver más detalles sobre cómo configurar los ajustes Zona FC y Zona de potencia
- Vaya a la [página 5](#page-4-0) para ver cómo editar cuadrículas de datos en la página del medidor. Seleccione "Gráfico" en la categoría de cuadrícula si desea mostrar los datos en modo de gráfico. Vaya a la [página 3](#page-33-0)4 para ver más información sobre la configuración de las cuadrículas de datos. Algunas opciones de página, incluidas 8B, 9B, 10, 11 y 12, no pueden mostrar gráficos.

### <span id="page-6-0"></span>**Estado rápido**

Vea los estados clave mientras conduce, como la conexión del sensor y el teléfono inteligente, la señal de GPS y el estado de la batería individual del sensor asociado, etc. Los usuarios también pueden ver si el dispositivo está grabando de un vistazo mediante el parpadeo.

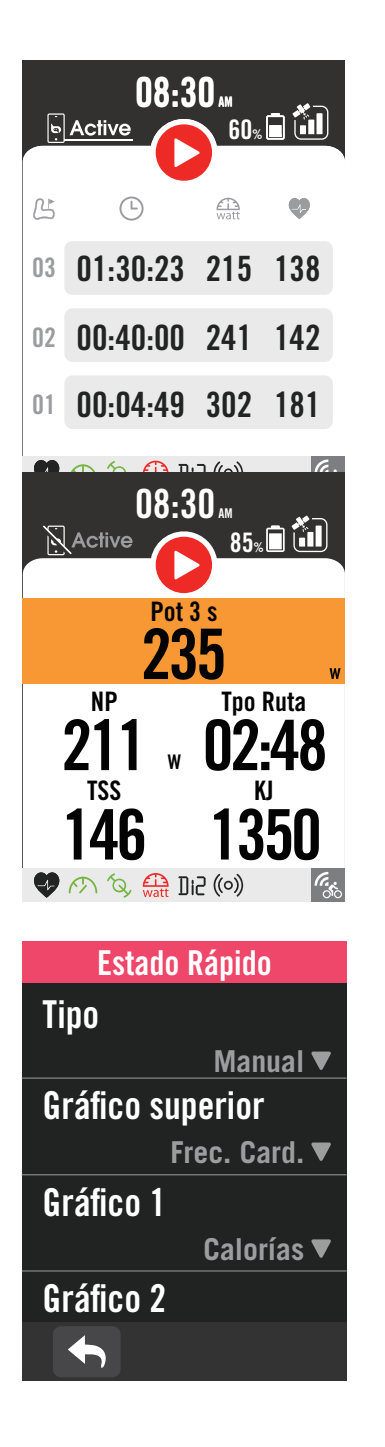

- 1. Pulse una vez la pantalla en la página del medidor para abrir el menú Estado rápido.
- 2. El icono de grabación parpadeará con destellos rojos y grises mientras el dispositivo está grabando.
- 3. Puede personalizar el estado rápido seleccionando diferentes datos para cada cuadrícula. Pulse  $\mathcal{Q}$  en la página principal > **Ajuste de Bici** > **seleccione un perfil de bicicleta** > **Config. Actividad** > **Estado Rápido.**
- 4. El color de la cuadrícula superior cambiará según las diferentes zonas, que se basan en los ajustes.

#### **Estado de la grabación**

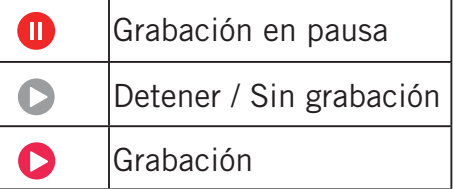

#### **Estado de la batería de los sensores**

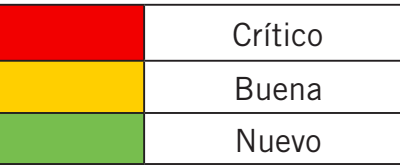

#### **Estado de conexión de la aplicación Active**

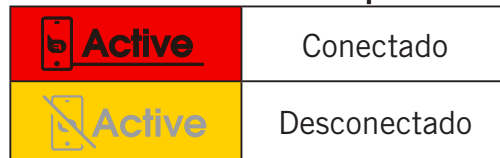

#### **NOTA:**

- Solo los sensores asociados se mostrarán en el menú Estado Rápido.
- Si no hay un icono de batería junto a los nombres de los sensores, significa que el sensor no tiene señal.
- Consulte la [página](#page-34-0) 35 para ver la configuración de Estado rápido.

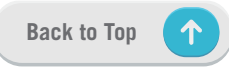

### **Iconos de estado**

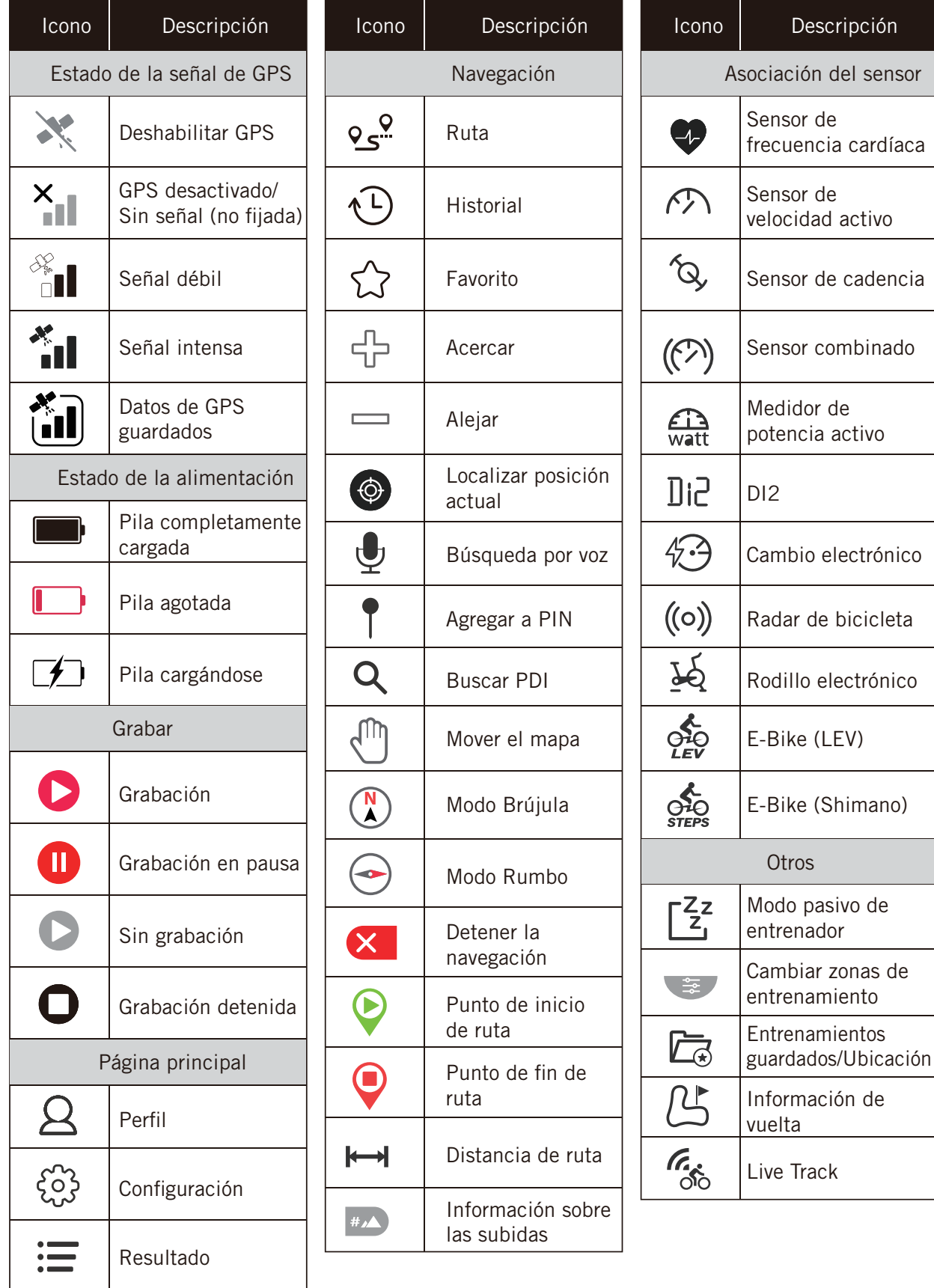

**NOTA:** Cuando vea  $\begin{bmatrix} 1 \\ 1 \end{bmatrix}$  para la señal de GPS, significa que el dispositivo está guardando los datos de efemérides, lo que ayudará al dispositivo a adquirir la señal de GPS más rápido. Los datos se conservarán 1 o 2 semanas y deben actualizarse.

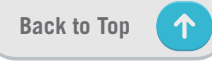

### <span id="page-8-0"></span>**Paso 1: Cargar su Rider S500**

Cargue la batería de su Rider S500 al menos durante 4 horas. Desenchufe el dispositivo cuando esté totalmente cargado.

- El icono pila de batería  $\Box$  se muestra intermitente cuando la pila tiene muy poca carga. Mantenga el dispositivo enchufado hasta que se haya cargado correctamente.
- La temperatura adecuada para cargar la pila está comprendida entre 0  $^{\circ}$ C y 40  $^{\circ}$ C. Fuera de este intervalo de temperatura, la carga terminará y el dispositivo consumirá energía de la pila.

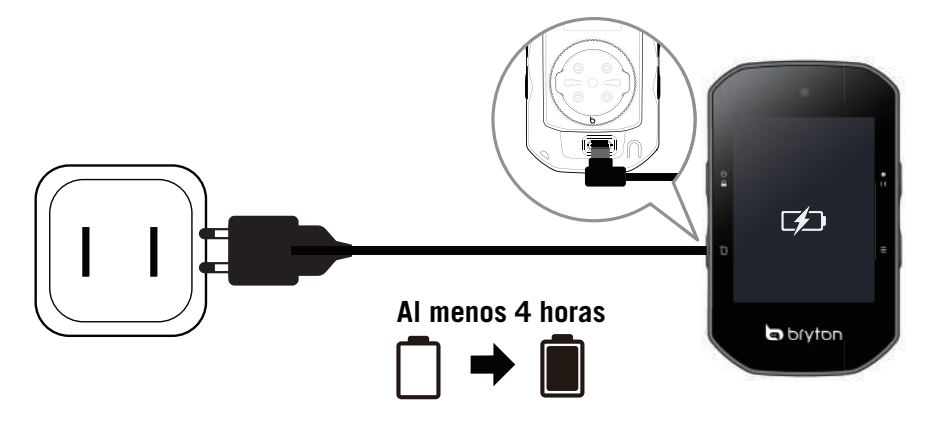

### **Paso 2: Active su Rider S500.**

Presione  $\circledcirc$  para encender el dispositivo.

### **Paso 3: Configuración inicial**

Cuando encienda su Rider S500 por primera vez, siga las instrucciones para completar la configuración.

- 1. Seleccione el idioma.
- 2. Elija las unidades de medición.
- 3. Descargue la aplicación Bryton Active y asocie su Rider S500 con el teléfono móvil.
- 4. Recorra el tutorial de inicio antes de montar en bicicleta.

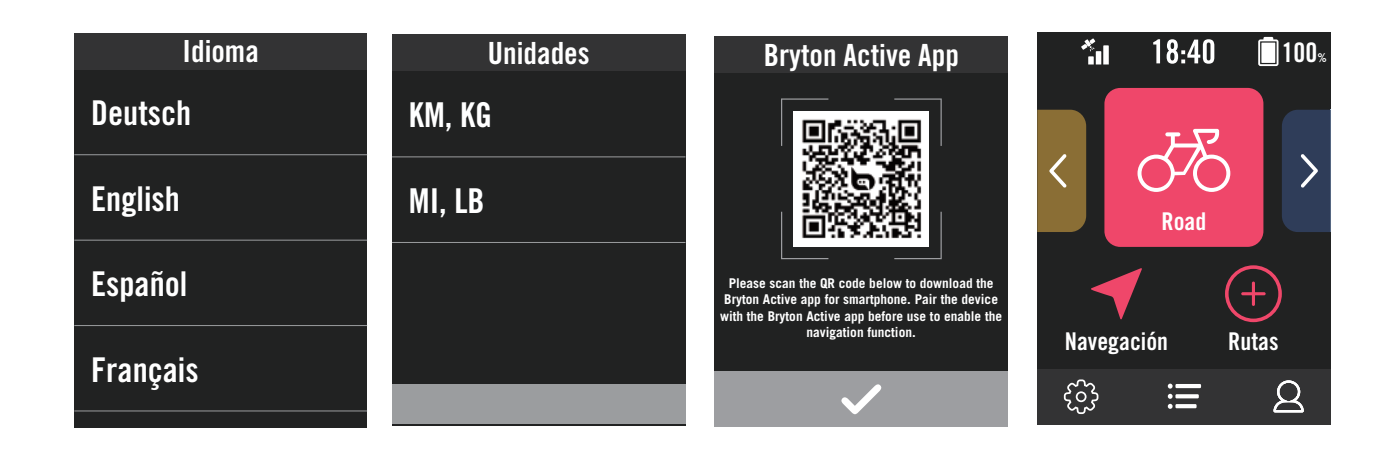

### <span id="page-9-0"></span>**Paso 4: Adquirir señales de satélite**

Cuando el dispositivo Rider S500 se encienda, buscará las señales de satélite automáticamente. En el primer uso, puede que tarde entre 30 y 60 segundos en recibir señales

- El icono con la señal GPS ( $\frac{1}{10}$  /  $\frac{1}{10}$ ) aparece cuando se ha fijado la posición del GPS.
- Si la señal de GPS no se fija, el icono  $x_{\text{min}}$  aparecerá en la pantalla.
- Si la función GPS está deshabilitada, se muestra un icono  $\searrow$  en la pantalla.
- • Evite entornos con obstáculos, ya que pueden afectar a la recepción de GPS

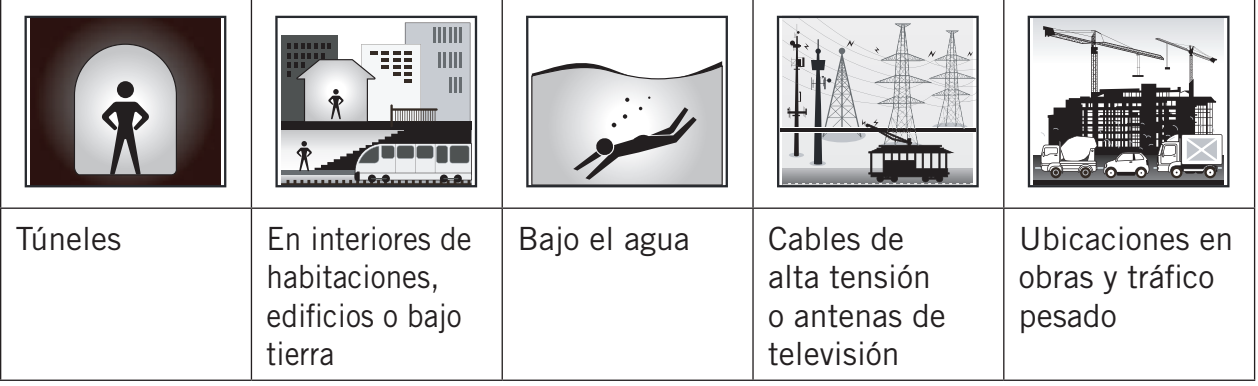

### **Paso 5: Pedalear con su Rider S500**

Después de que aparezca el mensaje "Satélite adquirido", entre en la página de ciclismo Bicicleta 1, Bicicleta 2 o Bicicleta 3 y disfrute de su paseo en el modo de ciclismo libre.

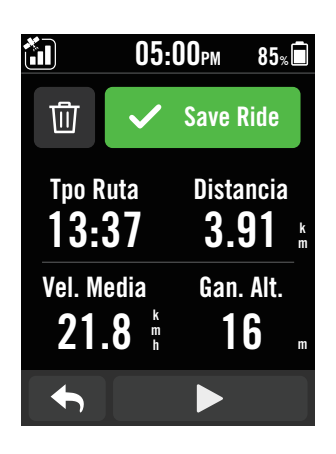

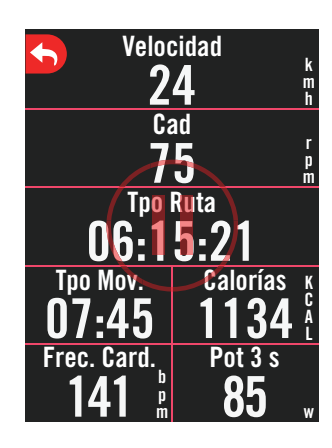

#### x **Pedalear libremente (sin grabación):**

En el modo Pedalear, la medición se inicia y detiene automáticamente en sincronización con el movimiento de la bicicleta.

- x **Inicie un ejercicio y grabe sus datos:**
	- 1. En el modo Pedalear, presione  $\bullet$ II para iniciar la grabación: vuelva a presionar ● II para pausarla.
	- 2. Elija **Descartar** o **Guardar** el resultado para terminar el pedaleo.
	- 3. Elija **←** para ir a la página del medidor para ver los datos de ciclismo. A continuación, pulse para volver a la página anterior.
	- 4. Pulse  $\triangleright$  o presione  $\triangleright$  **para continuar con la** grabación.
	- 5. Su Rider S500 permite seguir grabando cuando se interrumpe el pedaleo. Incluso si apaga el equipo, puede continuar grabando después de encenderla.

### <span id="page-10-0"></span>**Paso 6: Compartir sus registros**

#### **Conectar su Rider S500 a su PC**

- a. Conecte su Rider S500 a su PC mediante el cable USB original de Bryton.
- b. La carpeta aparecerá automáticamente o encontrará el disco "Bryton" en el equipo.

#### **Compartir sus trayectos en Brytonsport.com**

#### **1. Registrarse en Brytonactive.com**

- a. Vaya a [https://active.brytonsport.com.](https://active.brytonsport.com)
- b. Registre una nueva cuenta.

#### **2. Conectar con PC**

Encienda su Rider S500 y conéctelo a su PC por medio del cable USB.

#### **3. Compartir sus registros**

- a. Haga clic en "+" en la esquina superior derecha.
- b. Coloque archivos FIT, BDX o GPX aquí o haga clic en "Seleccione Archivos" para cargar los trayectos.
- c. Haga clic en "Actividades" para comprobar los trayectos cargados.

#### **Compartir sus trayectos en Strava.com**

#### **1. Registrarse e iniciar sesión en Strava.com**

- a. Vaya a<https://www.strava.com>
- b. Registre una nueva cuenta o utilice su cuenta de Strava actual para iniciar sesión.

#### **2. Conectar con PC**

Encienda su Rider S500 y conéctelo a su PC por medio del cable USB.

#### **3. Compartir sus registros**

- a. Haga clic en "+" en la esquina superior derecha de la página de Strava y, a continuación, haga clic en "Archivo".
- b. Haga clic en "Seleccione Archivos" y seleccione archivos FIT del dispositivo Bryton.
- c. Introduzca la información sobre sus actividades y, a continuación, haga clic en "Guardar y ver".

### **Sincronizar automáticamente los trayectos con la aplicación Bryton Active**

Se acabó el subir los trayectos manualmente después de montar. La aplicación Bryton Active sincroniza automáticamente los trayectos después de asociarse con el dispositivo GPS.

### **Sincronizar a través de BLE**

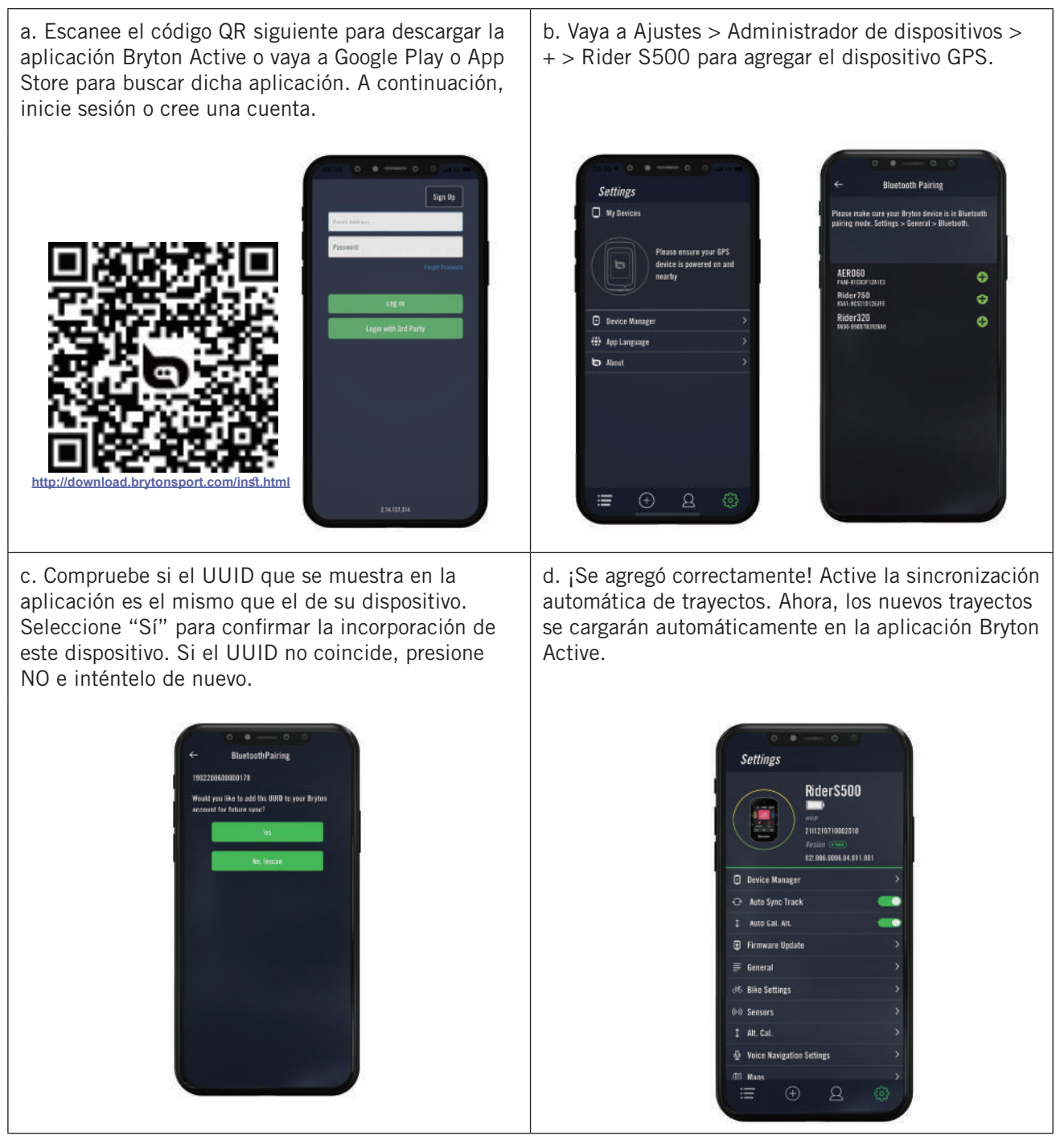

**NOTA:** La aplicación Bryton Active se sincroniza con Brytonactive.com. Si ya tiene una cuenta de brytonactive.com, utilice la misma cuenta para iniciar sesión en la aplicación Bryton Active y viceversa.

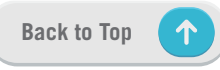

### <span id="page-12-0"></span>**Actualización del firmware**

### **Herramienta de actualización Bryton**

La herramienta de actualización Bryton es la herramienta que le permite actualizar los datos GPS, el firmware y descargar Bryton Test.

- 1. Vaya a<http://www.brytonsport.com/#/supportResult?tag=BrytonTool> y descargue la herramienta de actualización de Bryton.
- 2. Siga las instrucciones de la pantalla para instalar la herramienta de actualización de Bryton.

### **Actualizar datos GPS**

Los datos de GPS más recientes pueden acelerar la adquisición de la señal GPS. Es muy recomendable actualizar los datos GPS cada 1 o 2 semanas.

### **Actualizar el firmware**

Bryton lanza una nueva versión de firmware con nuevas funciones o de forma no periódica para agregar nuevas funciones o corregir errores. Le recomendamos que actualice el firmware una vez que esté disponible la versión más reciente. Por lo general, lleva un tiempo descargar e instalar el firmware para la actualización. No quite el cable USB durante la actualización del firmware.

### **Actualizar a través de la aplicación Active**

Puede optar por actualizar el firmware a través de Bluetooth o con un cable USB Bryton.

### **Para teléfono iOS**

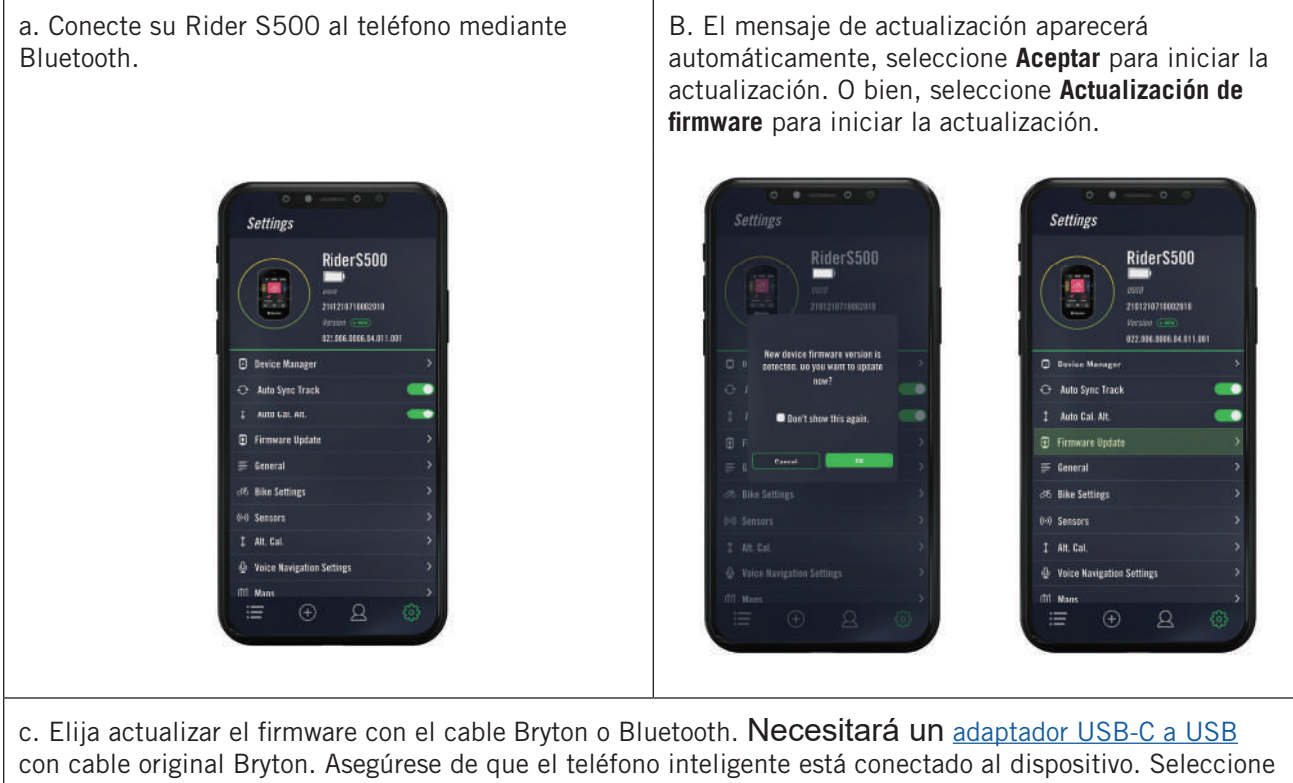

la carpeta raíz "**BRYTON**" para permitir que la aplicación Bryton Active obtenga permiso para acceder al dispositivo para descargar nuevo firmware.

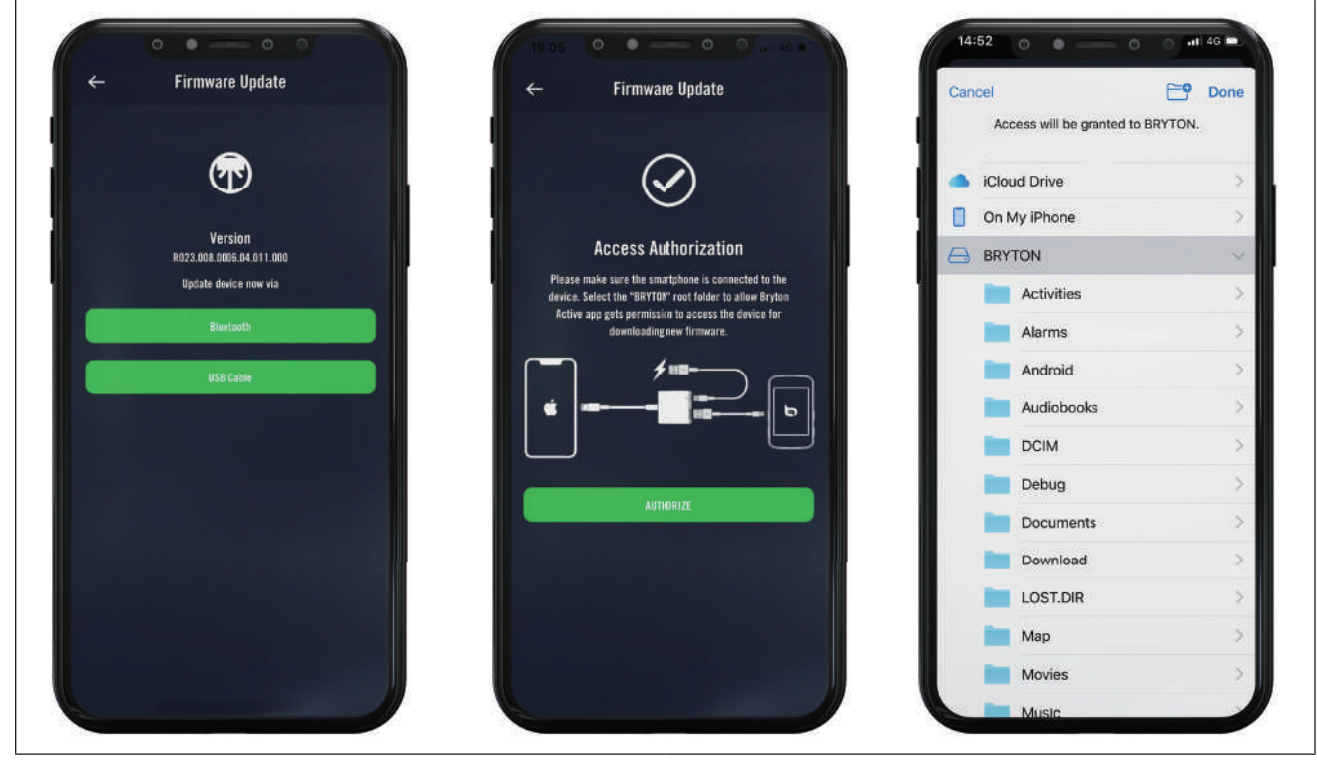

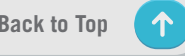

#### **Para un teléfono Android**

a. Conecte su Rider S500 al teléfono mediante B. El mensaje de actualización aparecerá Bluetooth. automáticamente, seleccione **Aceptar** para iniciar la actualización. O bien, seleccione **Actualización de firmware** para iniciar la actualización. **Settings** Setting: Rider\$500 Rider\$500 RiderS500 210121071100201 02.005.0006.54.011.00 022.006.0006.04.011.00  $\Box$ ina Mamana Auto Sync Track -<br>- Auto Sync Trac AUD COL AIL 1 Auto Cal. Alt.  $\blacksquare$ 日日 .<br>ware Updat  $\equiv$  Cos  $\equiv$  Cancer d6 Bike S 36 Bike Setting 00 Senso  $I$  Alt. Call  $1$  Alt. Cal. @ Voice N *<u>O* Voice Navigat</u> m Man  $\mathbf{a}$  $\mathbf{A}$ c. Elija actualizar el firmware con el cable Bryton o Bluetooth. Si está utilizando el cable, conceda permiso a la aplicación para acceder al almacenamiento del teléfono.**Firmware Update Firmware Update**  $\leftarrow$ **FIRMWARE UPDATE** R ⋒  $\checkmark$ Version Version R023.008.0006.04.011.000 **BLEServiceApp Access Authorization** Update device now via Allow <sup>r</sup>BleServiceApp」acessing<br>FMass Storage in HS Mode」? Select the "BRYTON" root folder to allow Bryton<br>Active app gets permission to access the device for<br>downloading new firmware. CANCEL OK AUTHORIZE

## **Recorrido**

### <span id="page-15-0"></span>**Ruta**

#### **Crear ruta**

Rider S500 proporciona 3 formas de crear trayectos. 1. Planificar recorridos a través de la aplicación Bryton Active. 2. Importar rutas desde plataformas de terceros. 3. Sincronizar automáticamente rutas de Strava, Komoot y RideWithGPS.

### **Planificar recorridos mediante la aplicación Bryton Active.**

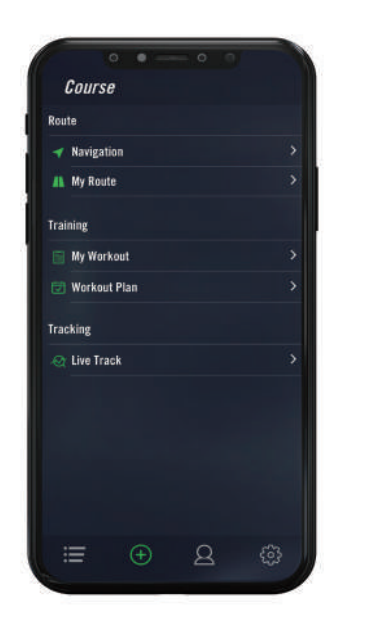

- 1. En la aplicación Bryton Active, seleccione **Recorrido** > **Mi ruta > + > Planificar viaje** para establecer un punto de inicio y destino pulsando en el mapa o escribiendo la dirección en la barra de búsqueda izquierda.
- 2. Descargue el viaje planificado en **Mi ruta** pulsando el icono �.
- 3. Vaya a **Mi ruta** y descargue una ruta al dispositivo pulsando la ruta y, a continuación, haga clic en el icono del dispositivo **.**
- 4. En el menú principal del dispositivo, vaya a **Recorrido** > **Ruta**, busque la ruta y pulse para iniciar el siguiente trayecto.

#### **Importar rutas desde plataformas de terceros**

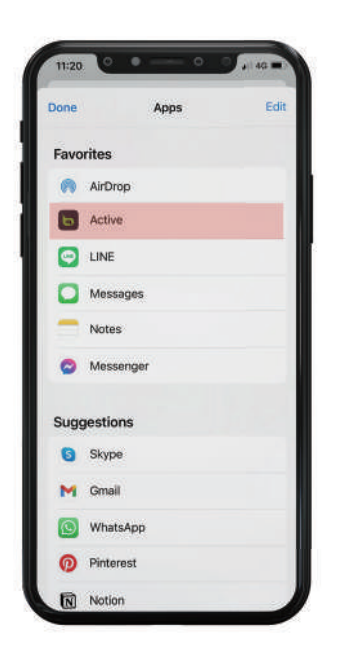

- 1. Descargue rutas en archivo gpx desde una plataforma de terceros.
- 2. Seleccione **Abrir en activo (para iOS)** o Abrir archivos con la aplicación Bryton Active (para Android).
- 3. Seleccione **Recorrido** > **Mi ruta** en la aplicación Bryton Active.
- 4. Aquí puede ver las rutas importadas a la aplicación.
- 5. Seleccione el icono de la parte superior derecha  $\mathfrak P$  para descargar la ruta al dispositivo.
- 6. En el menú principal del dispositivo, vaya a **Recorrido** > **Ruta**, busque la ruta y pulse  $\blacktriangleright$  para iniciar el siguiente trayecto.

### **Sincronizar automáticamente rutas de Strava, Komoot y RideWithGPS**

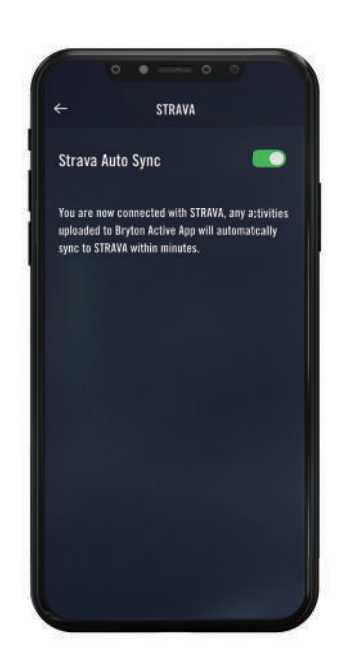

- 1. Habilite la sincronización automática de STRAVA, Komoot o RideWithGPS en la pestaña **Recorrido** para establecer un vínculo con la aplicación Bryton Active.
- 2. Cree o modifique rutas en estas plataformas y guárdelas como públicas.
- 3. Seleccione Mis rutas y elija una ruta para descargar.
- 4. Presione el icono de la parte superior derecha  $\bigcirc$  para descargar la ruta al dispositivo.
- 5. En el menú principal del dispositivo, vaya a **Recorrido** > **Ruta**, busque la ruta y pulse para iniciar el siguiente trayecto.

#### **Agregar puntos de interés**

Después de configurar la información de PDI y cumbres, puede comprobar la distancia hasta su próximo PDI o cumbre en el modo Ruta, lo que le permite tomar la decisión correcta según su estado y mantenerse motivado a lo largo del camino.

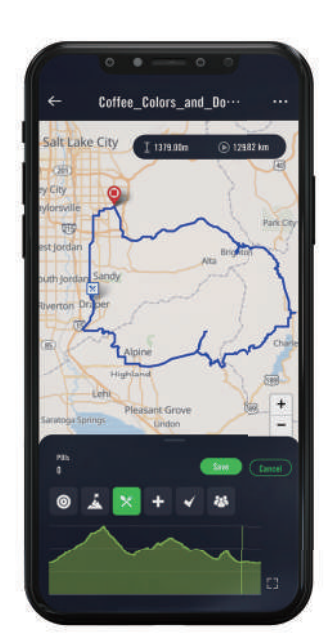

- 1. Vaya a **Recorrido** > **Mis rutas** en la aplicación Bryton Active.
- 2. Seleccione la ruta que desearía agregar a los puntos de interés.
- 3. Presione **Punto de Interés** en la parte inferior y, a continuación, haga clic en **+ Agregar punto de interés**.
- 4. Elija un tipo de punto de interés seleccionando el icono. Deslice el dedo de la barra de abajo para colocar el punto de interés en cualquier lugar de la ruta.
- 5. Presione guardar y asigne un nombre al punto de interés después de confirmar la posición.
- 6. Haga clic en "..." en la esquina superior derecha para descargar la ruta al dispositivo Bryton.
- 7. En el menú principal del dispositivo, busque **Recorrido** > **Ruta.** Encuentre la ruta planeada y presione  $\blacktriangleright$  para comenzar a seguir el trayecto.

#### **Nota:**

1. Conecte el dispositivo con el teléfono inteligente antes de seguir la ruta hacia el dispositivo. 2. Para ver la información de PDI en el dispositivo, agregue los campos de datos de PDI relacionados a las páginas de datos. También se recomienda colocar estos campos de datos en cuadrículas más grandes para ver la información completa.

### <span id="page-17-0"></span>**Guía de ruta**

Después de descargar rutas en su Rider S500, podrá seguir la guía de ruta. Su Rider S500 admite funciones avanzadas para ayudarlo a mantenerse en ruta y aprovechar al máximo sus recorridos, como el desvío automático, los puntos de interés en pantalla y los recorridos guardados inversos.

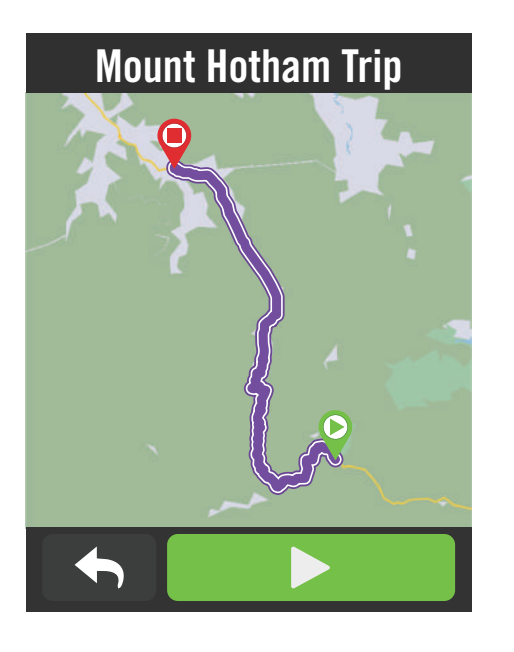

- 1. Seleccione **Recorrido > Ruta** y, a continuación, busque la ruta planificada en la lista.
- 2. Presione  $\triangleright$  para iniciar el pedaleo.

### **Ruta inversa**

Simplemente cargue cualquier ruta Bryton Active, Strava, Komoot o cualquier otra ruta de terceros en su Rider S500 e invierta la ruta intercambiando los puntos de inicio y finalización y otras indicaciones para que pueda seguir una ruta de la manera que desee.

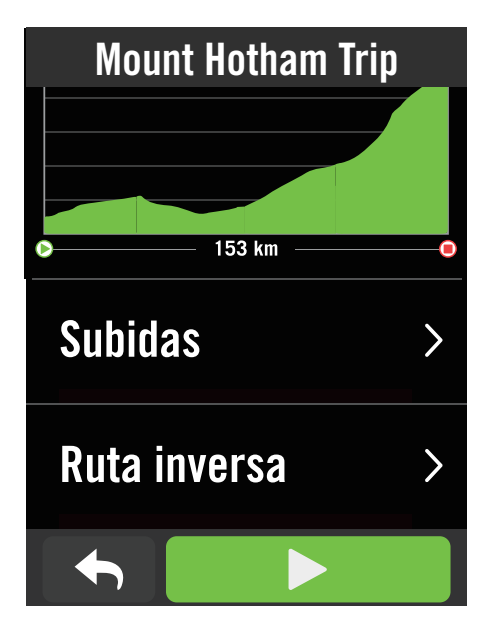

- 1. Seleccione **Recorrido > Ruta** y, a continuación, seleccione una ruta deseada en la lista.
- 2. Deslice el dedo hacia la parte inferior de la página y presione **Ruta inversa**.
- 3. Presione > para iniciar la navegación.

### **Navegar a los puntos de inicio**

Mientras inicia una guía de ruta, su Rider S500 lo llevará a la ruta o al punto de partida si no está en el camino de la ruta.

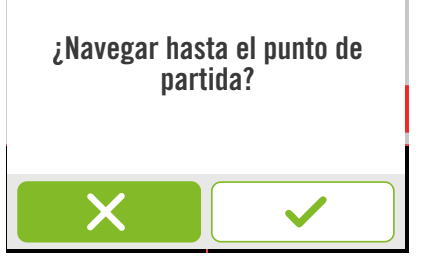

### **Conectado a la aplicación Bryton Active**

Cuando su Rider S500 está conectado a la aplicación, generará un camino hacia la ruta.

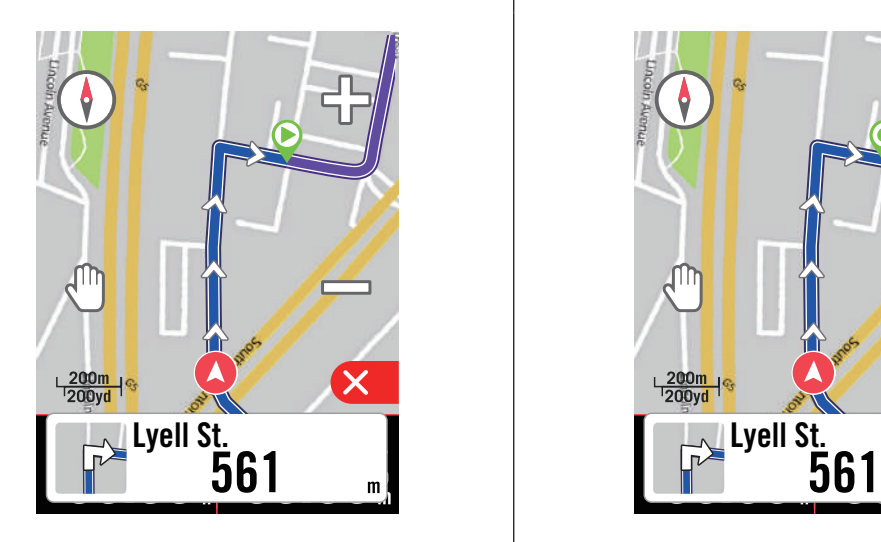

Presione  $\checkmark$  para navegar hasta el inicio. Presione  $\checkmark$  para navegar al camino más cercano de la ruta.

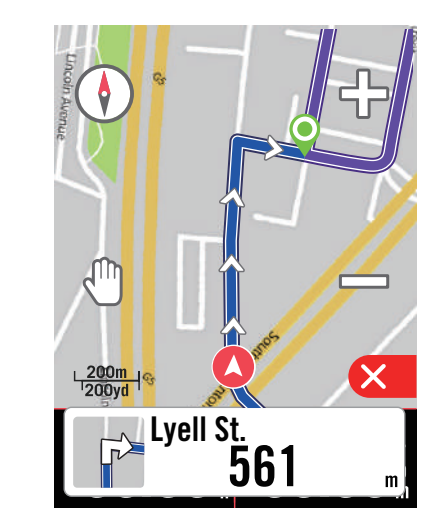

### **Sin conexión con la aplicación Bryton Active**

Si su Rider S500 no está conectado a la aplicación, el mapa mostrará una línea de guiones para mostrarle la dirección a la ruta.

Presione  $\checkmark$  para mostrar la dirección hasta el inicio.

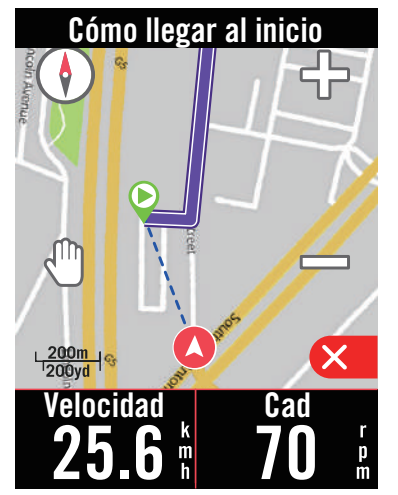

Presione  $\times$  para mostrar el camino más cercano de la ruta.

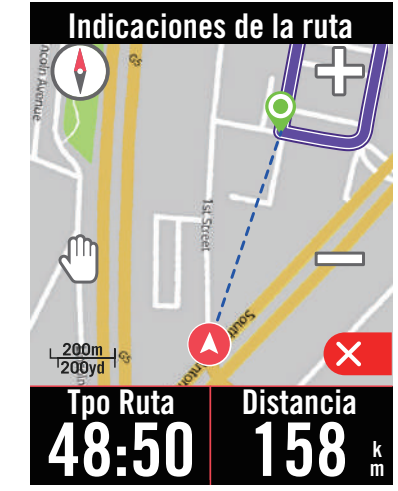

### <span id="page-19-0"></span>**Climb Challenge**

Ascienda a nuevas alturas con la función Climb Challenge. Al acercarse a una subida, el Rider S500 cambiará a la página de la sección de ascenso, proporcionando una descripción general de los segmentos de ascenso de una ruta. La pantalla Climb Challenge también presenta un resumen gráfico con varias subidas, segmentos de escalada con colores vivos, distancia, altitud y ascenso, así como puntos de inicio y finalización, lo que proporciona un fácil acceso e información del recorrido de un vistazo.

Puede configurar la página Climb Challenge en **Ajustes > Ajuste de Bici > seleccione un perfil de bici > Config. Actividad**. Elija esta opción para mostrar la página de forma automática o manual mientras monta en bicicleta.

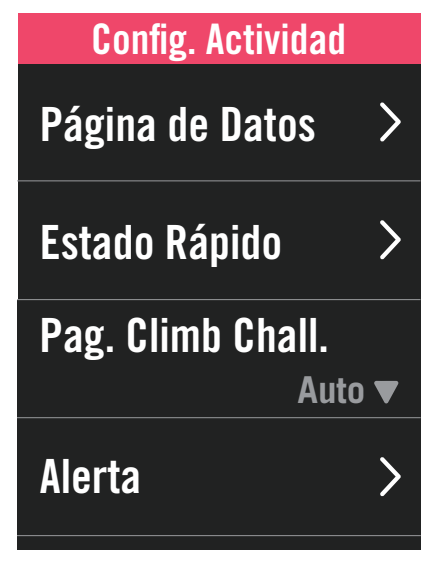

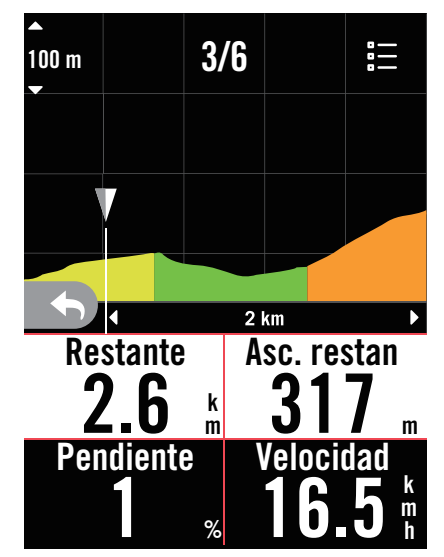

También puede consultar la información de las subidas en la ruta guardada. Vaya a **Recorrido** > **Ruta** > seleccione una ruta deseada > **Subidas**.

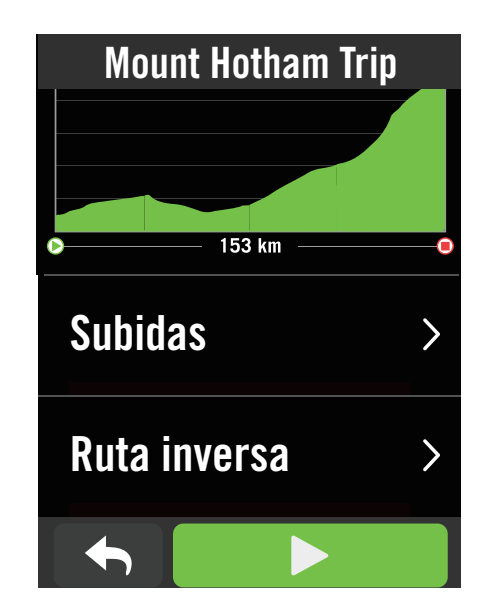

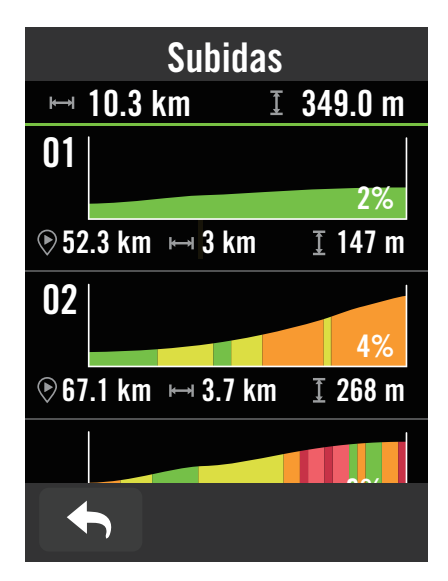

### <span id="page-20-0"></span>**Sesión de ejercicios**

### **Crear una sesión de entrenamiento**

Rider S500 proporciona 2 formas de crear entrenamientos. 1. Planifique el entrenamiento a través de la aplicación Bryton Active. 2. Importe entrenamientos desde plataformas de terceros.

### **Planifique el entrenamiento a través de la aplicación Bryton Active**

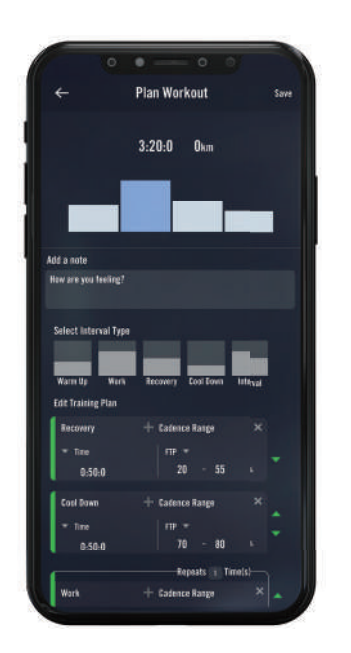

- 1. En la aplicación Bryton Active, seleccione **Recorrido** > **Mi entrenamiento**  > **"+" > Planificar entrenamiento** para planificar un entrenamiento seleccionando tipos de intervalos e introduzca los detalles.
- 2. Seleccione un entrenamiento y haga clic en "..." en la parte superior derecha para descargar el entrenamiento en el dispositivo.
- 3. También puede planificar entrenamientos durante un período prolongado seleccionando **Recorrido** > **Plan de entrenamiento** > **"+"** para copiar el entrenamiento existente o planificar uno nuevo para diferentes fechas.
- 4. Haga clic en "..." en la parte superior derecha para sincronizar el plan de entrenamiento para los próximos 7 días.

### **Importar entrenamientos desde plataformas de terceros**

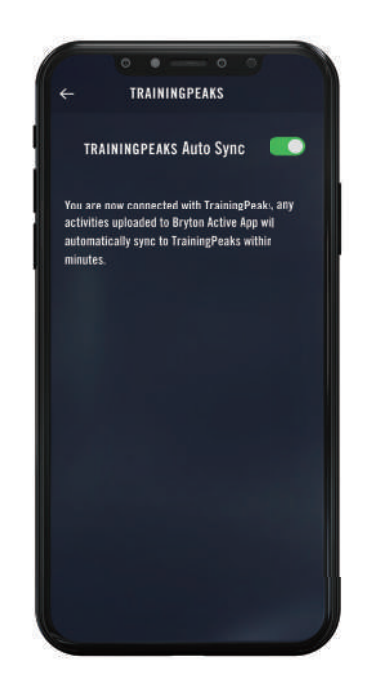

- 1. Cree un plan de entrenamiento en el sitio web de TrainingPeaks.
- 2. Habilite la sincronización automática de TrainingPeaks en la pestaña Recorrido o en **Mi entrenamiento** > **"+"** > **vínculo a la cuenta de terceros** para establecer un vínculo con la aplicación Bryton Active.
- 3. O también puede agregar entrenamientos en el calendario desde Mi entrenamiento entrando en **Recorrido** > **Plan de entrenamiento** > **"+"**, haciendo clic en **Copiar en Mi entrenamiento** y seleccionando los entrenamientos deseados.
- 3. Haga clic en "..." en la parte superior derecha para sincronizar el entrenamiento con el dispositivo para los próximos siete días.

#### **Entrenar con un plan de entrenamiento**

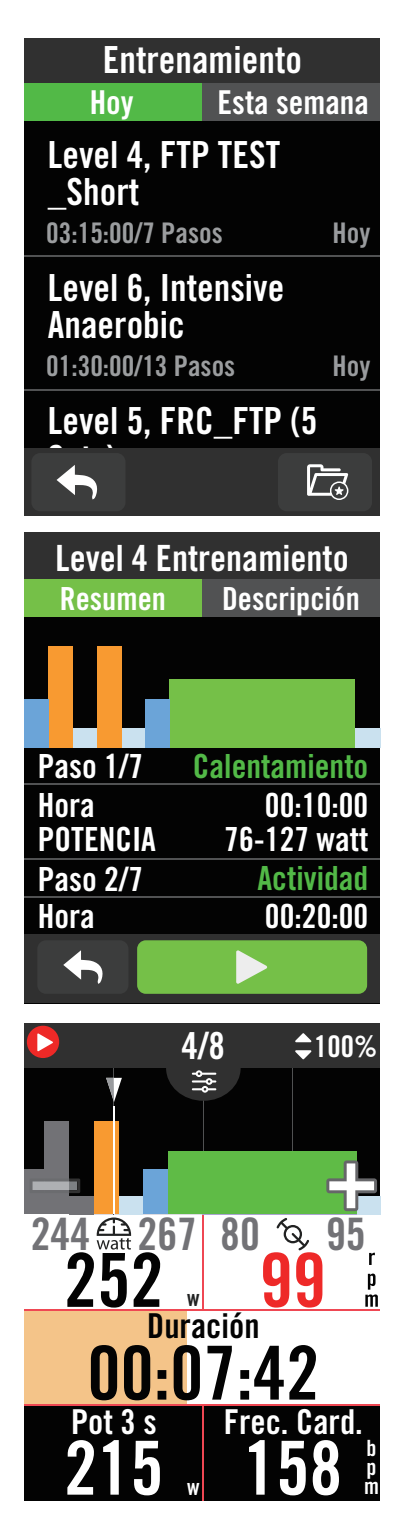

- 1. Seleccione **Recorrido** en la página principal.
- 2. Seleccione **Entrenamiento**.
- 3. Puede ver planes de entrenamiento, que se sincronizan desde la aplicación. O bien, seleccione  $\overline{a}$  para ver todos los entrenamientos que ha guardado.

#### **Eliminar entrenamiento**

- 1. Para eliminar el entrenamiento, haga clic en  $\overline{m}$ , seleccione los entrenamientos v haga clic nuevamente en  $\overline{m}$  para eliminarlos.
- 2. Seleccione  $\checkmark$  para confirmar.

#### **Iniciar entrenamiento**

- 1. Seleccione el entrenamiento con el que desea empezar.
- 2. Seleccione ▶ para estar listo para el entrenamiento y luego presione el botón
	- $\bullet$ II para comenzar el entrenamiento.

#### **Detener entrenamiento**

- 1. Presione <sup>● II</sup> para pausar el entrenamiento y, a continuación, seleccione  $\triangleright$  para regresar al entrenamiento o seleccione  $\checkmark$  para guardar el registro o haga clic en 而 para eliminar el registro.
- 2. Elija  $\bigwedge$  para ir a la página del medidor para ver los datos de ciclismo. A continuación, pulse  $\bigodot$  para volver a la página anterior.

**Nota:** Después de sincronizar el plan de entrenamiento desde la aplicación durante el período de 7 días, los entrenamientos desaparecerán cuando pase la fecha. Si desea guardar un entrenamiento en particular en el Rider S500, descargue el entrenamiento desde la aplicación al dispositivo.

### <span id="page-22-0"></span>**Prueba Bryton**

La prueba Bryton Incluye recorridos de prueba para ayudarle a evaluar su MHR, LTHR, FTP y MAP. Saber su MHR, LTHR, FTP y MAP le proporciona un punto de referencia de su eficiencia global. También le ayuda a comprobar el progreso con el paso del tiempo y a medir la intensidad de sus ejercicios.

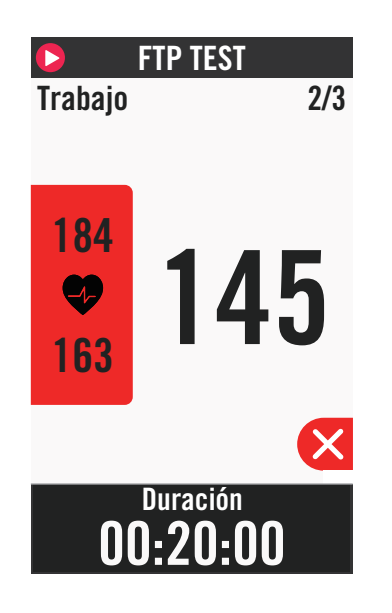

- 1. Presione **Recorrido** en la página principal.
- 2. Busque **Prueba Bryton**.
- 3. Seleccione un tipo de prueba y comience a probar.
- 4. Presione  $\bigcap$  para saltar a la sección siguiente.
- 5. Presione  $\times$  para detener la prueba, luego seleccione  $\times$  para volver al entrenamiento o  $\vee$  para ir a las páginas de datos.
- 6. Presione II para pausar el entrenamiento.
- 7. Seleccione **Descartar** o **Guardar** para hacer lo propio con el resultado para finalizar la prueba Bryton.
- 8. Elija **de** para ir a la página del medidor para ver los datos de ciclismo. A continuación, pulse  $\Box$  para volver a la página anterior.
- 9. Pulse para continuar con la prueba.

**Nota:** La cuadrícula de colores del objetivo de la sesión se volverá roja cuando los datos estén fuera del intervalo establecido.

### <span id="page-23-0"></span>**Rodillo electrónico**

### **Configurar un entrenador**

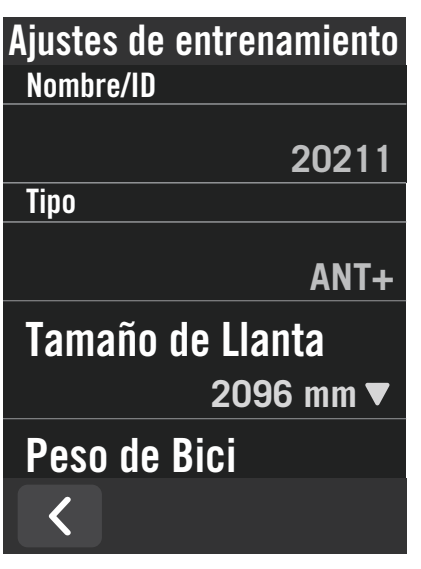

- 1. Seleccione **Recorrido** en la página principal.
- 2. Busque **Rodillo Electrónico.**
- 3. Pulse  $\div$  para conectar un rodillo electrónico a su Rider S500.

#### **Editar información**

- 1. Después de conectar el rodillo inteligente al Rider S500, cambiará a la página **Rodillo Electrónico**.
- 2. Vaya a **Ajustes de entrenamiento** para para introducir las valores pertinentes en Tamaño de la Llanta, Ratio de Cambio y Peso de Bici para configurar un perfil de rodillo inteligente. **Eliminar entrenadores**

- 1. Vaya a **Ajustes de entrenamiento.**
- 2. Pulse **Eliminar** y luego haga clic en  $\vee$  para confirmar**.**
- 3. Si deja de remar por un tiempo, el rodillo inteligente se desconectará automáticamente.

### **Recorrido virtual**

En Recorrido Virtual, su Rider S500 funcionará perfectamente con la mayoría de los entrenadores inteligentes y puede simular rutas planificadas desde la aplicación Bryton Active.

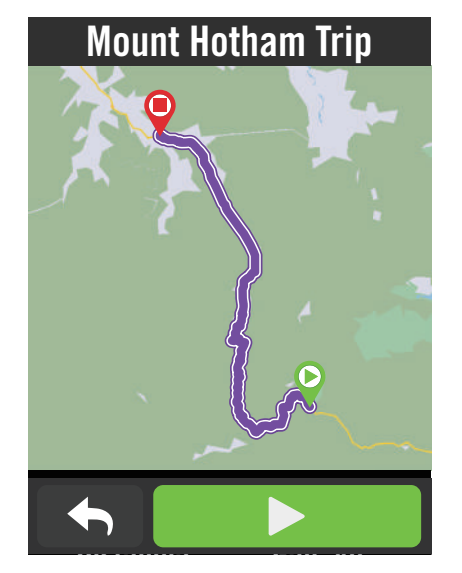

- 1. Seleccione **Recorrido** en la página principal.
- 2. Selecciona **Rodillo Electrónico** > **Recorrido Virtual**.
- 3. Puede ver todas las rutas planificadas que ha descargado en el dispositivo.

#### **Pedalear en una ruta**

- 1. Seleccione la ruta con la que desea empezar.
- 2. Pulse  $\triangleright$  para comenzar a pedalear.

#### **Finalizar el recorrido virtual**

- 1. Presione  $\times$  para detener el recorrido.
- 2. Seleccione **Guardar** para guardar el registro.
- 3. Seleccione **Descartar** para descartar el registro.
- 4. Seleccione  $\checkmark$  para confirmar.

#### **Eliminar rutas**

- 1. Para eliminar la ruta, haga clic en  $\overline{w}$  y seleccione las rutas que le gustaría eliminar.
- 2. Seleccione  $\checkmark$  para confirmar.

**Nota:** Para ver cómo crear rutas: 1. Planificar recorridos a través de la aplicación Bryton Active. 2. Importar rutas desde plataformas de terceros. 3. Sincronizar automáticamente rutas de Strava, Komoot y RideWithGPS. Vaya a la [página 1](#page-15-0)6.

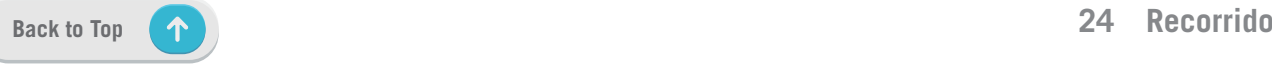

### **Entrenamiento inteligente**

Los planes de entrenamiento se pueden crear con la aplicación Bryton Active y descargarlos directamente en su Rider S500. Con la compatibilidad con ANT+ FE-C, su Rider S500 se comunicará con su rodillo electrónico para simular la resistencia del plan de entrenamiento.

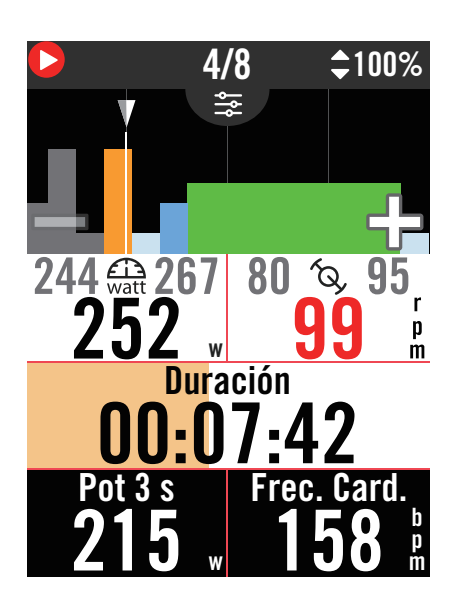

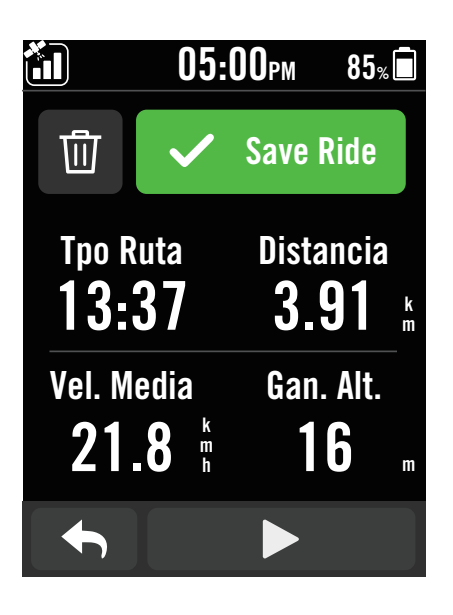

- 1. Seleccione **Recorrido** en la página principal.
- 2. Seleccione **Rodillo Inteligente > Entrenamiento inteligente**.
- 3. Puede ver planes de entrenamiento, que se sincronizan desde la aplicación. O bien, seleccione  $\Box$  para ver todos los entrenamientos que ha guardado.

#### **Eliminar entrenamiento**

- 1. Para eliminar el entrenamiento, haga clic en  $\overline{m}$ , seleccione los entrenamientos y haga clic nuevamente en  $\overline{m}$  para eliminarlos.
- 2. Seleccione  $\checkmark$  para confirmar.

#### **Iniciar entrenamiento**

- 1. Seleccione el entrenamiento con el que desea empezar.
- 2. Seleccione ▶ para estar listo para el entrenamiento y luego presione el botón  $\bullet$  II para comenzar el entrenamiento.

#### **Detener entrenamiento**

- 1. Presione <sup>· 11</sup> para pausar el entrenamiento y, a continuación,  $selectione$  para regresar al entrenamiento o seleccione  $\checkmark$  para guardar el registro o haga clic en 而 para eliminar el registro.
- 2. Elija  $\bigwedge$  para ir a la página del medidor para ver los datos de ciclismo. A continuación, pulse  $\bigcirc$  para volver a la página anterior.

### **Resistencia**

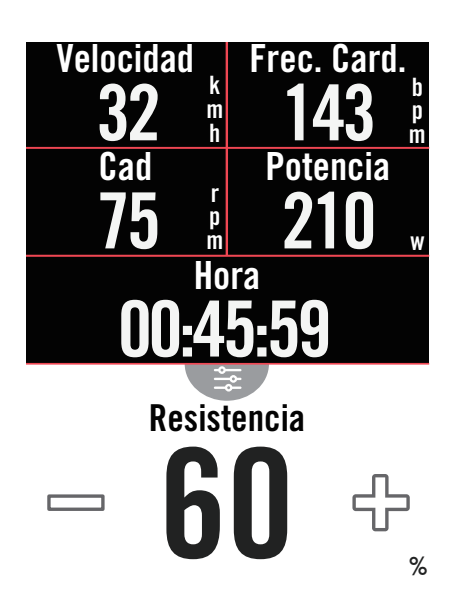

### **Potencia**

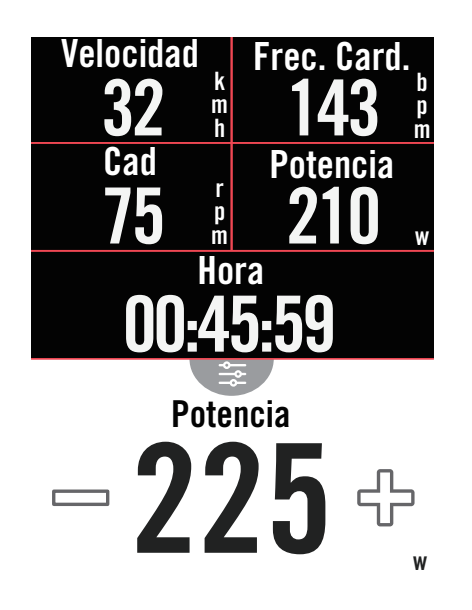

- 1. Seleccione **Recorrido** en la página principal.
- 2. Seleccione **Rodillo Inteligente** > **Resistencia**.

#### **Iniciar entrenamiento de resistencia**

- 1. Cambie a zonas diferentes pulsando o ajuste el nivel de resistencia haciendo clic en  $+/-$ .
- 2. Seleccione  $\triangleright$  para iniciar el entrenamiento.
- 3. El entrenamiento de resistencia se detendrá automáticamente una vez que inicie Recorrido Virtual o cuando Rodillo Electrónico pierda la conexión.
- 1. Seleccione **Recorrido** en la página principal.
- 2. Seleccione **Rodillo Inteligente** > **Potencia**.
- 3. Cambie a zonas diferentes pulsando o ajuste el nivel de resistencia haciendo clic en  $+ / -$ .
- 4. Pulse  $\triangleright$  para iniciar el entrenamiento.
- 5. El entrenamiento de potencia se detendrá automáticamente una vez que inicie Recorrido Virtual o cuando Rodillo Electrónico pierda la conexión.

**Nota:** Debe conectar un rodillo inteligente a su Rider S500 antes de tener acceso a Recorrido Virtual, Entrenamiento inteligente, Resistencia y Entrenamiento de potencia.

## **Navegación**

<span id="page-26-0"></span>Con conexión a Internet, puede usar su voz para buscar ubicaciones en su Rider S500 en más de 100 idiomas. Las funciones de búsqueda por voz ofrecen una forma más rápida, más intuitiva y más cómoda de encontrar direcciones o PDI.

### **Búsqueda por voz**

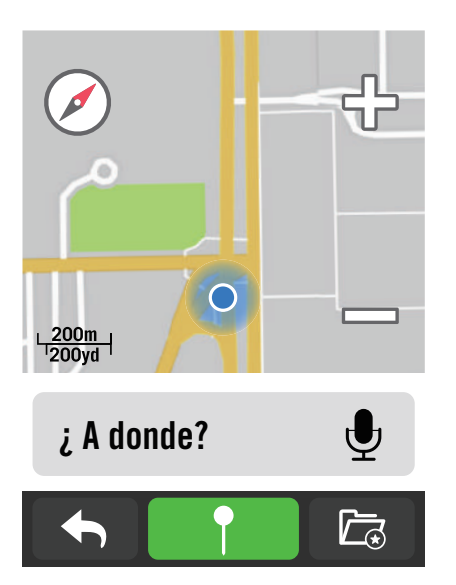

#### Puntos Relevantes

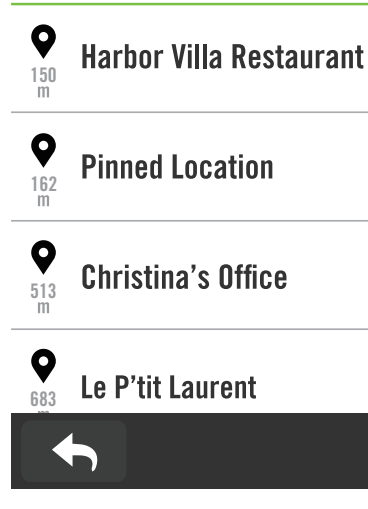

1. Seleccione **Navegación** en la página principal.

#### **Buscar la ubicación mediante búsqueda por voz**

- 1. Pulse el icono  $\bullet$  para activar la búsqueda por voz.
- 2. Pulse una vez el icono  $\bullet$  y diga palabras clave, nombres o direcciones de la ubicación deseada.
- 3. Pulse el icono del medio nuevamente para dejar de recibir voz.
- 4. Después de procesar la búsqueda, elija el lugar más relevante.

#### **Ajustar a una posición más precisa**

- 1. Después de elegir un lugar relevante, pulse y mantenga presionado un espacio en blanco para mover el mapa y obtener una ubicación precisa.
- 2. Use  $\bigcirc$  /  $\bigcirc$  para ajustar el tamaño del mapa.

#### **Generar una ruta**

- 1. Haga clic en  $\sqrt{2}$  para ver la ruta al destino.
- 2. Pulse  $\triangleright$  para iniciar la navegación.

### <span id="page-27-0"></span>**Fijar una ubicación**

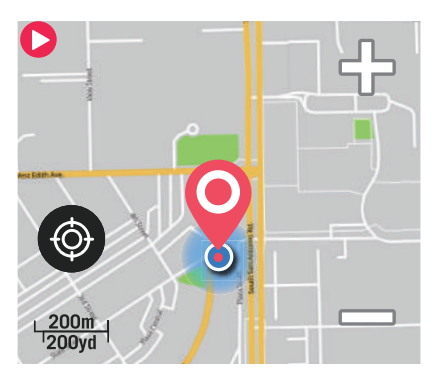

Move the map to pin the position you want.

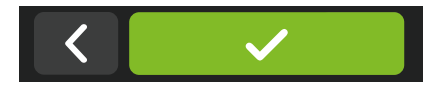

1. Seleccione **Navegación** en la página principal.

#### **Localizar la posición actual**

- 1. Antes de localizar la posición, asegúrese de localizar el satélite.
- 2. Pulse **e** para localizar la posición actual.

#### **Navegar soltando un marcador**

- 1. Seleccione  $\bigcap$  y ancle manualmente un lugar deseado en el mapa.
- 2. Pulse y mantenga presionado un espacio en blanco para mover el mapa y obtener una ubicación precisa.
- 3. Use  $\bigcirc$  /  $\bigcirc$  para ajustar el tamaño del mapa.

#### **Generar una ruta**

- 1. Seleccione  $\frac{9}{5}$  para ver la dirección al destino.
- 2. Pulse  $\triangleright$  para iniciar la navegación.

### **Navegar por la aplicación Bryton Active**

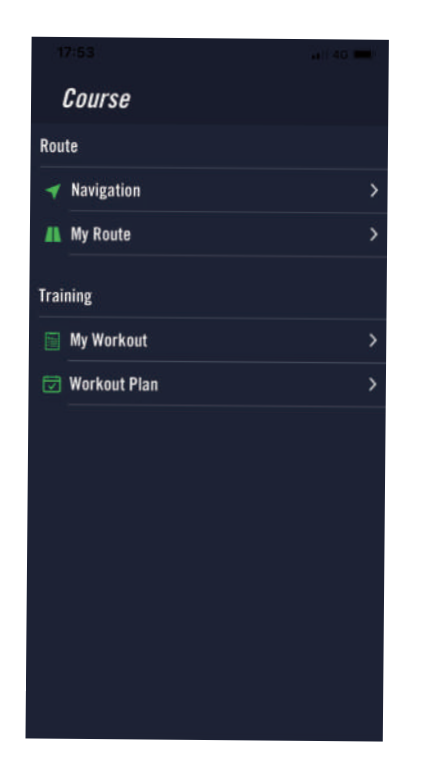

- 1. Asocie su Rider S500 con la aplicación Bryton Active, seleccione **Recorrido** > **Navegación.**
- 2. Introduzca palabras clave, la dirección o el tipo de PDI en la barra de búsqueda y luego haga clic en  $Q$ .
- 3. Seleccione un resultado en la lista de búsqueda.
- 4. Confirme la ubicación y luego haga clic en **Navegar** para ver la ruta.
- 5. Haga clic en  $\mathfrak{D}$  en la parte superior derecha para descargar el entrenamiento en el dispositivo para iniciar la navegación.

### <span id="page-28-0"></span>**Volver a realizar el recorrido**

Cuando desee regresar a su ubicación inicial, su Rider S500 puede ayudarlo a retroceder con solo presionar un botón en cualquier momento durante un recorrido, utilizando el mismo camino que tomó para volver sobre sus pasos y ofreciendo pautas giro a giro.

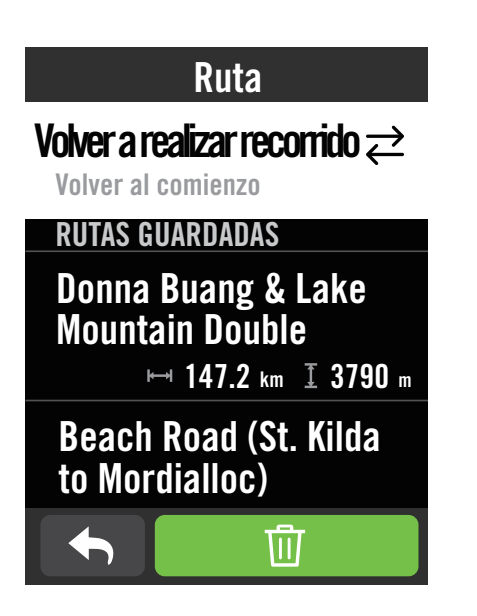

- 1. Durante la navegación, deslice hacia arriba para volver a la **página principal.** Vaya a **Recorrido > Ruta > Volver a realizar recorrido.**
- 2. El dispositivo generará una ruta para llevarlo de regreso al punto de partida a través del mismo camino exacto que tomó al principio. Siga las flechas en la dirección correcta.

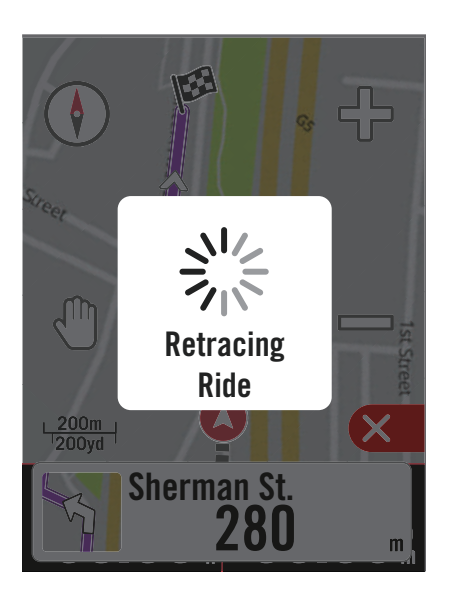

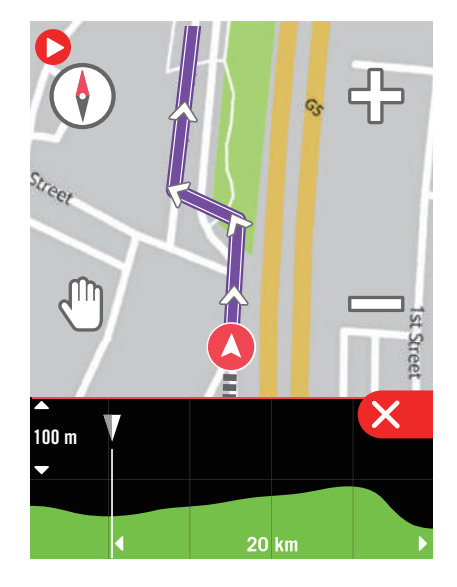

#### **Nota:**

1. Debe comenzar a grabar un recorrido antes de usar la función que le permite volver sobre sus pasos.

2. Puede optar por pausar o no pausar la grabación cuando desee deshacer la ruta activa.

### <span id="page-29-0"></span>**Descargar mapas**

Su Rider S500 incluye mapas precargados de las principales regiones del mundo.

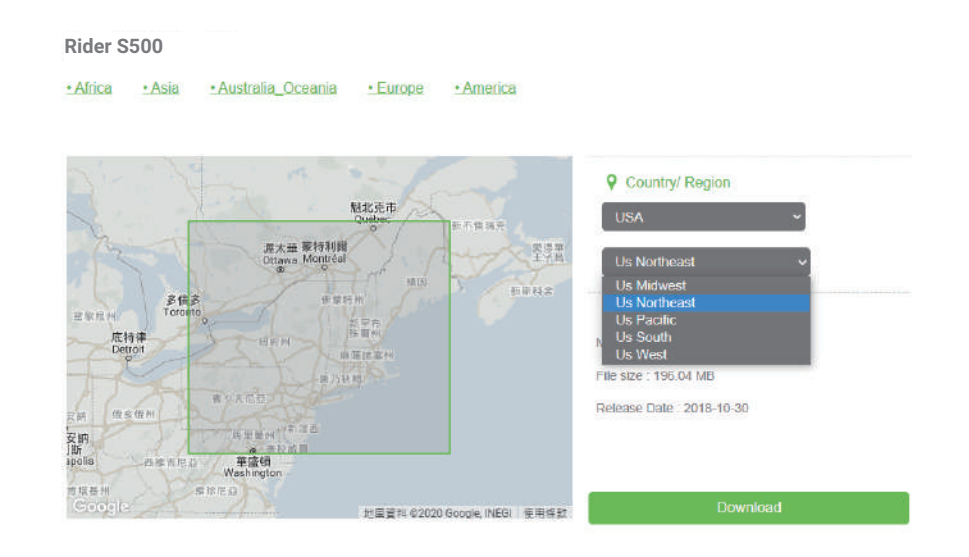

- 1. Descargue el archivo zip del mapa que desee del sitio web oficial de Bryton. Descomprímalo. No cambie el nombre de los archivos ni las extensiones de archivo en la carpeta descomprimida, ya que esto puede provocar errores.
- 2. Mediante el cable USB original del dispositivo Bryton, enchufe el dispositivo a su PC y, en el disco "Bryton", vaya a [Bryton> MAP].
- 3. Copie la carpeta descomprimida y péguela en la carpeta [Bryton>MAP> Actualizar]. \*Si no hay suficiente espacio libre en el dispositivo para agregar los mapas, elimine las carpetas de mapas innecesarias almacenadas en las siguientes ubicaciones: [Bryton>MAP> Actualizar] y [Bryton>Mapa>Datos del mapa]. Después de agregar los archivos de mapa, asegúrese de que el dispositivo aún conserve al menos 100 MB de espacio de almacenamiento para que funcione correctamente.
- 4. Una vez que los archivos de mapa se hayan agregado correctamente al dispositivo, vaya a la carpeta [Bryton>MAP>Datos] y elimine todo el contenido y las carpetas (se volverán a llenar después del primer inicio del sistema).
- 5. Desenchufe el dispositivo y enciéndalo para que adquiera una conexión satelital en pocos minutos. El mapa debería cargarse correctamente y aparecer en el dispositivo.

#### **Descargar mapas a través de la aplicación Active**

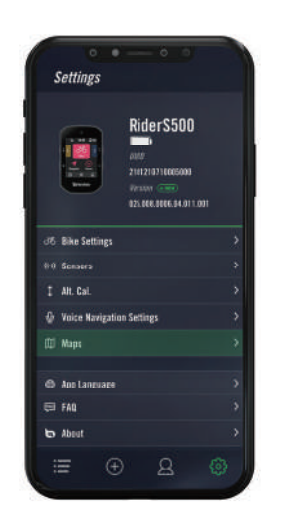

c. Seleccione la carpeta raíz "**BRYTON**" para permitir que la aplicación Bryton Active obtenga permiso para acceder al dispositivo para descargar mapas.

a. Vaya a Ajustes > Mapas. b. Conecte el dispositivo al teléfono inteligente mediante el cable USB-C de Bryton. Necesitará un [adaptador USB-C a USB](https://www.apple.com/shop/product/MJ1M2AM/A/usb-c-to-usb-adapter?fnode=55aca56cb1be70d8822452d7fb5c8830848b3d16ac2ab882c0266263af18b25494b54689f97ba64e76e6dfc449c8dd3d3ee788358a4550b5ba595e37187e889a4a5a8441f40e95cb2ec39265b428885276f5a74a8a22ce6a00303c21ca491397fe5da271d62b0d9497b90bb73aee4b34) para utilizar un iPhone.

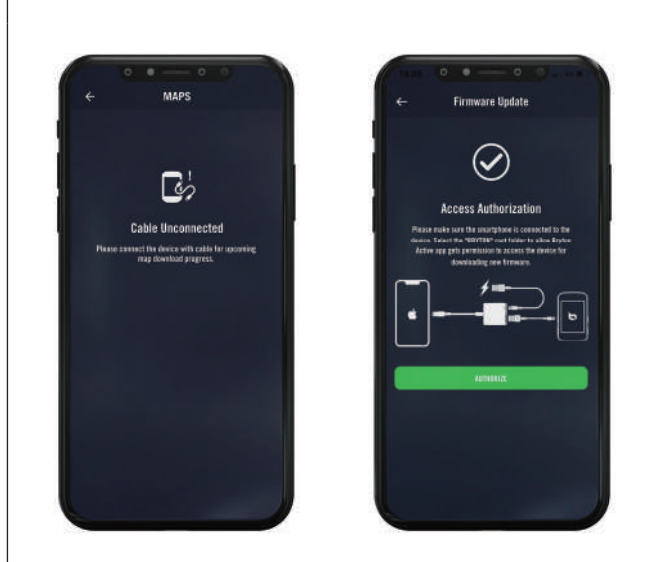

d. Seleccione "**Agregar mapas**" y elija un mapa que desee para descargar en su Rider S500.

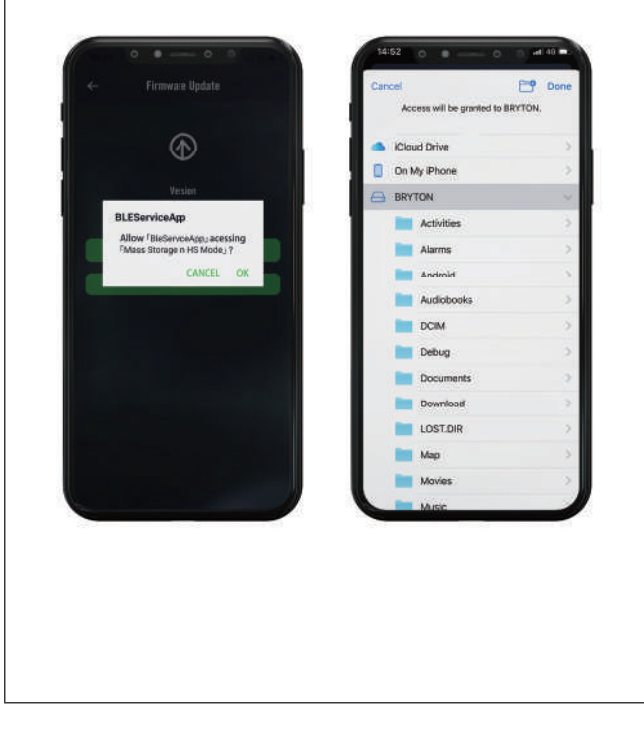

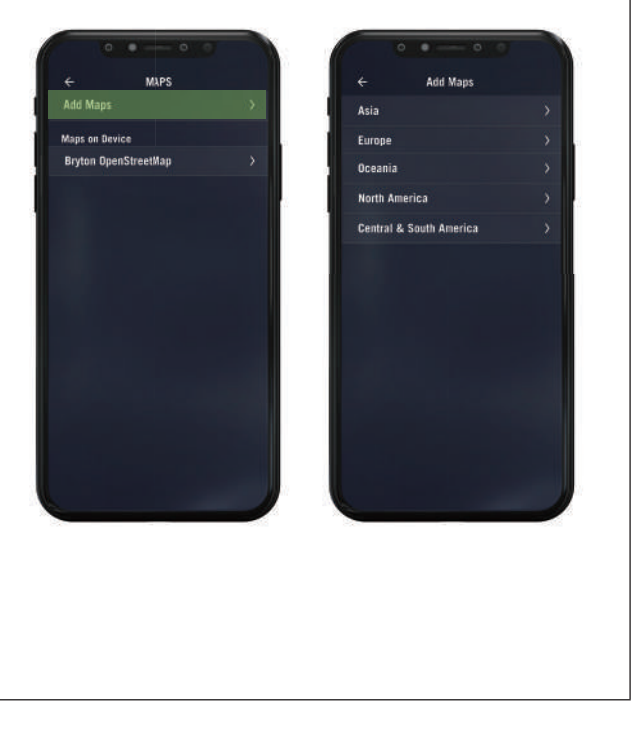

### **Eliminar mapas de su Rider S500**

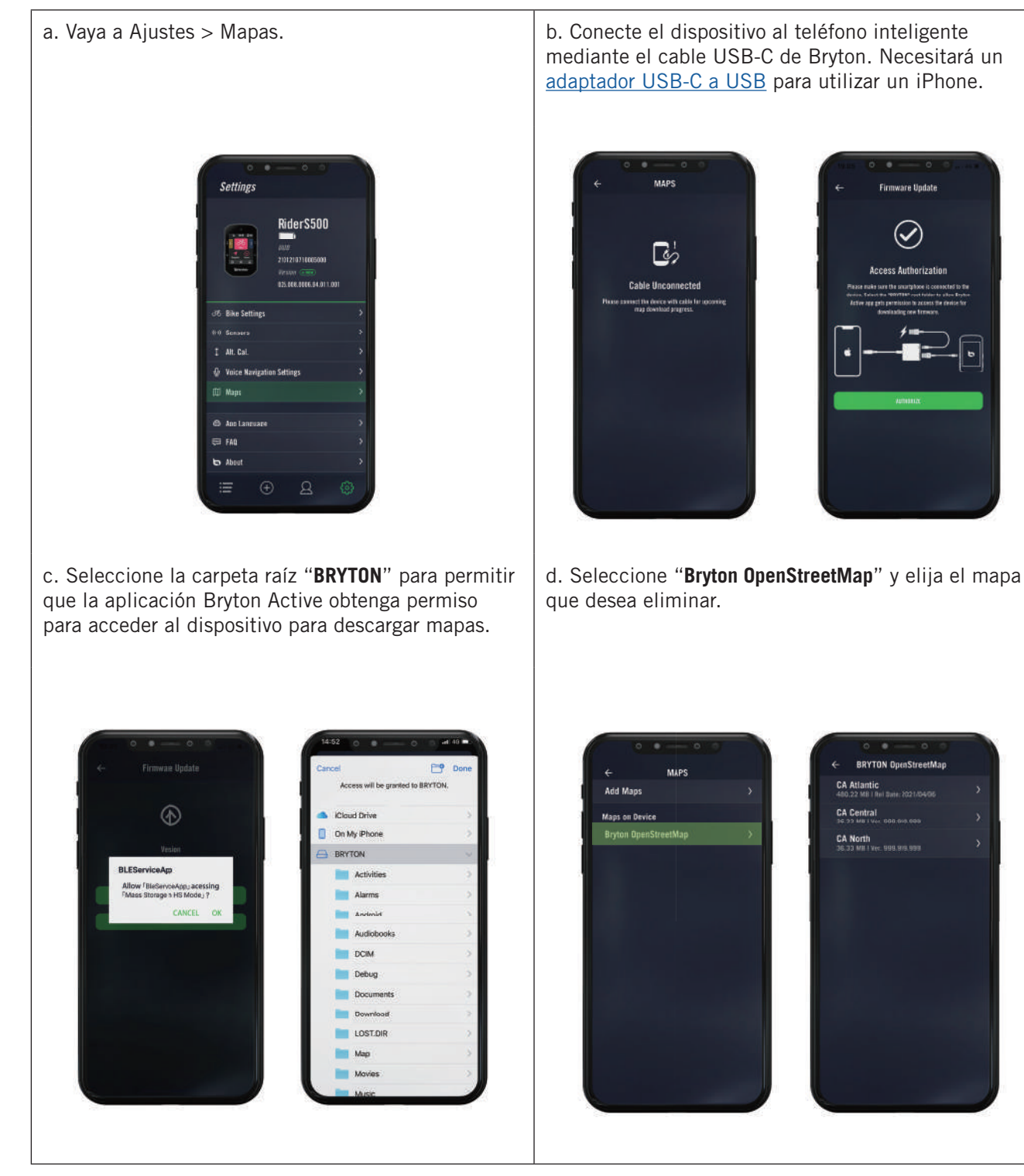

## **Resultados**

<span id="page-32-0"></span>Puede ver las actividades registradas en su Rider S500 o eliminar registros para ahorrar más capacidad de almacenamiento del dispositivo.

### **Ver registro**

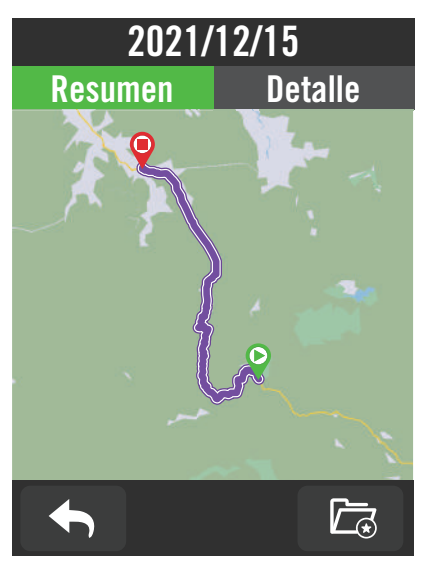

#### **Editar registro**

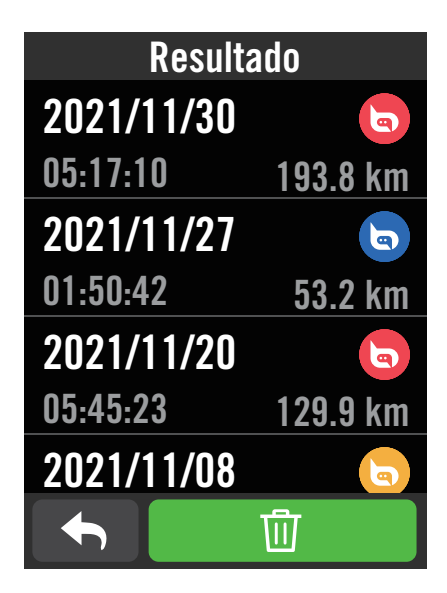

- 1. Seleccione  $\equiv$  en la página principal.
- 2. Elija un registro para ver detalles.
- 3. Pulse **Detalles** o **Resumen** para ver datos diferentes.

- 1. Seleccione  $\equiv$  en la página principal.
- 2. Pulse fin para entrar en la página de eliminación.
- 3. Elija los registros y, a continuación, pulse 而 para eliminar el registro.
- 4. Presione  $\sqrt{\ }$  para confirmar la selección.

## **Configuración**

<span id="page-33-0"></span>En Ajustes, puede personalizar las siguientes configuraciones: Ajuste de Bici, Brillo, Sinc. de Datos, Sensores, Notificaciones, Sistema, Altitud, Navegación y Wi-Fi. También puede encontrar información de firmware en esta sección. Además, la configuración del dispositivo más utilizada puede personalizarse a través de la aplicación Bryton Active.

### **Ajuste de bici**

Su Rider S500 admite hasta 3 perfiles de bicicleta, es más fácil que nunca personalizar el dispositivo para cualquier tipo de configuración. La configuración de cada perfil se puede personalizar completamente para cualquier tipo de ciclismo, como el sistema GPS, el tamaño de la rueda, los campos de datos, etc.

### **Configuración del recorrido**

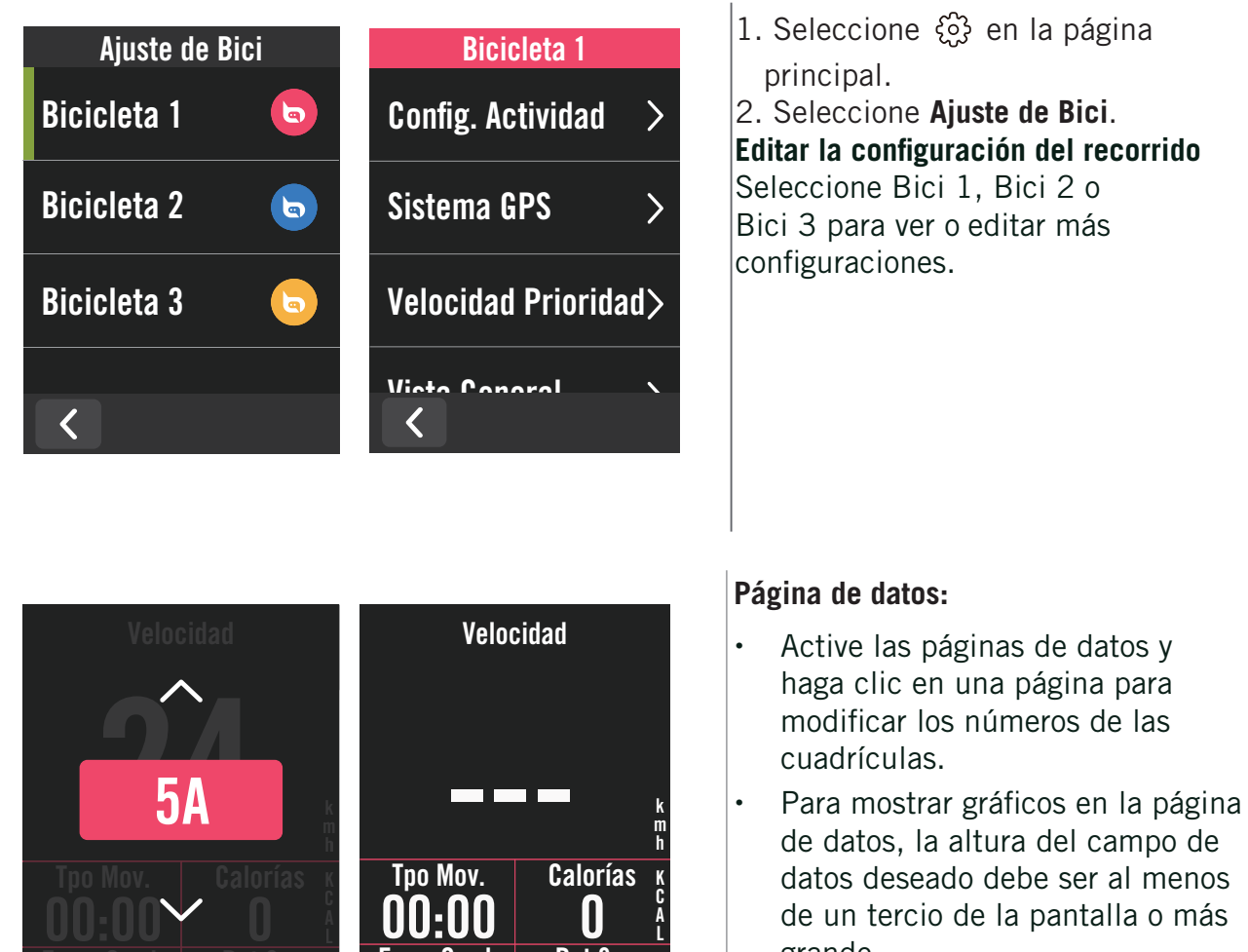

A L

datos deseado debe ser al menos de un tercio de la pantalla o más grande.

Presione  $\sum$  para obtener una vista previa de los campos de datos. Pulse  $\checkmark$  para confirmar o  $\bigwedge$  para volver.

**Nota:** También puede editar perfiles de bicicleta en la aplicación Bryton Active después de asociarla con el dispositivo. Vaya a Ajustes > Ajuste de Bici en la aplicación. Toda la información revisada se sincronizará automáticamente con el dispositivo una vez que se asegure de que su Rider S500 está conectado a la aplicación.

 $m$  we will be  $\overline{M}$ 

 $\lambda = \frac{b}{m}$   $- \lambda$ p

**00:00 0<br>Frec. Card. Pot 3 s** 

Frec. Card.

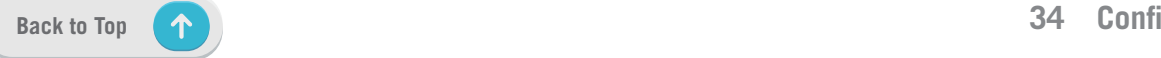

 $\overline{\phantom{a}}$ 

m where the contract of the contract of

<span id="page-34-0"></span>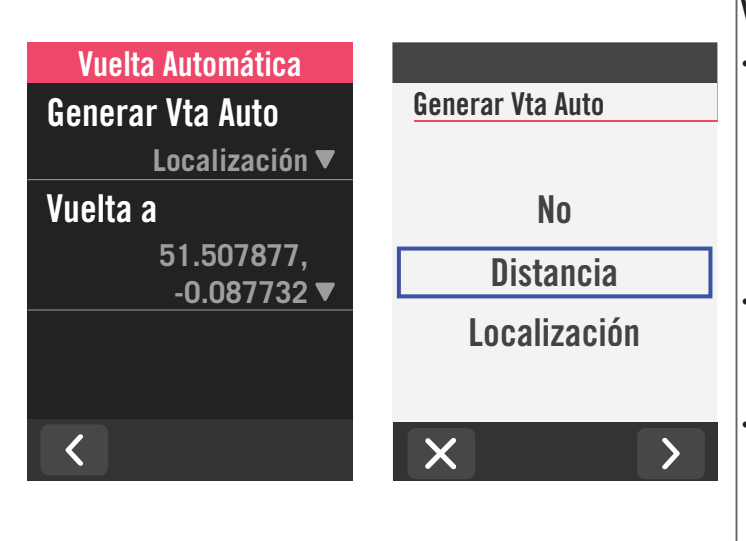

#### **Vuelta Automática:**

- x Generar Vta Auto: Puede usar Vuelta Automática para marcar la vuelta en una posición determinada automáticamente. Elija la opción de distancia o ubicación para activar el conteo de vueltas.
- Establezca la configuración deseada o escriba el valor presionando el  $icono$   $\lambda$ .
- Si selecciona Distancia, debe introducir un valor específico. Si elige Ubicación, debe esperar a que el dispositivo adquiera la señal de satélite para ubicar su posición actual.

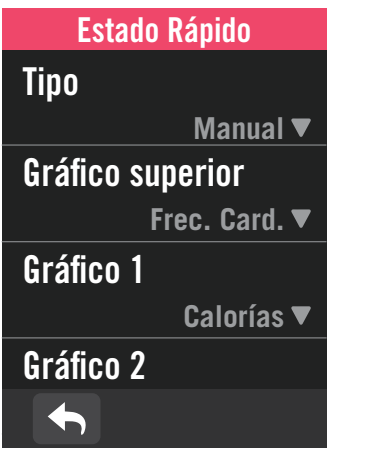

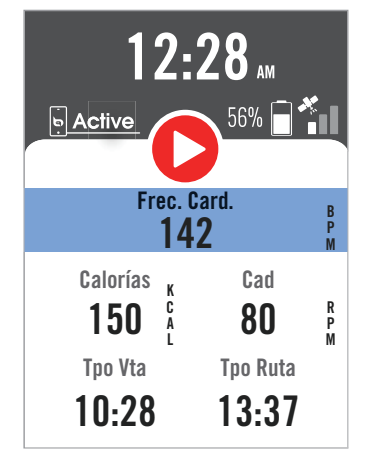

#### **Estado rápido:**

Puede personalizar el estado rápido seleccionando diferentes datos para cada cuadrícula.

El color de la cuadrícula superior cambiará según las diferentes zonas, que se basan en los ajustes. [\(Consulte la](#page-6-0) [P.7](#page-6-0) para obtener más información)

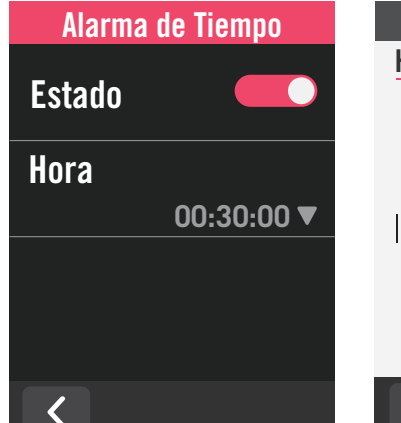

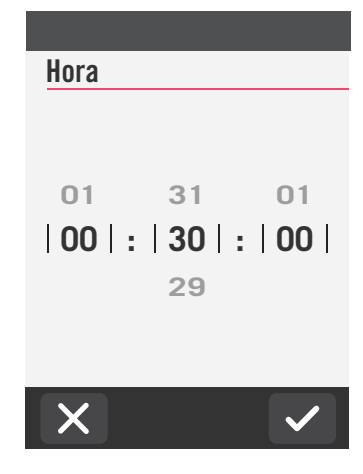

#### **Alerta:**

- x Habilite el estado.
- Ajuste la configuración deseada para los parámetros Tiempo, Distancia, Velocidad, Frecuencia Card. o Cadencia.

### **Sistema GPS**

Su Rider S500 es compatible con GNSS (Global Navigation Satellite System, es decir, Sistema global de navegación por satélite), que incluye GPS, GLONASS (Rusia), BDS (China), QZSS (Japón) y Galileo (UE). Puede seleccionar un modo de GPS adecuado conforme a su ubicación para mejorar la precisión conforme a sus necesidades.

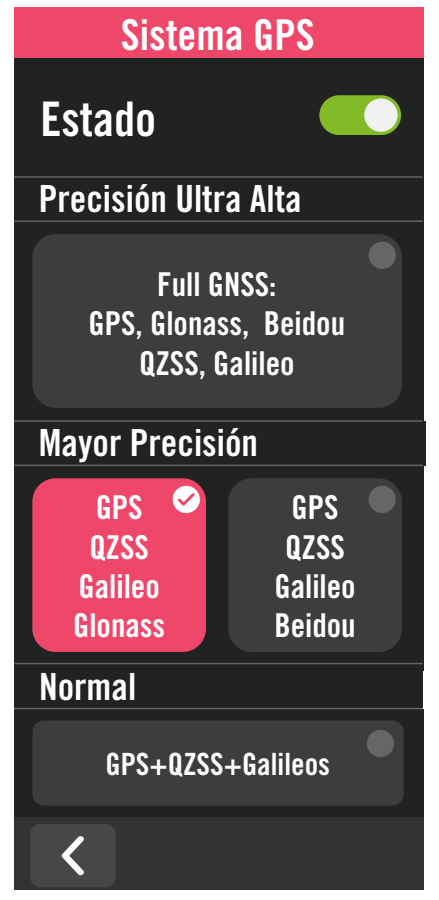

### **Velocidad Prioridad**

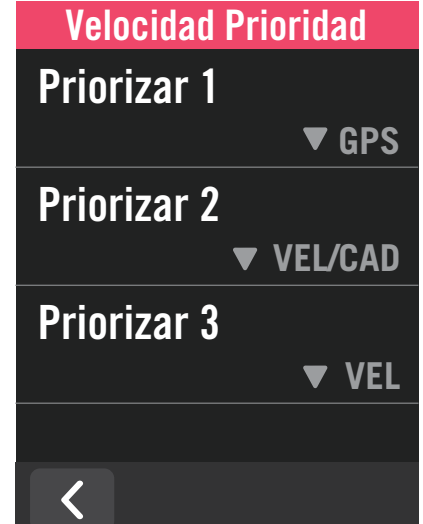

- 1. Seleccione  $\mathcal{O}_2$  en la página principal.
- 2. Seleccione **Ajuste de Bici**.

#### 3. Seleccione una bicicleta **> Sistema GPS. Habilitar la opción Sistema GPS.**

- 1. Active el estado del sistema GPS.
- 2. Seleccione un sistema de navegación por satélite adecuado.
	- x GPS+QZSS+Galieo+Glonass: Elija esta combinación si se encuentra en una región que NO SEA la de Asia-Pacífico para conseguir la mejor precisión.
	- x GPS+QZSS+Galieo+Beidou: Esta combinación proporcionará la mejor precisión en la región de Asia-Pacífico.
	- · Sistema de navegación por satélite GPS+Galileo+QZSS: Es suficiente para usos convencionales, mientras que consume menos energía de las pilas que los 2 juegos anteriores.
	- x Ahorro de energía: Pérdida ligera de precisión para maximizar la autonomía de la pila. Utilice este modo en cielo abierto.

#### **Deshabilitar Sistema GPS**

1. Desactive la funcionalidad GPS para ahorrar energía de las pilas cuando la señal GPS no está disponible o cuando no sea obligatoria la información GPS (como, por ejemplo, con entrenamientos en interiores).

- 1. Seleccione  $\mathcal{O}_2$  en la página principal.
- 2. Buscar **Ajuste de Bici.**
- 3. Elija una bicicleta **> Velocidad Prioridad.**
- 4. Cambie la fuente de velocidad para ordenar las prioridades.

**NOTA:** Si la señal de GPS no es fija, el mensaje "Por favor diríjase a una área al aire libre para adquirir la señal del satélite GPS." aparecerá en la pantalla. Compruebe si función GPS está activada y asegúrese de que se encuentra en el exterior para adquirir la señal.

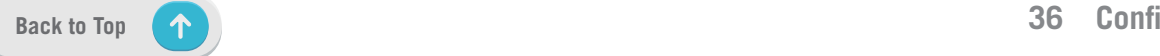

### <span id="page-36-0"></span>**Vista General**

Seleccione Vista General para ver más detalles del odómetro de la bici.

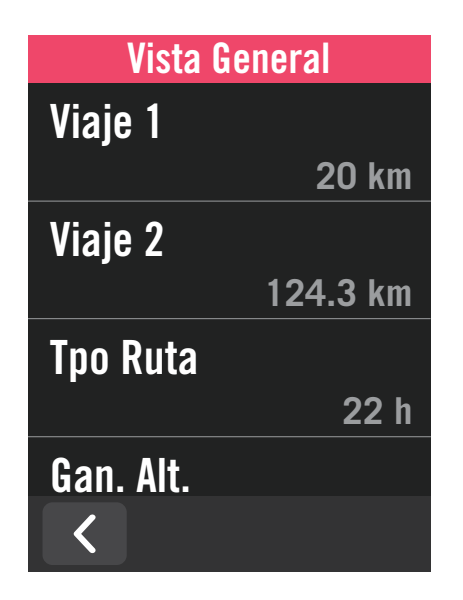

- 1. Busque  $\mathbb{S}^3$  en la página principal.
- 2. Pulse **Ajuste de Bici.**
- 3. Seleccione un perfil de bicicleta **> Vista General.**

#### Viaje 1/2:

Kilometraje acumulado grabado antes de restablecerlo. Puede utilizar las opciones Viaje 1 o Viaje 2 para registrar la distancia recorrida en un período y restablecerla.

Las opciones Viaje 1 y 2 se mostrarán con el mismo valor antes de restablecer uno o cada uno de ellos.

Por ejemplo, si pretende cambiar los neumáticos después de recorrer 100 km, puede restablecer Viaje 1 o Viaje 2 a 0 cuando instale neumáticos nuevos. Después de algunos viajes, puede ver la distancia total del viaje desde que cambió los neumáticos para ver cuánta distancia queda para cambiar los neumáticos.

### **Pantalla**

Puede cambiar la configuración de visualización de la pantalla, como el brillo, la luz de fondo y el modo de página del medidor.

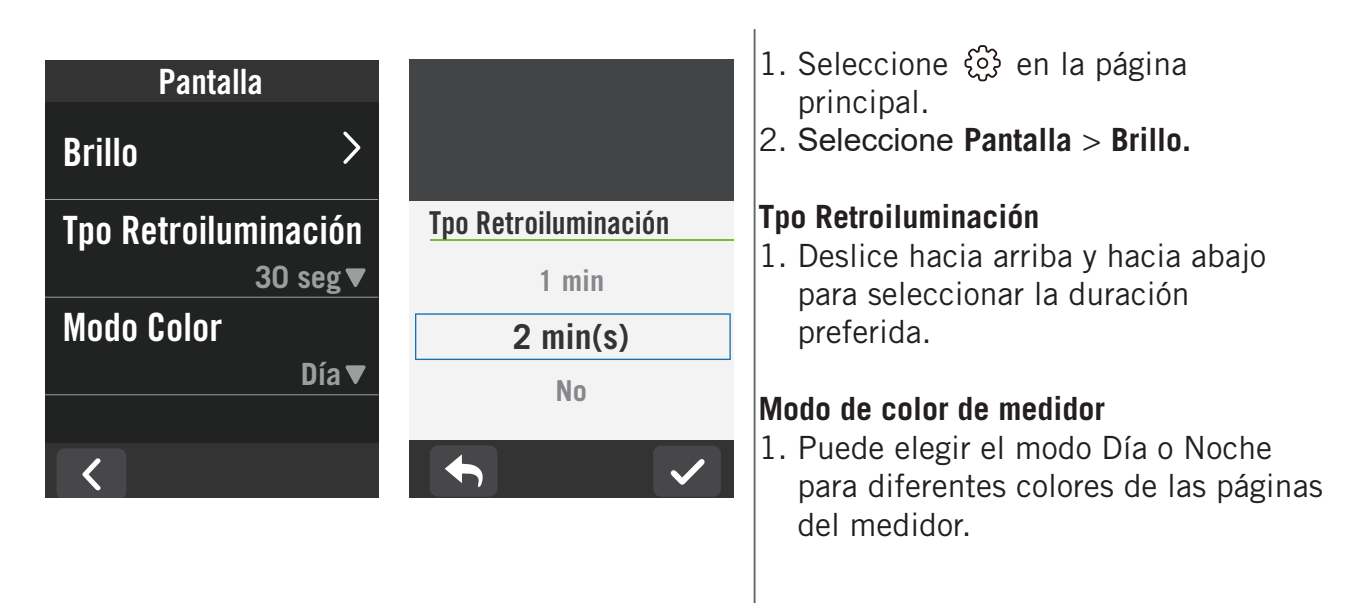

### <span id="page-37-0"></span>**Asociar sensores**

Le sugerimos que asocie todos los sensores con el dispositivo de antemano. Rider S500 buscará sensores activos cercanos del grupo de sensores, lo que hará que el cambio entre bicicletas y sensores sea más fácil y conveniente que nunca.

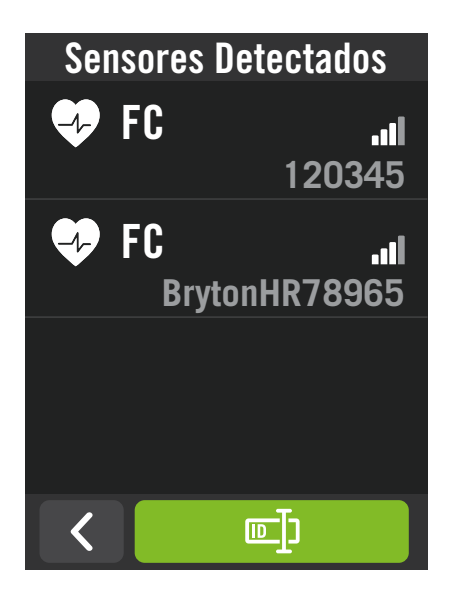

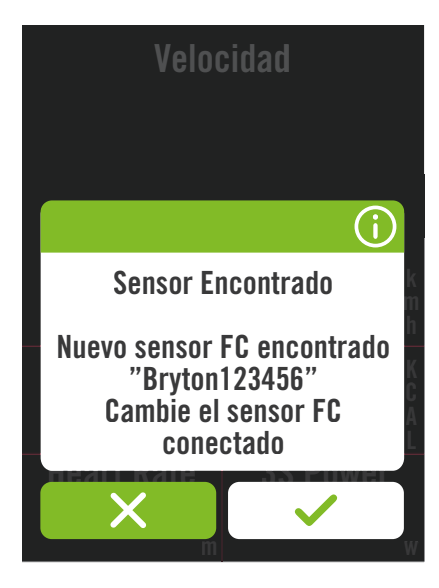

- 1. Seleccione @} en la página principal.
- 2. Busque **Sensores.**

#### **Agregar nuevos sensores**

- 1. Seleccione  $\leftarrow$  para agregar nuevos sensores.
- 2. Elija cualquier tipo de sensor al que le gustaría asociar.
- 3. Para asociar los sensores con el dispositivo, instale los sensores inteligentes Bryton y, a continuación, póngase el monitor de frecuencia cardíaca o gire la biela y la rueda unas cuantas veces para reactivar los sensores inteligentes Bryton.
- 4. Para radares de bicicleta, bicicletas eléctricas y Ess/Di2, encienda la alimentación antes de iniciar la asociación.
- 5. Deje que el dispositivo detecte sensores automáticamente o seleccione  $\Box$  para introducir un identificador de sensor manualmente.
- 6. Elija un sensor detectado con el que le gustaría realizar la asociación y, a continuación, seleccione  $\checkmark$  para guardar.

#### **Desconectar los sensores**

- 1. Seleccione el sensor que le gustaría desactivar.
- 2. Desactive el estado para disolver el sensor.

#### **Activar sensores asociados**

- 1. Seleccione el sensor que le gustaría activar.
- 2. Encienda el estado del sensor y los sensores se conectarán automáticamente.
- 3. Si el sensor no se pudo conectar o si desea cambiar a este sensor, seleccione  $\mathcal{O}_p$  para volver a conectarlo con el dispositivo.

#### **Quitar sensores**

- 1. Elija el sensor que le gustaría quitar.
- 2. Pulse Borrar y luego haga clic en  $\checkmark$  para confirmar.

#### **Cambiar sensores**

- 1. Si se detecta otro sensor asociado, el dispositivo le preguntará si desea cambiar a otro sensor.
- 2. Pulse  $\checkmark$  para cambiar el sensor.

#### **NOTA:**

- Si selecciona X en la notificación encontrada en el sensor, el sensor detectado se desactivará. Deberá activar su estado para activarlo nuevamente.
- Los sensores solo necesitan cambiarse si son del mismo tipo y ambos ya están agregados en la lista.

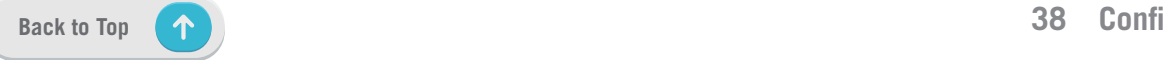

### **Usar sistemas de cambio electrónicos**

Después de asociar los sistemas de cambio electrónicos, como Shimano Di2 o SRAM, puede entrar en las páginas del sensor para obtener más configuraciones. Para personalizar las cuadrículas de datos en las páginas del medidor, vaya a la **[página 5](#page-4-0)** para obtener más instrucciones.

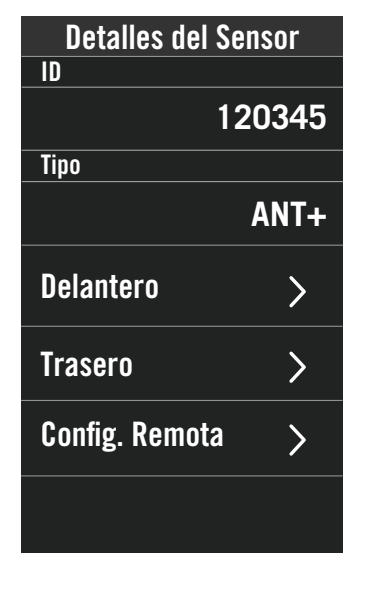

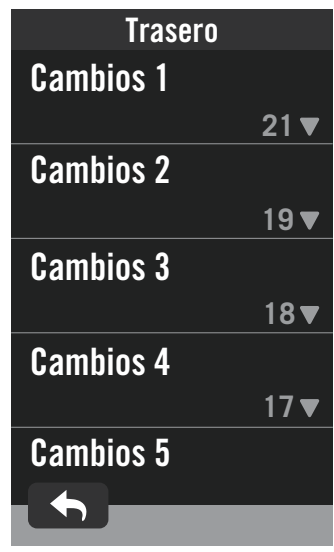

- 1. Seleccione  $\{0\}$  en la página principal.
- 2. Busque **Sensores.**
- 3. Seleccione el sistema de cambio electrónico que asoció.
- 4. Entre en Detalles del sensor para especificar los números de los dientes.

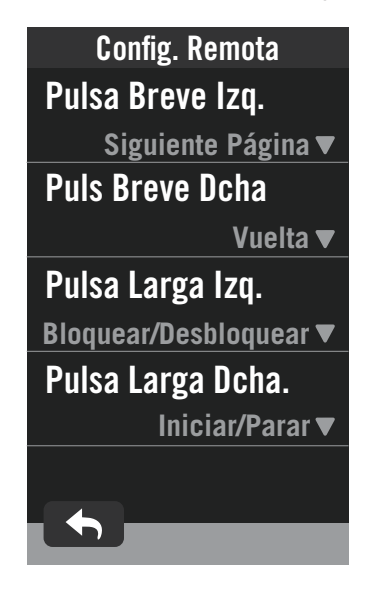

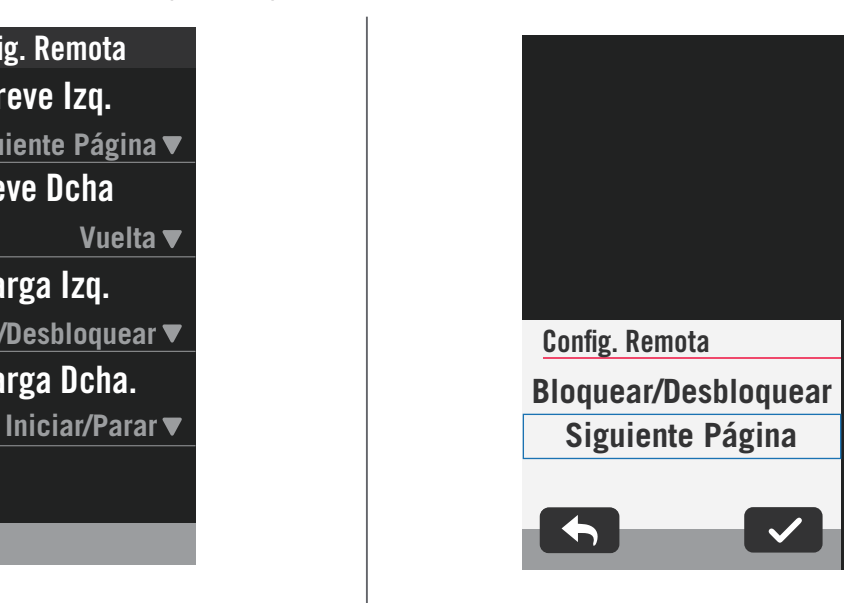

#### **Configuración remota**

- 1. Entrar en la configuración remota
- 2. Haga clic en  $\blacktriangledown$  en cada opción para configurar diferentes funciones para cada botón.

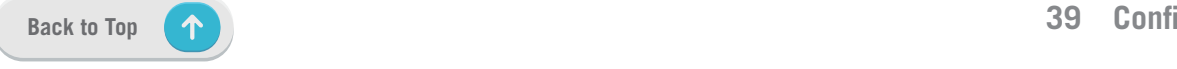

#### **Administrar sensores a través de Bryton Active**

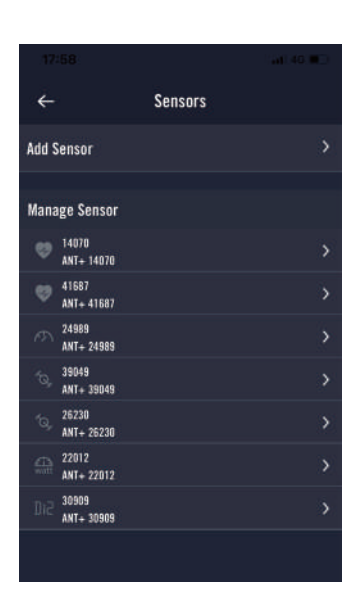

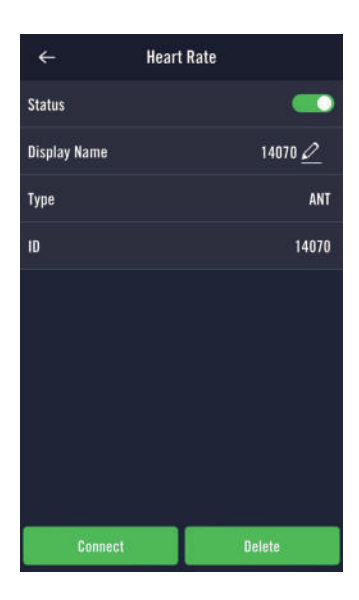

- 1. Seleccione Ajustes en la página principal.
- 2. Busque **Sensores.**

#### **Agregar nuevos sensores**

- 1. Seleccione **Agregar sensores** para agregar nuevos sensores.
- 2. Elija cualquier tipo de sensor al que le gustaría asociar.
- 3. Para asociar los sensores con el dispositivo, instale los sensores inteligentes Bryton y, a continuación, póngase el monitor de frecuencia cardíaca o gire la biela y la rueda unas cuantas veces para reactivar los sensores inteligentes Bryton.
- 4. Para radares de bicicleta, bicicletas eléctricas y Ess/Di2, encienda la alimentación antes de iniciar la asociación.
- 5. Deje que el dispositivo detecte sensores automáticamente o introduzca un identificador de sensor manualmente.
- 6. Elija un sensor detectado con el que le gustaría realizar la asociación y, a continuación, seleccione **OK** para guardar.

#### **Administrar sensores**

- 1. Seleccione el sensor que le gustaría editar.
- 2. Desactive o active el estado para activar o desactivar el sensor.
- 3. Edite el nombre haciendo clic en  $\mathscr X$ .
- 4. Quite el sensor presionando **Borrar**.

#### **Cambiar sensores**

- 1. Seleccione el sensor que le gustaría asociar.
- 2. Presione **Conectar** para asociar el sensor.

**NOTA:** Los sensores solo necesitan cambiarse si son del mismo tipo y ambos ya están agregados en la lista.

#### **Radar de bicicleta**

Rider S500 admite la funcionalidad de radar ANT+ después de una asociación simple. Mientras se encuentre en la página del medidor, la banda del radar mostrará los vehículos que se aproximan, utilizando la vívida pantalla a color del Rider S500 para iconos de vehículos fáciles de entender y cambios de color para el estado.

Además, las alertas de audio se pueden configurar con el radar para notificarle si un vehículo que se aproxima supera el umbral de distancia.

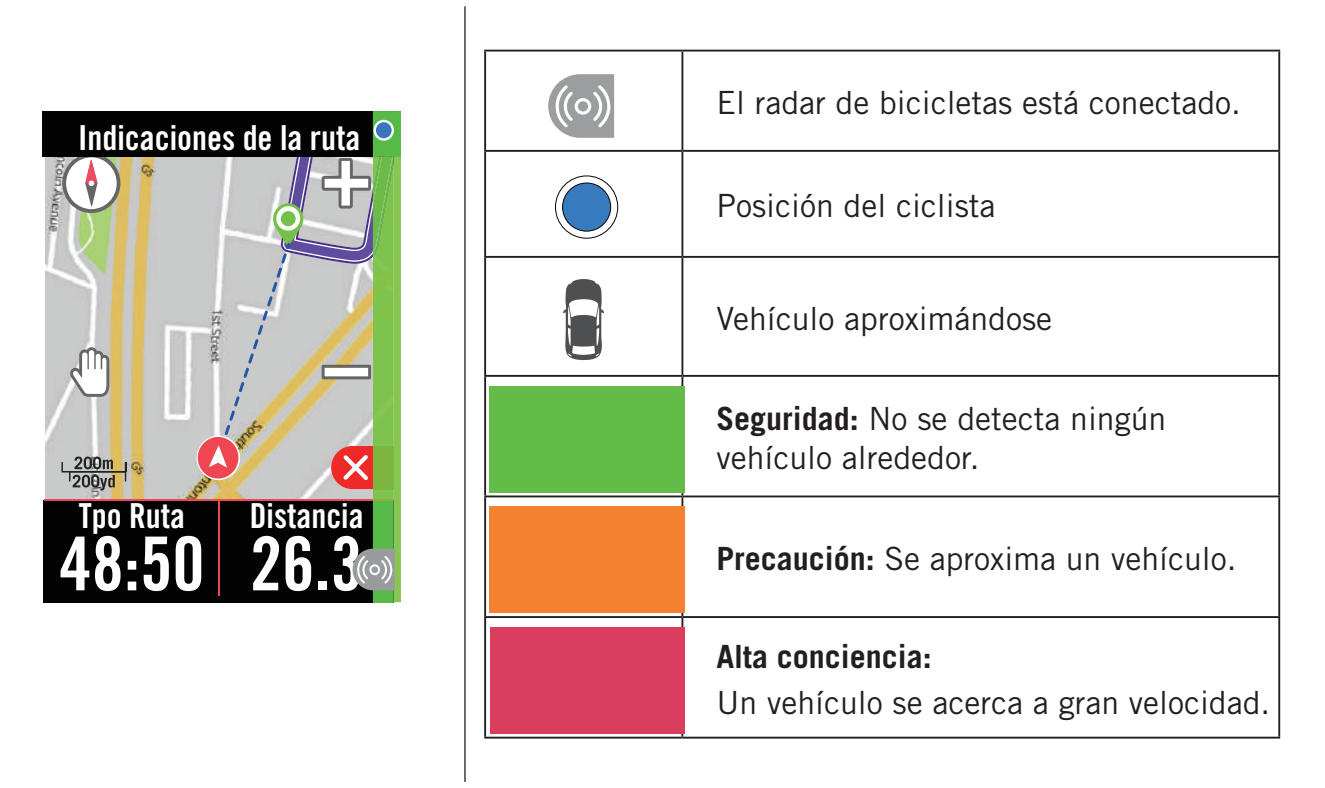

#### **NOTA:**

- Si no hay ningún vehículo a su alrededor en 150 m, la franja de color no se mostrará en la pantalla.
- Vaya a la [página 29](#page-28-0) para ver cómo asociar un radar de bicicleta con Rider S500.

#### **Mediante E-bike**

El Rider S500 incorpora Shimano Steps y compatibilidad con bicicletas eléctricas ANT+ LEV para que las marcas compatibles muestren diferentes datos de bicicletas eléctricas, incluido el modo de asistencia, el modo de cambio de nivel de asistencia, la batería de la bicicleta eléctrica, la distancia del recorrido y la posición de la marcha atrás.

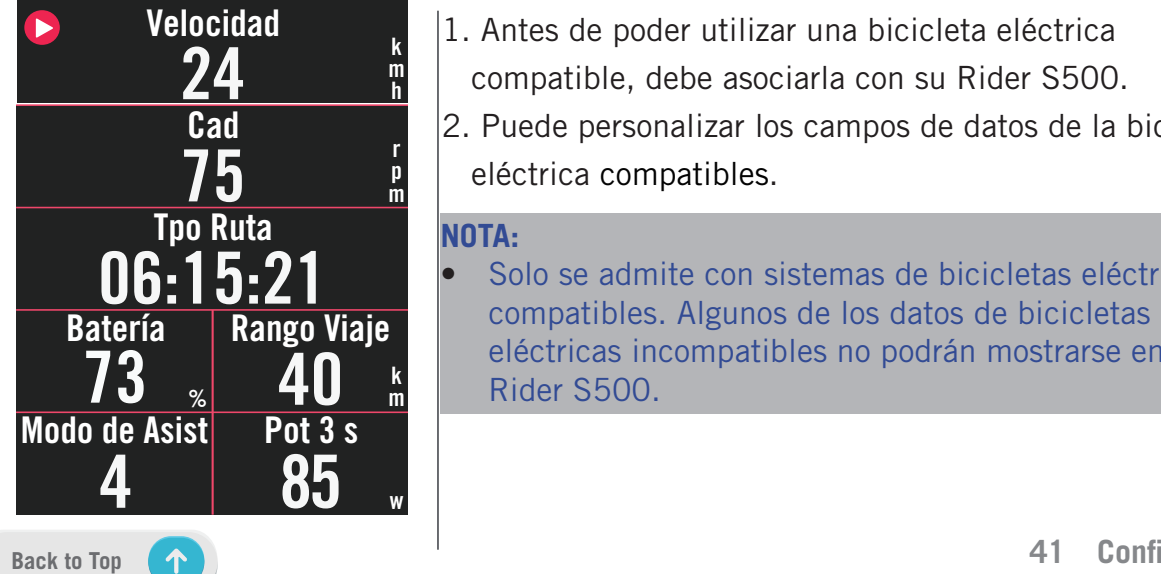

- 1. Antes de poder utilizar una bicicleta eléctrica
	- compatible, debe asociarla con su Rider S500.
- 2. Puede personalizar los campos de datos de la bicicleta eléctrica compatibles.

#### **NOTA:**

Solo se admite con sistemas de bicicletas eléctricas compatibles. Algunos de los datos de bicicletas eléctricas incompatibles no podrán mostrarse en el Rider S500.

### <span id="page-41-0"></span>**Sistema**

En Sistema, puede personalizar los parámetros Ajustes del Sistema, Ajustes de Grabación, Desplazamiento Auto, Aviso de Encendido, Archivo Guardado, Memoria, ODO y Restablecer Datos.

### **Ajustes del Sistema**

Puede configurar los parámetros Idioma, Tpo Retroiluminación, Modo Color, Tono de Tecla, Sonido, Tiempo/Unidad, Bloqueo Auto y Duración del estado.

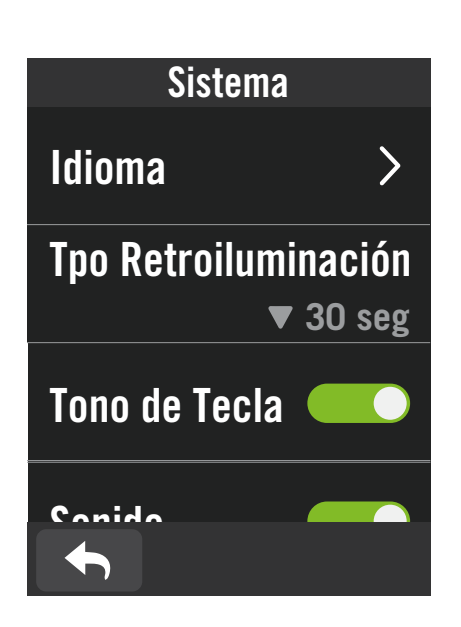

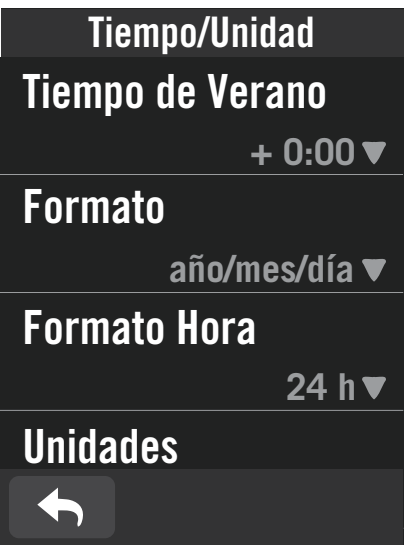

1. Pulse  $\mathcal{O}_2$  en la página principal.

#### 2. Seleccione **Sistema > Ajustes del Sistema**. **Idioma**

1. Seleccione el idioma que desee.

#### **Tpo Retroiluminación**

- 1. Seleccione la configuración que desee.
- 2. Seleccione  $\vee$  para confirmar.

#### **Tono de Tecla**

1. Habilite o deshabilite la opción **Tono de Tecla** para cambiar los ajustes para las pulsaciones de los botones.

#### **Sonido**

1. Active o desactive la opción **Sonido** para cambiar los ajustes para las alertas y las notificaciones.

#### **Tiempo/Unidad**

1. Seleccione un valor en los parámetros **Tiempo de Verano, Formato, Formato Hora, Unidades y Temperatura** para cambiar los ajustes.

### **Ajustes de grabación**

En Ajustes de Grabación, la frecuencia de grabación de datos se puede personalizar para una mayor precisión o ahorro de datos, así como la forma de incluir los datos según las preferencias del usuario.

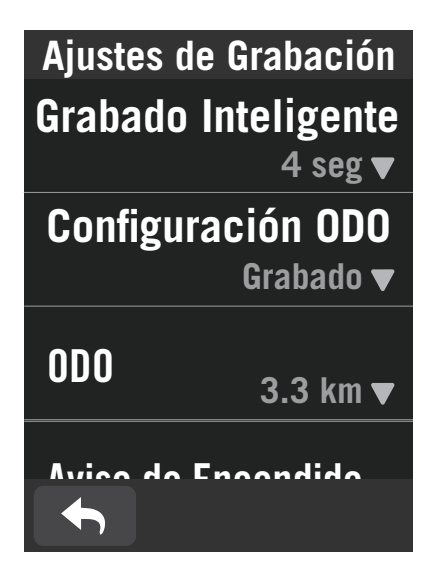

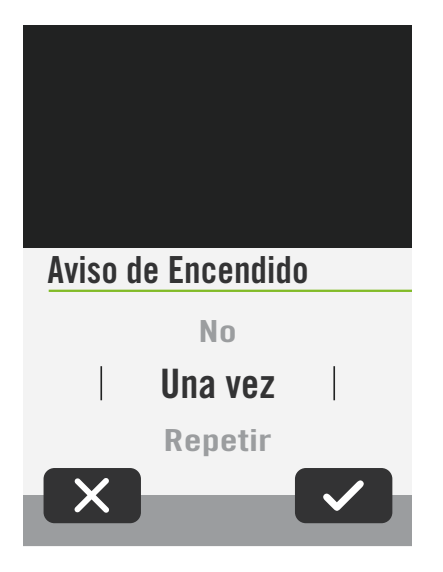

- 1. Seleccione  $\mathbb{Q}^3$  en la página principal.
- 2. Seleccione **Sistema > Ajustes de Grabación**.

#### **Grabado inteligente**

- 1. Establezca el tiempo de grabación inteligente que desee.
- 2. Seleccione  $\vee$  para confirmar.

#### **Configuración ODO**

1. Seleccione **Grabado** o **Todos** y seleccione confirmar.

#### **Aviso de Encendido**

Cuando el dispositivo detecta el movimiento de su bicicleta, aparecerá un recordatorio y le preguntará si desea comenzar a grabar. Puede establecer la frecuencia del recordatorio.

- 1. Seleccione @} en la página principal.
- 2. Busque **Sistema** > **Ajustes de grabación** > **Aviso de encendido.**
- 3. Seleccione  $\sqrt{\ }$  para confirmar.

#### **NOTA:**

**Todos** significa que el odómetro mostraría la distancia acumulada de todos los trayectos; **Grabado** solo mostraría la distancia acumulada del trayecto grabado.

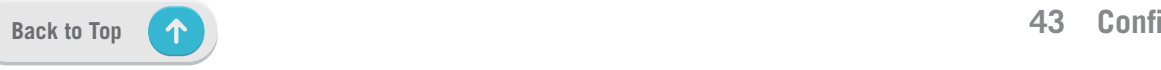

### <span id="page-43-0"></span>**Altitud**

Con la conexión a Internet, Rider S500 proporciona información de la altitud para que realice la calibración directamente. También puede cambiar la altitud manualmente.

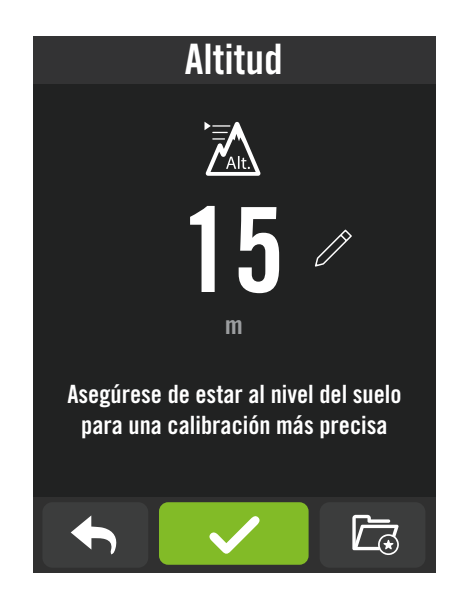

#### **Calibrar la altitud**

- $|1$ . Elija  $\bigcirc \hspace{-3.5mm} \circ \hspace{-3.5mm} 3$  en la página principal.
- 2. Seleccione **Altitud**.
- 3. Haga clic en el número para cambiar el valor.
- 4. Seleccione  $\sqrt{\ }$  para confirmar.
- 5. También puede guardar ubicaciones particulares para la calibración automática. Busque  $\Box$  y establezca las posiciones.

#### **NOTA:**

El valor de la altitud en el modo de medidor cambiará cuando la altitud actual se ajuste.

### **Acerca de**

Puede ver la versión de firmware actual del dispositivo.

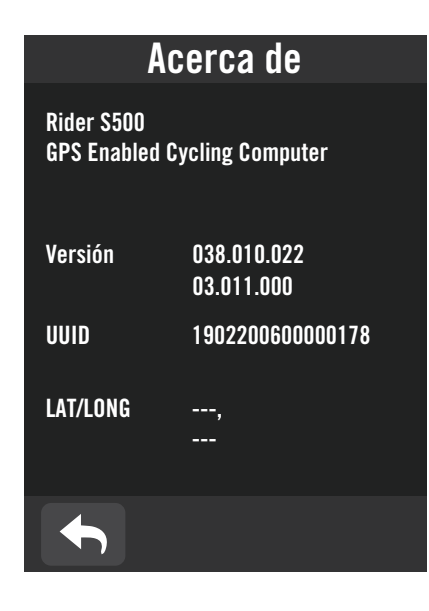

- 1. Seleccione  $\mathcal{D}$  en la página principal.
- 2. Seleccione **Sobre**.
- 3. La información del firmware y la latitud y longitud actuales se mostrarán en el dispositivo.

## **Perfil**

<span id="page-44-0"></span>En Perfil, puede examinar y personalizar su información.

### **Información personal**

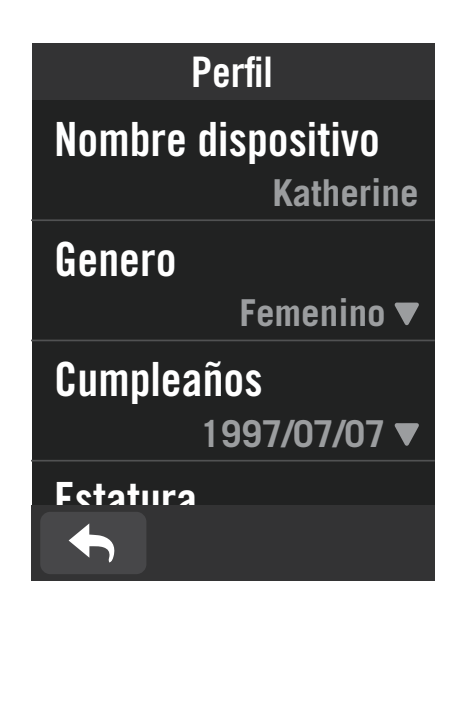

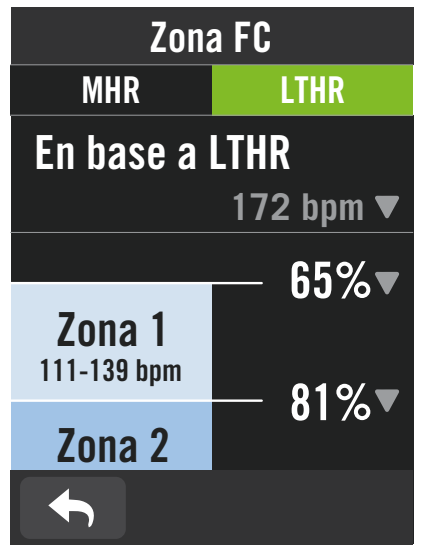

- 1. Seleccione  $\mathfrak A$  en la página principal. 2. Pulse para ver detalles.
- **Personalizar la zona de frecuencia cardíaca**
- 1. Seleccione **MHR**.
	- x Use el teclado para introducir el valor de MHR.
	- Presione v para editar los detalles de cada zona.
	- $\cdot$  Seleccione  $\vee$  para confirmar.
	- **·** Desplácese hacia arriba y hacia abajo para editar más zonas.
- 2. Seleccione **LTHR**.
	- x Use el teclado para introducir el valor de LTHR.
	- Presione v para editar los detalles de cada zona.
	- $\cdot$  Seleccione  $\checkmark$  para confirmar.
	- x Desplácese hacia arriba y hacia abajo para editar más zonas.

#### **Personalizar la zona de potencia**

- 1. Seleccione **MAP**.
	- x Use el teclado para introducir el valor de MAP.
	- Presione para editar los detalles de cada zona.
	- $\cdot$  Seleccione  $\checkmark$  para confirmar.
	- x Desplácese hacia arriba y hacia abajo para editar más zonas.
- 2. Seleccione **FTP**.
	- x Use el teclado para introducir el valor de FTP.
	- Presione v para editar los detalles de cada zona.
	- $\cdot$  Seleccione  $\vee$  para confirmar.
	- Desplácese hacia arriba y hacia abajo para editar más zonas.

**NOTA:** Los datos gráficos de frecuencia cardíaca se mostrarán según la selección de LTHR o MHR.

Los datos gráficos de potencia se mostrarán según la selección de FTP o MAP. Vaya a la [página 6](#page-5-0) para ver más detalles del modo Gráfico.

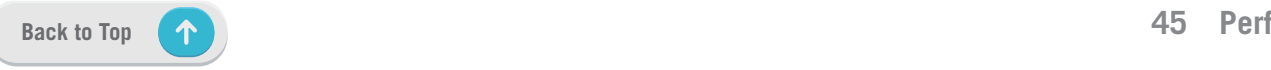

# <span id="page-45-0"></span>**Ajustes avanzados de la aplicación Bryton**

Después de asociar su Rider S500 con la aplicación Bryton Active, tendrá acceso a Notificaciones.

### **Notificaciones**

Después de asociar su teléfono inteligente compatible con su Rider S500 mediante la tecnología inalámbrica inteligente Bluetooth, puede recibir notificaciones de correo electrónico, texto y llamadas telefónicas en su Rider S500.

- 1. Asociar un teléfono iOS
	- a. Vaya al teléfono "Ajustes > Bluetooth" y habilite la funcionalidad Bluetooth.
	- b. Vaya a la aplicación móvil Bryton y pulse "Ajustes > Administrador de dispositivos >  $+$ ".
	- c. Seleccione y agregue el dispositivo presionando "+".
	- d. Pulse "Asociar" para asociar el dispositivo con el teléfono. (Solo para teléfonos iOS).
	- e. Pulse "Finalizar" para completar la asociación.

 **NOTA:** Si las notificaciones no funcionan correctamente, en el teléfono, vaya a "Ajustes > Notificaciones" y verifique si ha permitido las notificaciones en aplicaciones compatibles de mensajería y correo electrónico o vaya a la configuración de aplicaciones de redes sociales.

- 1. Asociar un teléfono Android
	- a. Vaya al teléfono "Ajustes > Bluetooth" y habilite la funcionalidad Bluetooth.
	- b. Vaya a la aplicación móvil Bryton y pulse "Ajustes > Administrador de dispositivos >  $+$ ".
	- c. Seleccione y agregue el dispositivo presionando "+".
	- d. Pulse "Finalizar" para completar la asociación.

#### 2. Permitir el acceso a las notificaciones

- a. Pulse "Ajustes > Notificación".
- b. Pulse "OK" para entrar en la configuración para permitir que la aplicación Bryton acceda a las notificaciones.
- c. Pulse "Activar" y seleccione "OK" para permitir a Bryton acceder a las notificaciones.
- d. Vuelva a los ajustes de notificaciones.
- e. Seleccione y habilite Llamadas entrantes, Mensajes texto y Correos electrónicos pulsando cada elemento.

## **Apéndice**

### <span id="page-46-0"></span>**Especificaciones**

### **Rider S500**

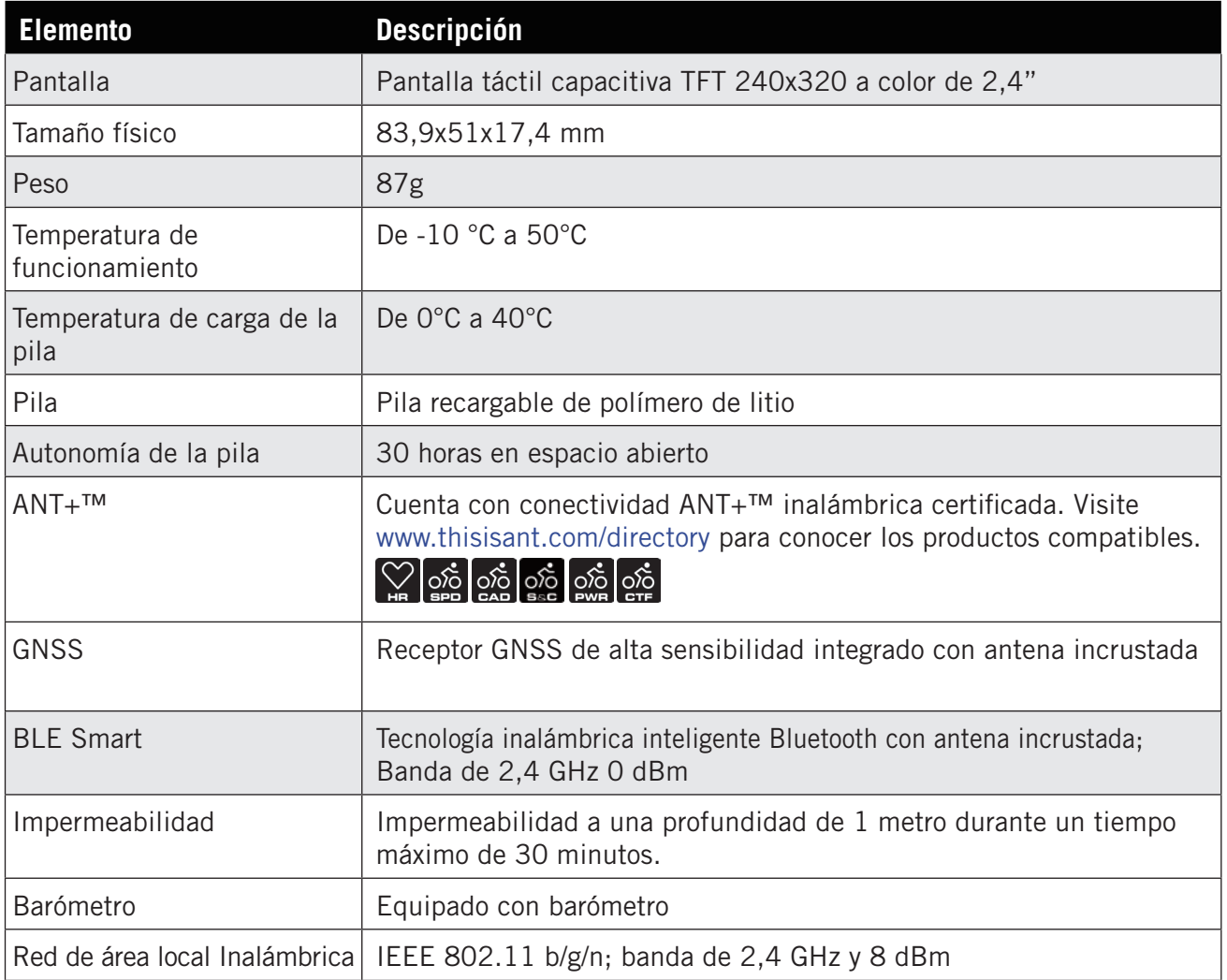

### **Sensor de velocidad inteligente (opcional)**

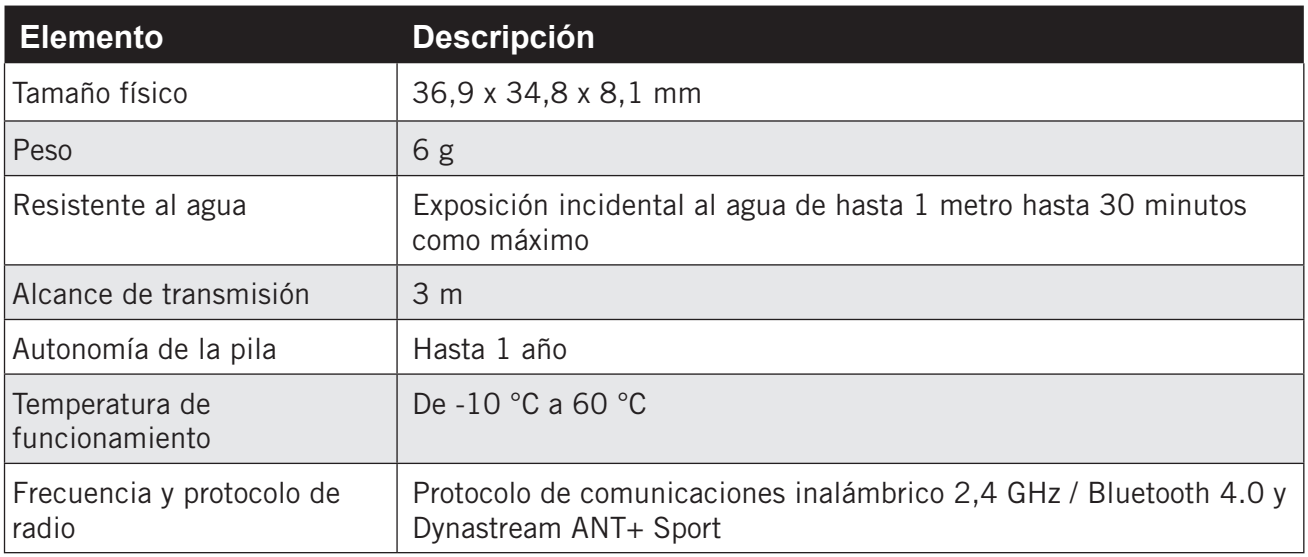

**NOTA:** El grado de precisión puede verse alterado por un mal contacto del sensor, interferencias eléctricas o magnéticas y por la distancia al transmisor. Para evitar interferencias magnéticas, es recomendable que cambie la ubicación y limpie o cambie la cadena.

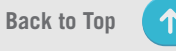

#### <span id="page-47-0"></span>**Sensor de cadencia inteligente (opcional)**

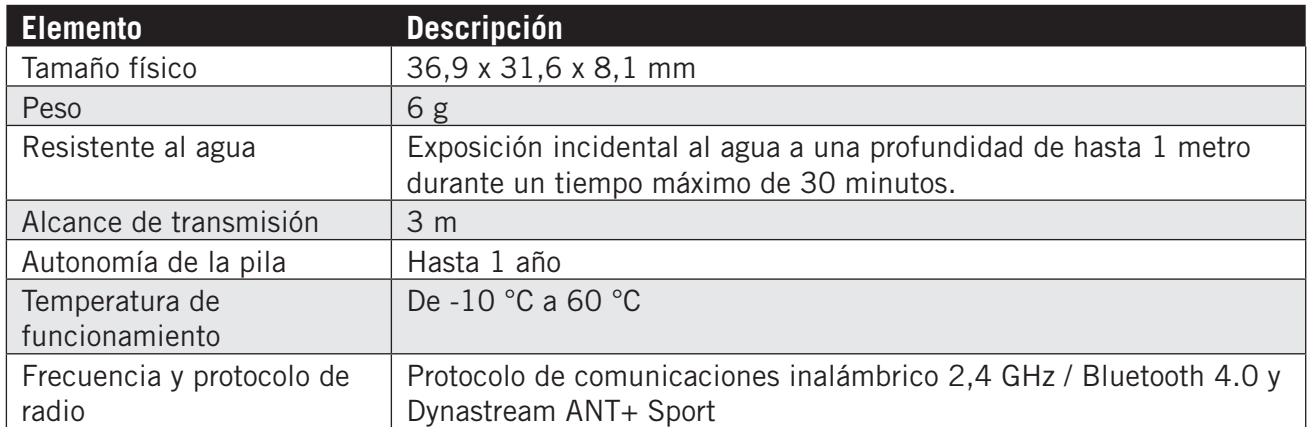

#### **NOTA:**

El grado de precisión puede verse alterado por un mal contacto del sensor, interferencias eléctricas o magnéticas y la distancia del transmisor.

#### **Monitor de ritmo cardíaco inteligente (opcional)**

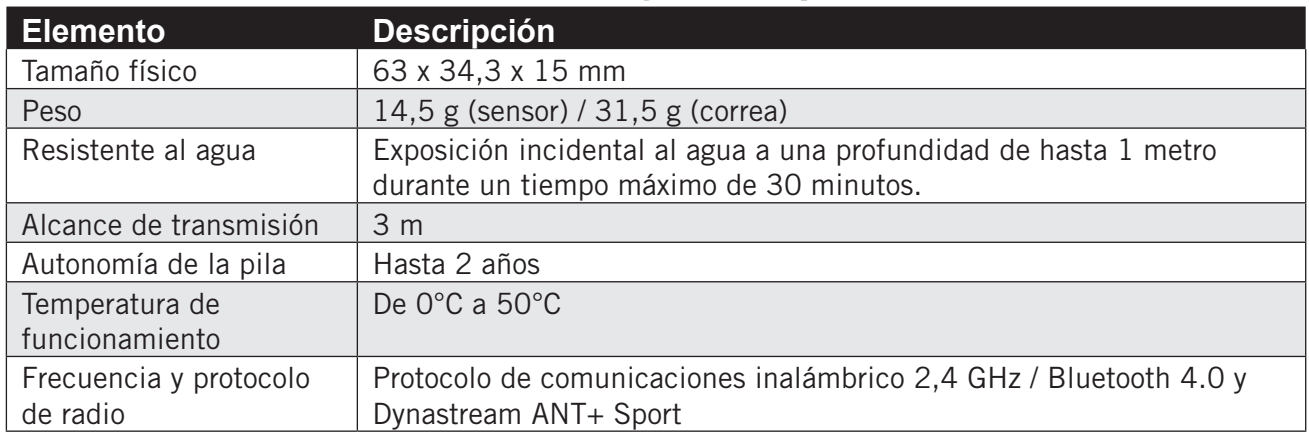

### **Información sobre la pila**

#### **Sensores inteligentes de velocidad y cadencia**

Ambos sensores contienen una pila CR2032 que puede reemplazar el usuario. Antes de utilizar los sensores:

- 1. Localice la tapa circular de la pila en la parte posterior de los sensores.
- 2. Utilice un dedo para presionar y girar la tapa en sentido contrario a las agujas del reloj de forma que el indicador de dicha tapa apunte hacia el icono de desbloqueo  $(\blacksquare)$ .
- 3. Quite la cubierta y la lengüeta de la pila.
- 4. Utilice un dedo para presionar y girar la tapa en el sentido de las agujas del reloj de forma que el indicador de dicha tapa apunte hacia el icono de bloqueo  $(\triangle)$ .

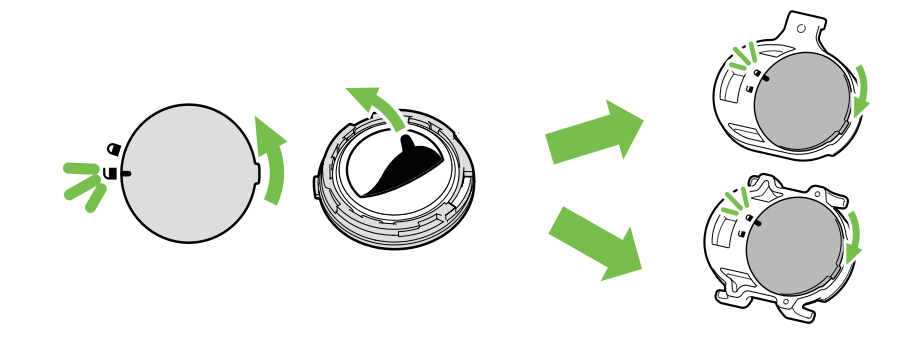

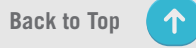

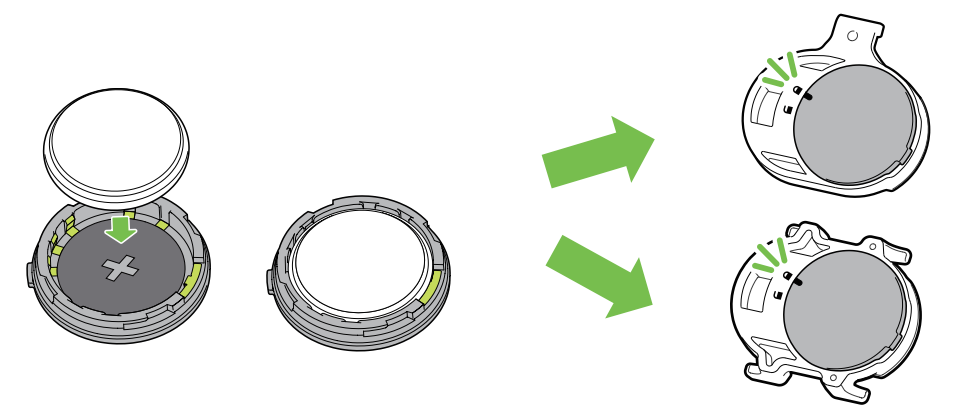

Para reemplazar la pila:

- 1. Localice la tapa circular de la pila en la parte posterior de los sensores.
- 2. Utilice un dedo para presionar y girar la tapa en sentido contrario a las agujas del reloj de forma que el indicador de dicha tapa apunte hacia el icono de desbloqueo  $(\blacksquare)$ .
- 3. Quite la pila e inserte una nueva con el conector positivo primero en la cámara de la pila.
- 4. Utilice un dedo para presionar y girar la tapa en el sentido de las agujas del reloj de forma que el indicador de dicha tapa apunte hacia el icono de bloqueo  $\left( \bigcirc$ .

#### **NOTA:**

- x Cuando instale una nueva pila, si no la coloca con el conector positivo en primer lugar, éste se deformará con facilidad y no funcionará correctamente.
- x Tenga cuidado de no dañar ni perder la junta tórica de la cubierta.
- Póngase en contacto con su punto limpio local para desechar las pilas usadas de forma correcta.

#### **Monitor de frecuencia cardíaca inteligente**

El monitor de frecuencia cardíaca contiene una pila CR2032 que puede reemplazar el usuario.

Para reemplazar la pila:

- 1. Localice la cubierta circular de la pila en la parte posterior del monitor de frecuencia cardíaca.
- 2. Utilice una moneda para girar la tapa en sentido contrario a las agujas del reloj.
- 3. Extraiga la cubierta y la pila.
- 4. Introduzca la nueva pila con el conector positivo orientado hacia arriba y presiónelo ligeramente.
- 5. Utilice una moneda para girar la tapa en el sentido de las agujas del reloj.

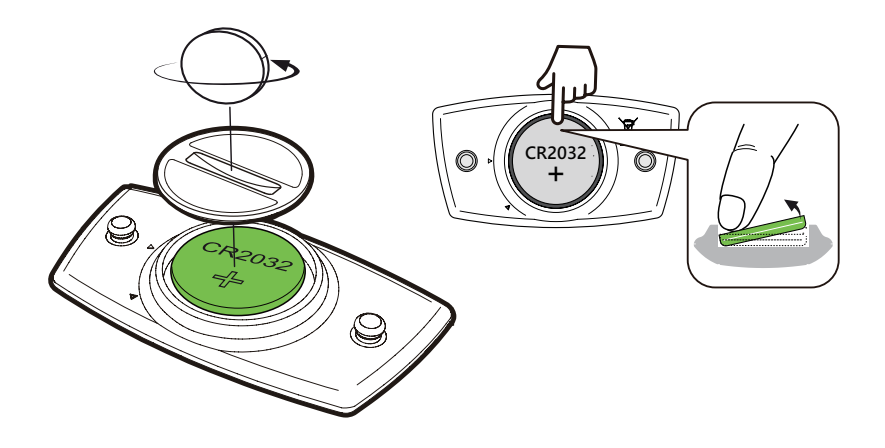

#### **NOTA:**

- · Tenga cuidado de no dañar ni perder la junta tórica.
- Póngase en contacto con su punto limpio local para desechar las pilas usadas de forma correcta.

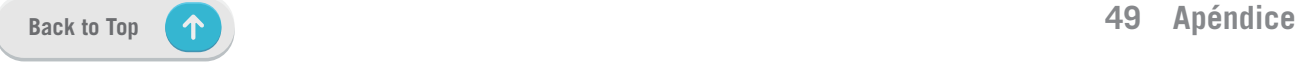

### <span id="page-49-0"></span>**Instalar su Rider S500**

### **Use el soporte deportivo para montar su Rider**

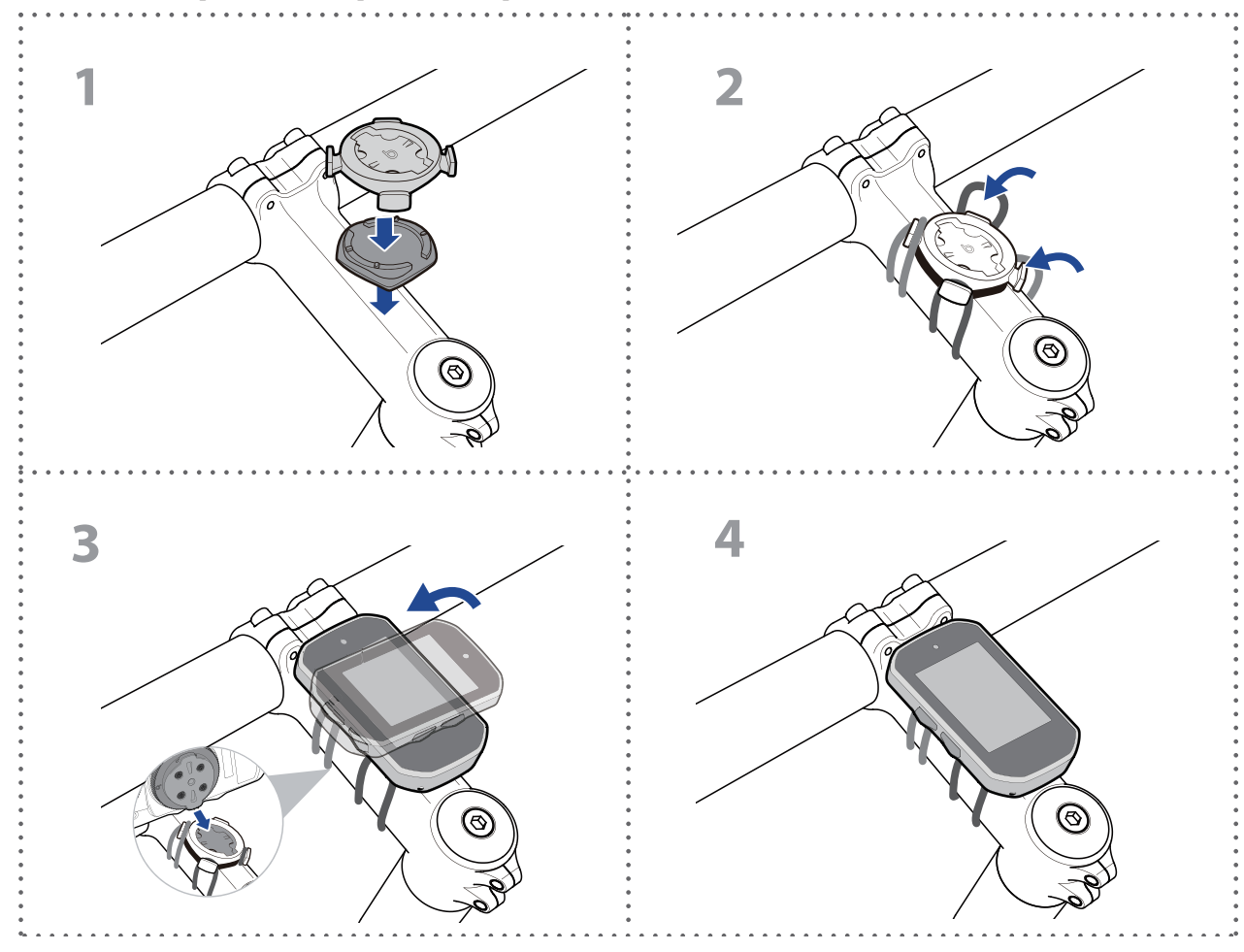

### **Usar el soporte F para montar su Rider (opcional)**

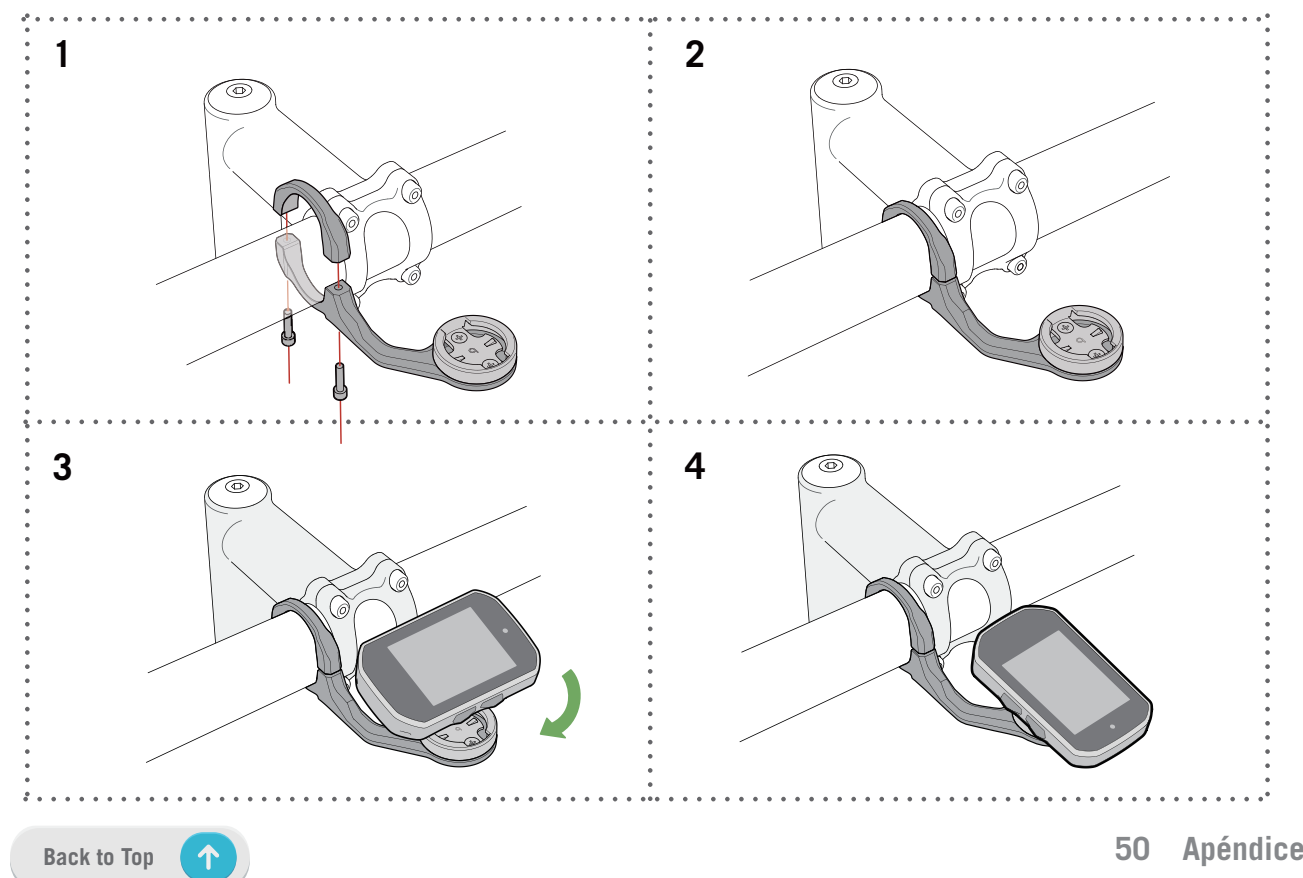

### <span id="page-50-0"></span>**Instalar el sensor de velocidad/cadencia (opcional)**

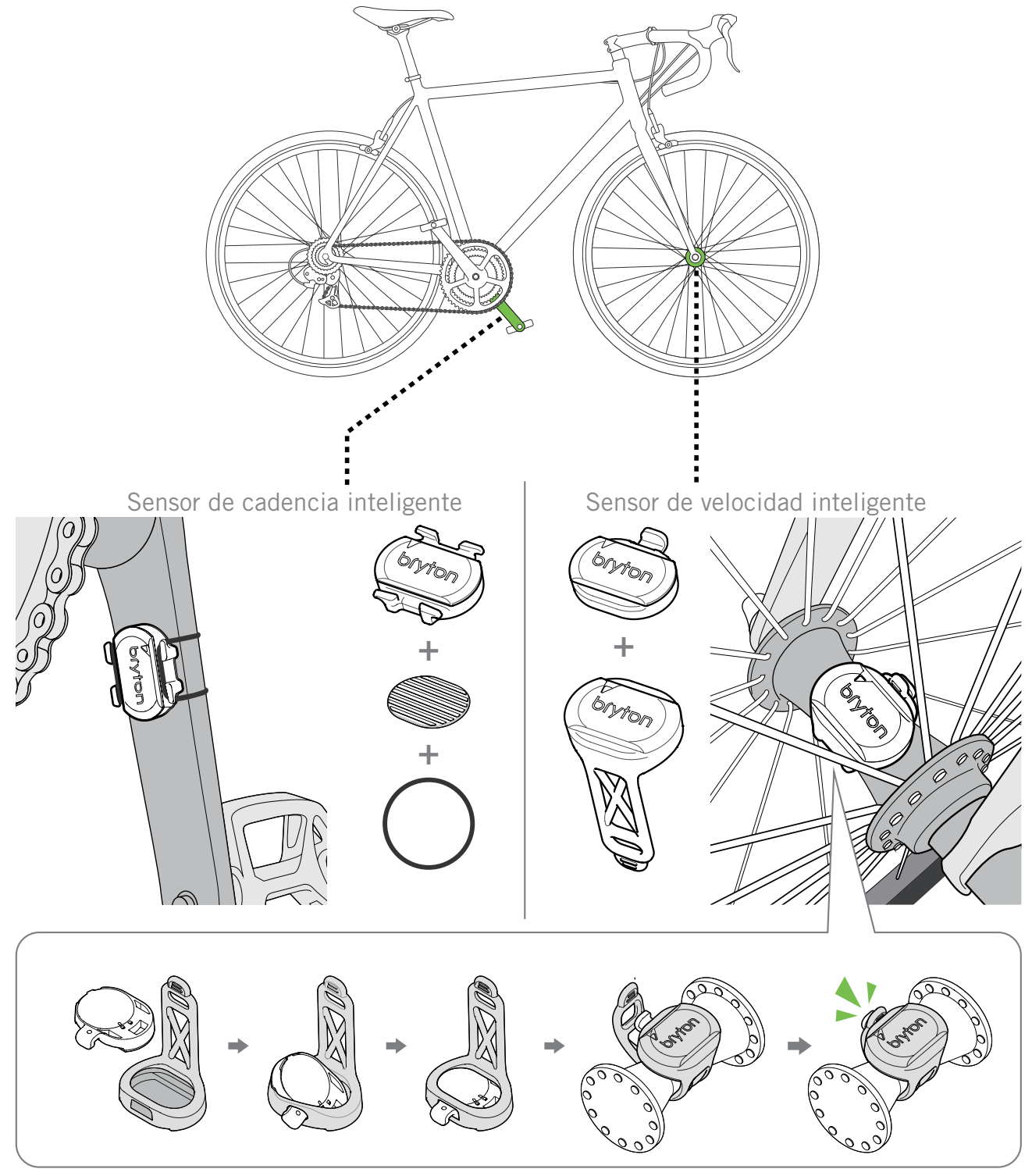

#### **NOTA:**

• Una vez reactivados los sensores, el LED parpadea dos veces. El LED sigue parpadeando cuando continua pedaleando para realizar la asociación. Después de unos 15 minutos parpadeando, deja de parpadear. Si no se utiliza durante 10 minutos, el sensor entra en el modo de suspensión para ahorrar energía. Complete la asociación durante el tiempo en el que el sensor está reactivado.

### <span id="page-51-0"></span>**Instalar el cinturón de ritmo cardíaco (opcional)**

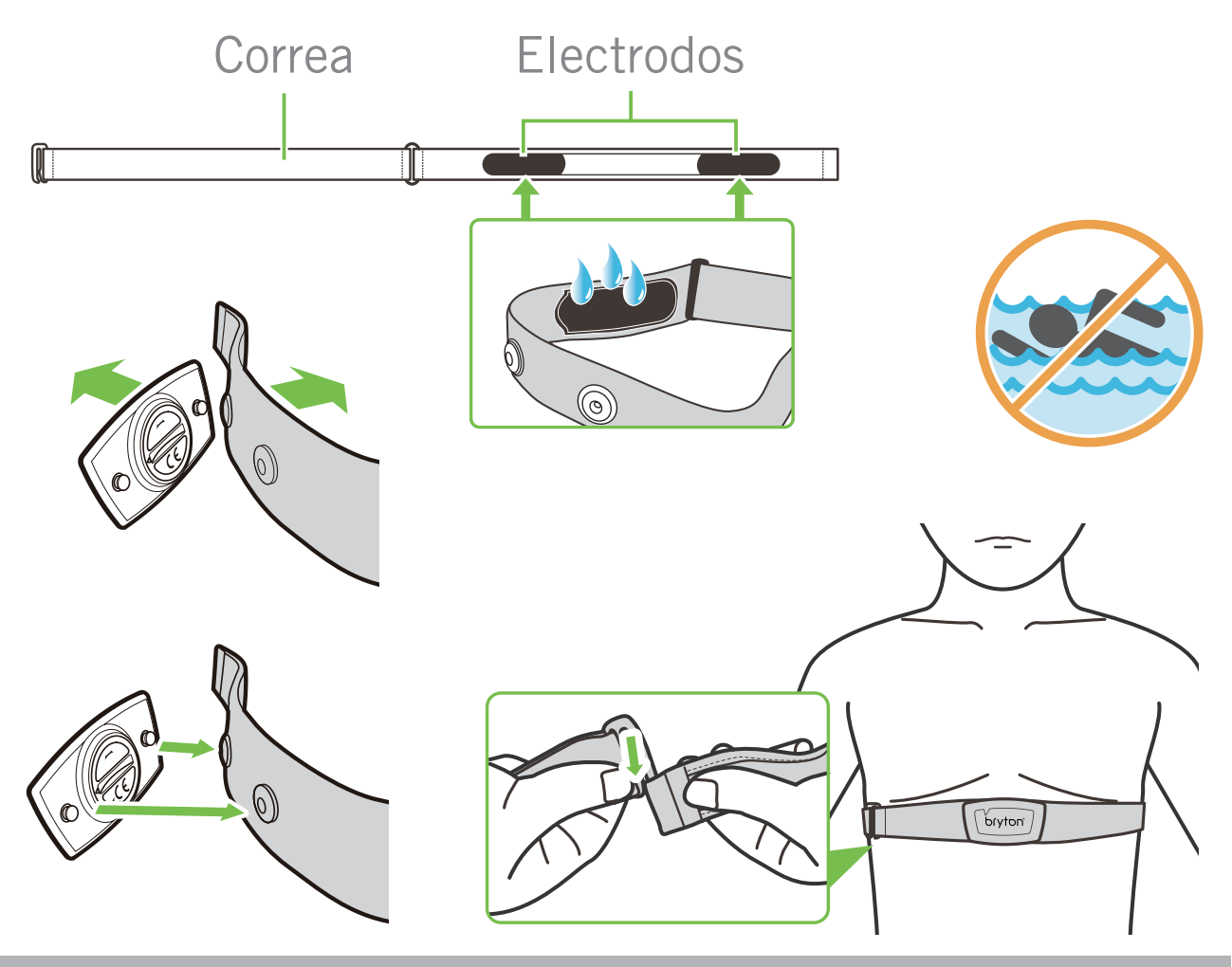

#### **NOTA:**

- · A bajas temperaturas, utilice ropa adecuada para que no se enfríe el cinturón de ritmo cardíaco.
- · El cinturón debe llevarse directamente sobre el cuerpo.
- x Ajuste la posición del sensor en la parte media del cuerpo (llévelo ligeramente por debajo del pecho). El logotipo de Bryton mostrado en el sensor debe estar orientado hacia arriba. Apriete el cinturón elástico firmemente para que no se afloje durante el ejercicio.
- $\cdot$  Si el sensor no se puede detectar o la lectura es anómala, caliente durante aproximadamente 5 minutos.
- · Si el cinturón de ritmo cardíaco no se utiliza durante un prolongado período de tiempo, quite el sensor de dicho cinturón.

**NOTA:** La sustitución incorrecta de la pila puede provocar una explosión. Cuando cambie una nueva pila, utilice solamente el tipo de pila original u otro similar especificado por el fabricante. La eliminación de las pilas usadas se deberá realizar según las normativas dictaminadas por las autoridades locales.

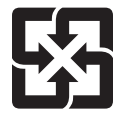

A fin de mejorar la protección del medioambiente, las pilas desechadas deben ser recogidas de forma independiente para su reciclado o eliminación.

### <span id="page-52-0"></span>**Tamaño y circunferencia de la rueda**

El tamaño de la rueda aparece marcado en ambos lados de los neumáticos.

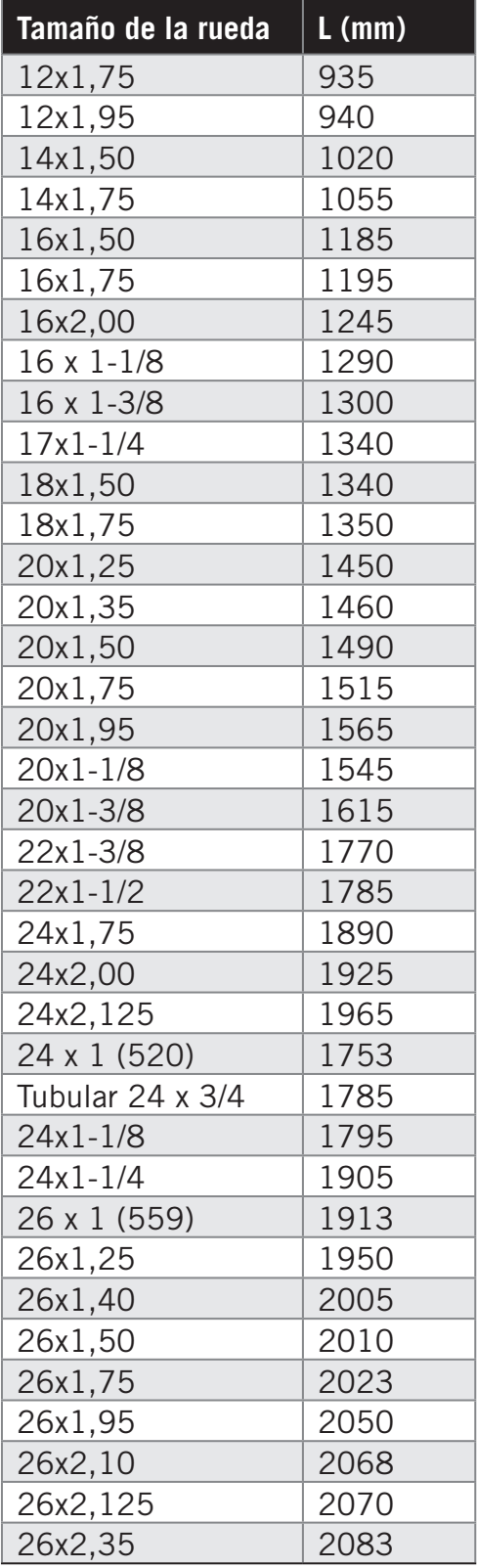

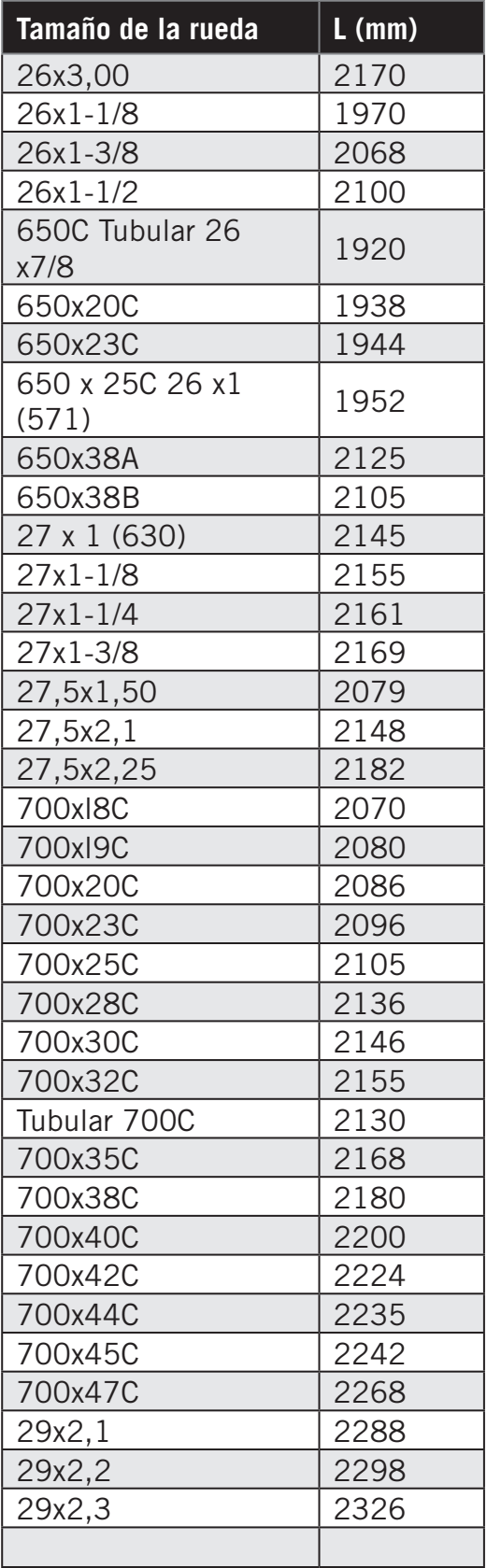

### <span id="page-53-0"></span>**Campo de datos**

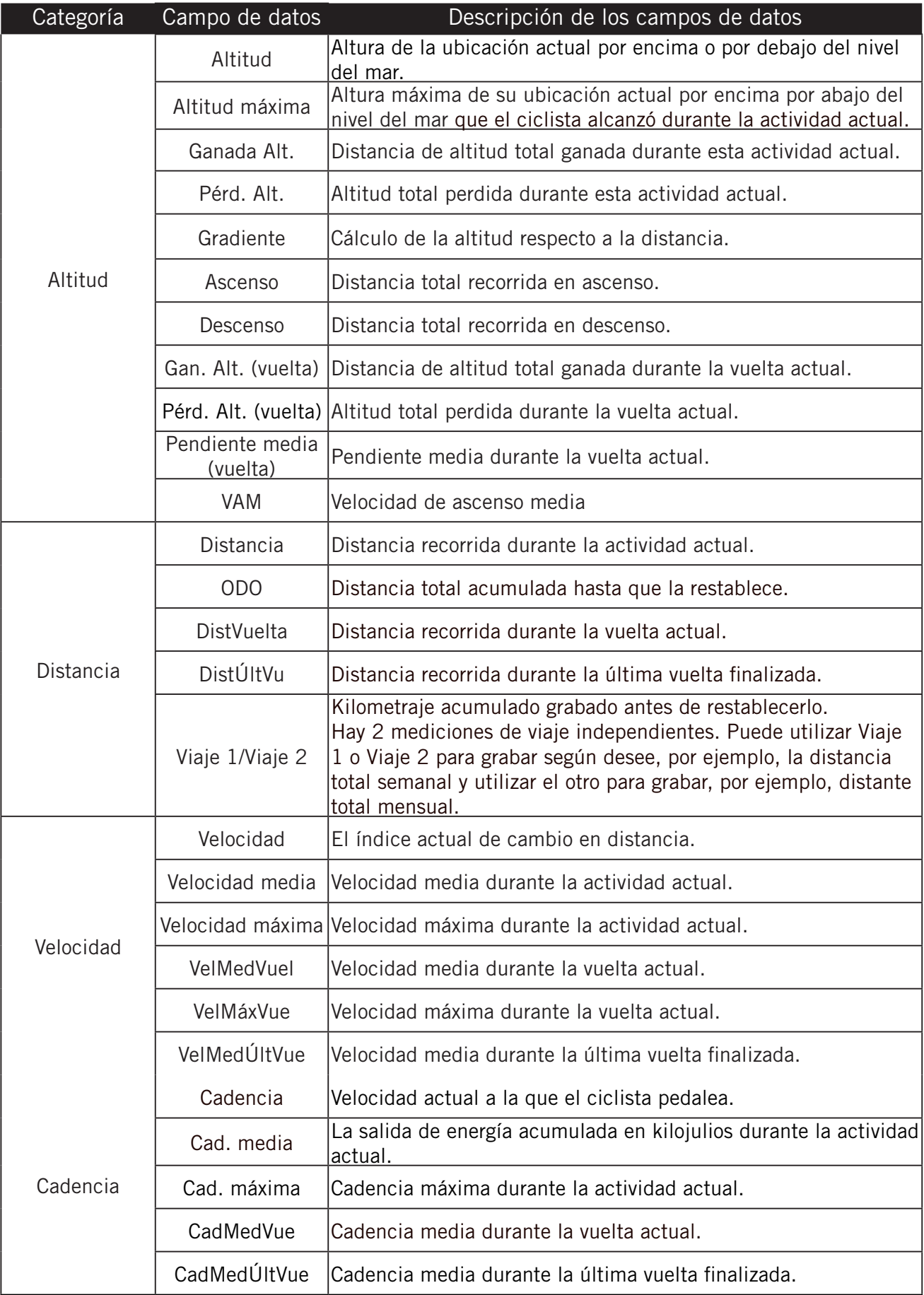

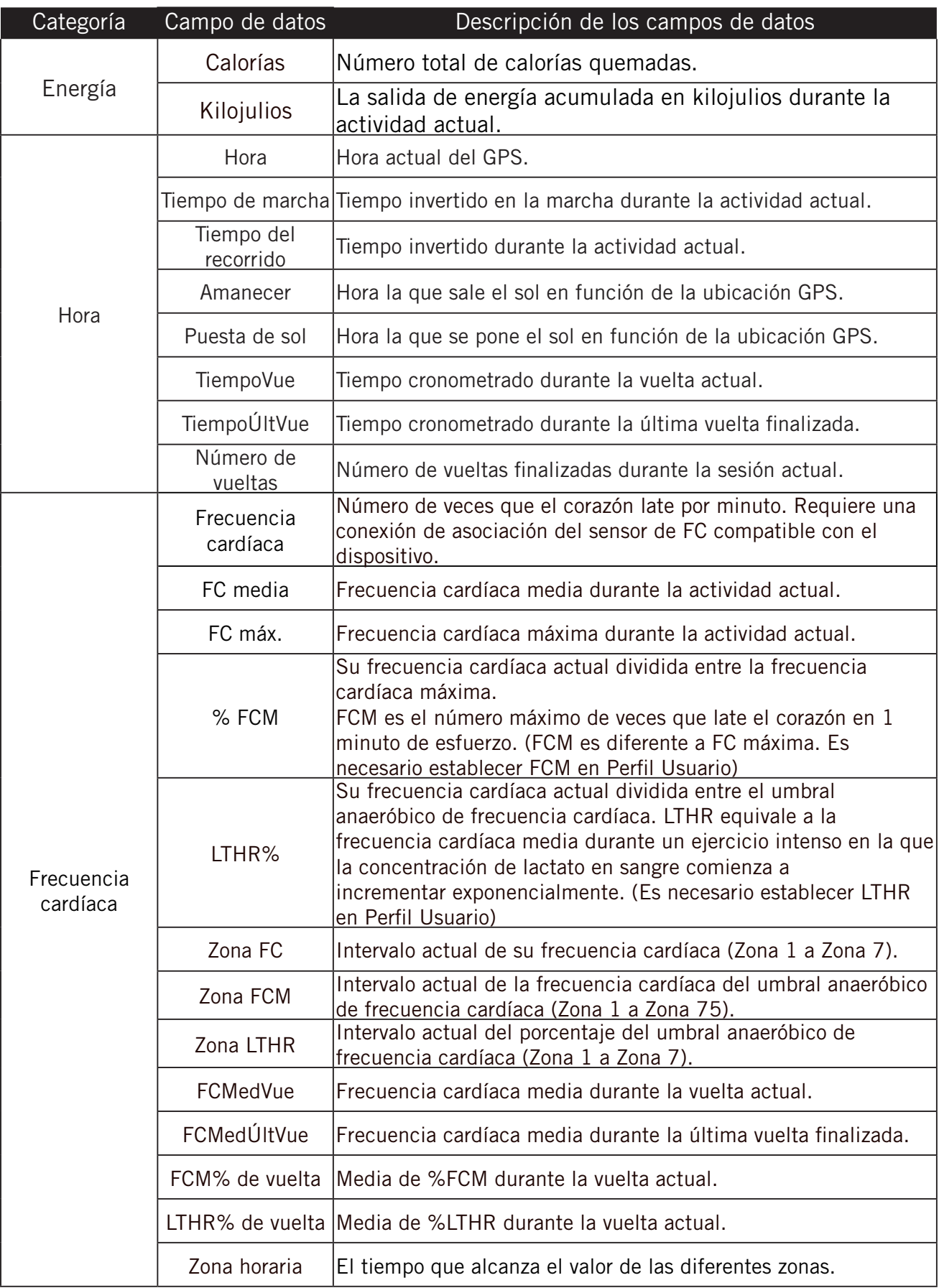

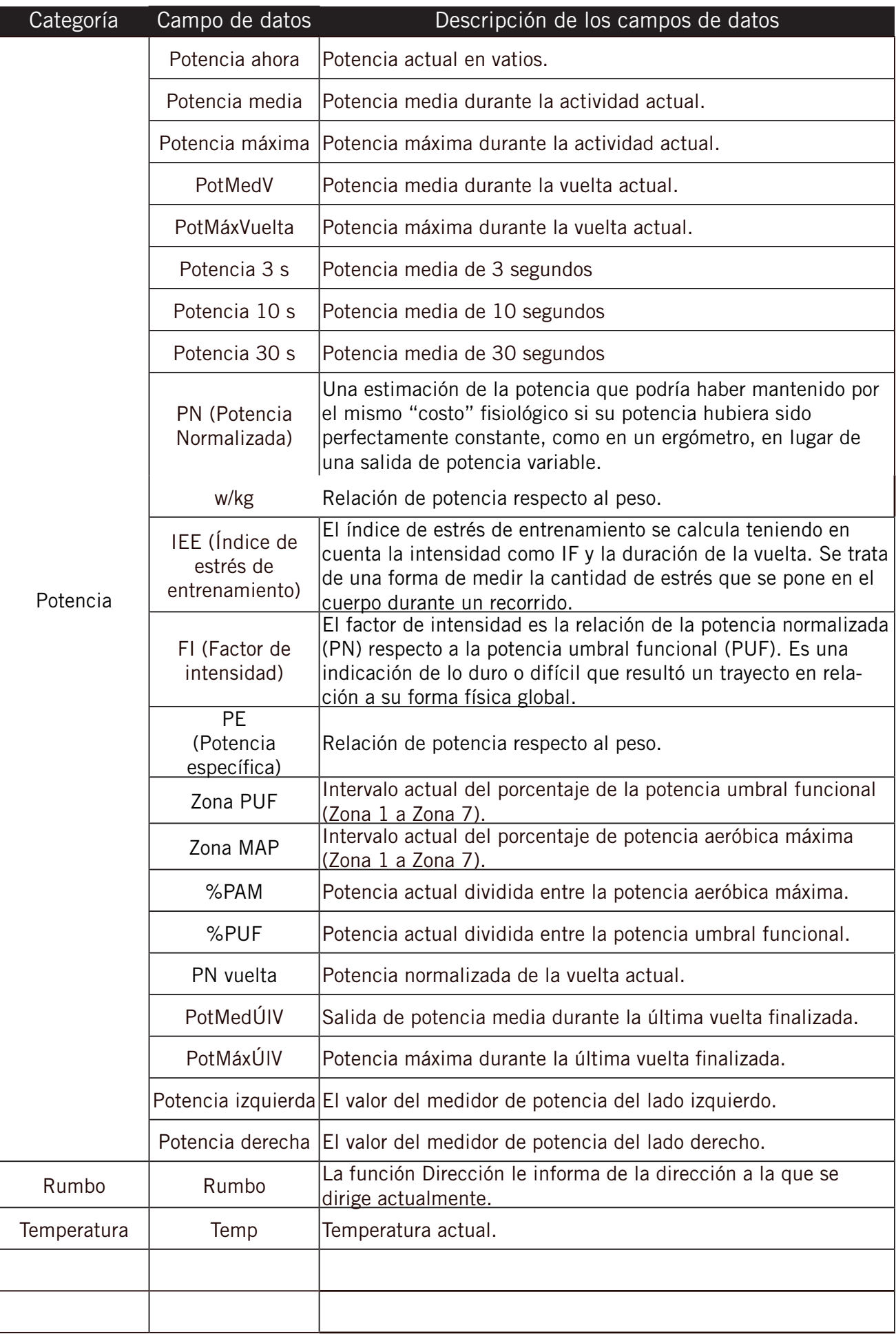

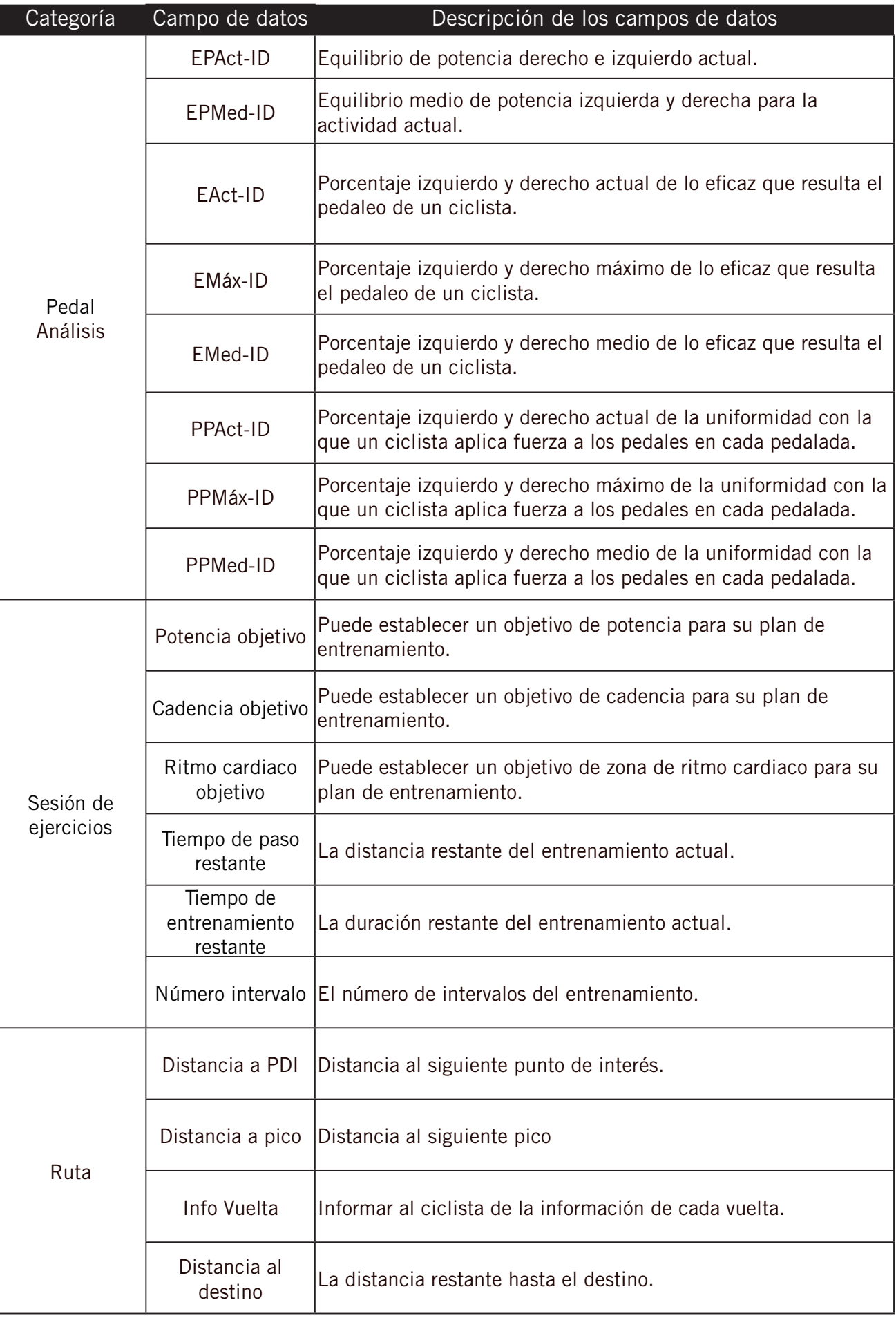

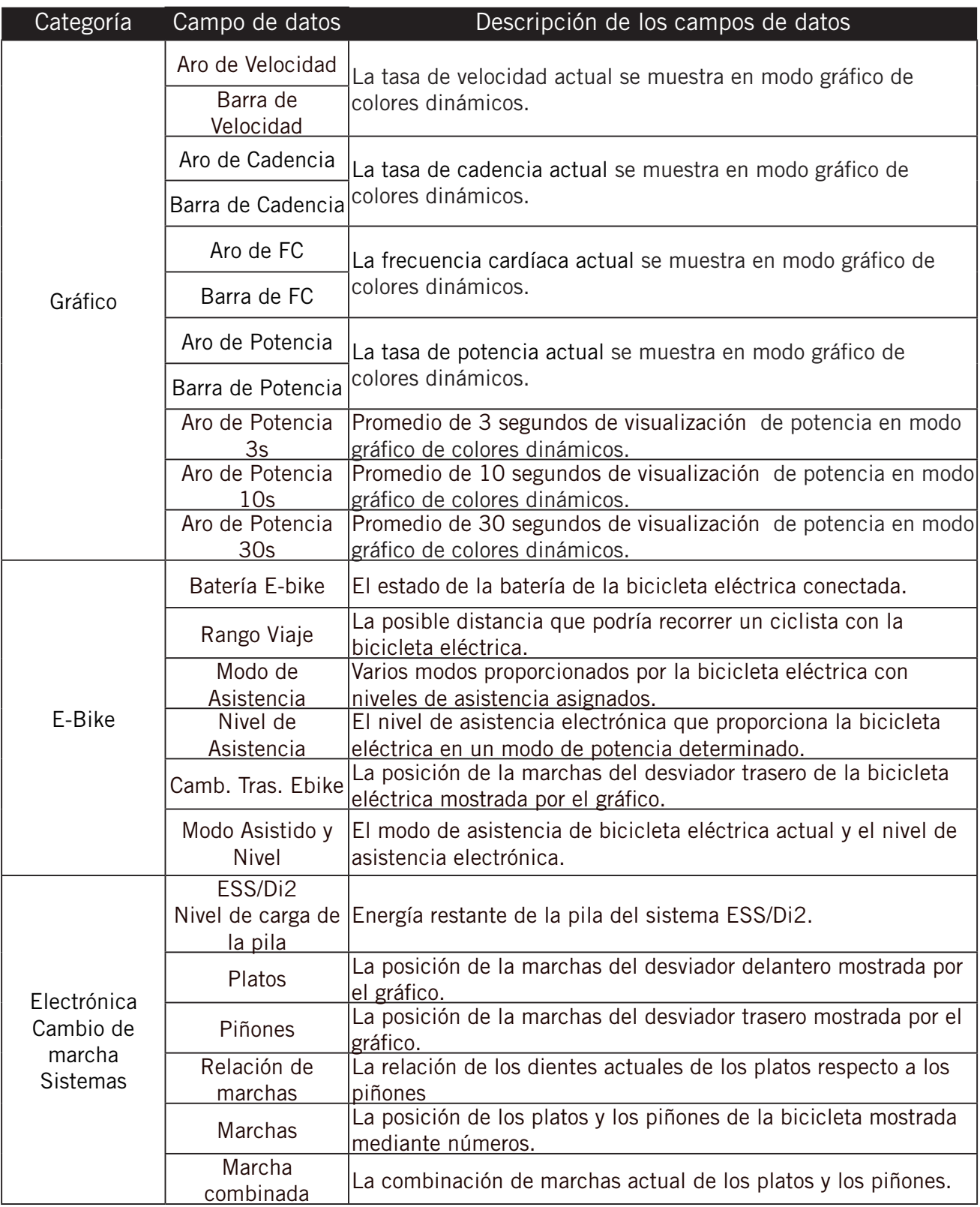

**NOTA:** Solo es compatible con los sistemas de bicicletas eléctricas que admiten los datos enumerados.

### <span id="page-58-0"></span>**Cuidados básicos para su Rider S500**

Un buen mantenimiento de su dispositivo reducirá el riesgo de daños en el mismo.

- No deje caer el dispositivo ni lo someta a impactos fuertes.
- No exponga el dispositivo a temperaturas extremas ni a excesiva humedad.
- La superficie de la pantalla se rava con facilidad. Utilice protectores de pantalla genéricos no adhesivos para proteger la pantalla de arañazos.
- x Para limpiar el dispositivo, utilice detergente neutro diluido en un paño suave.
- No intente desmontar, reparar o realizar ninguna modificación en el dispositivo. Cualquier acción de este tipo invalidará la garantía.

### $\epsilon$

RF Exposure Information (MPE)

This device meets the EU requirements and the International Commission on Non-Ionizing Radiation Protection (ICNIRP) on the limitation of exposure of the general public to electromagnetic fields by way of health protection. To comply with the RF exposure requirements, this equipment must be operated in a minimum of 20 cm separation distance to the user.

Hereby, Bryton Inc. declares that the radio equipment type Bryton product is in compliance with Directive 2014/53/EU. The full text of the EU declaration of conformity is available at the following internet address:

**[http://www.brytonsport.com/download/Docs/CeDocs\\_RiderS500.pdf](https://www.brytonsport.com/download/Docs/CeDocs_Rider860.pdf)**

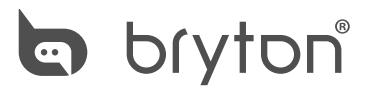

Copyright ©2021 Bryton Inc. Todos los derechos reservados. Designed by Bryton Inc. 7F, No.75, Zhouzi St., Neihu Dist., Taipei City 114, Taiwan (R.O.C.)

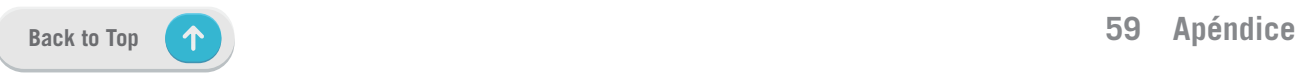